# Veriton N260/260G Service Guide

Service guide files and updates are available on the AIPG/CSD web; for more information please refer to http://csd.acer.com.tw

PRINTED IN TAIWAN

# Revision History

Please refer to the table below for the updates made on vHornet Veriton N260/N260G Service Guide.

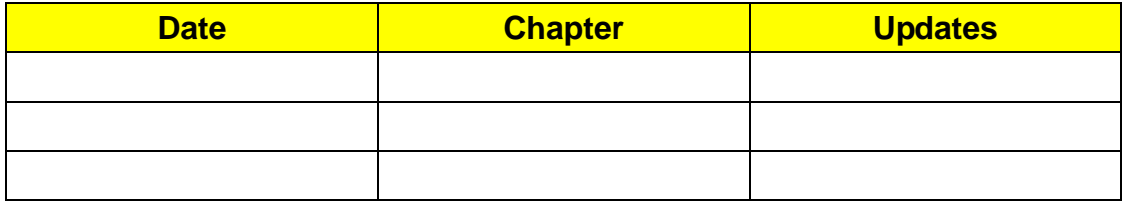

# Copyright

Copyright © 2007 by Acer Incorporated. All rights reserved. No part of this publication may be reproduced, transmitted, transcribed, stored in a retrieval system, or translated into any language or computer language, in any form or by any means, electronic, mechanical, magnetic, optical, chemical, manual or otherwise, without the prior written permission of Acer Incorporated.

## Disclaimer

The information in this guide is subject to change without notice.

Acer Incorporated makes no representations or warranties, either expressed or implied, with respect to the contents hereof and specifically disclaims any warranties of merchantability or fitness for any particular purpose. Any Acer Incorporated software described in this manual is sold or licensed "as is". Should the programs prove defective following their purchase, the buyer (and not Acer Incorporated, its distributor, or its dealer) assumes the entire cost of all necessary servicing, repair, and any incidental or consequential damages resulting from any defect in the software.

Acer is a registered trademark of Acer Corporation.

Intel is a registered trademark of Intel Corporation.

Pentium 4 and Celeron are trademarks of Intel Corporation.

Other brand and product names are trademarks and/or registered trademarks of their respective holders.

### Conventions

The following conventions are used in this manual:

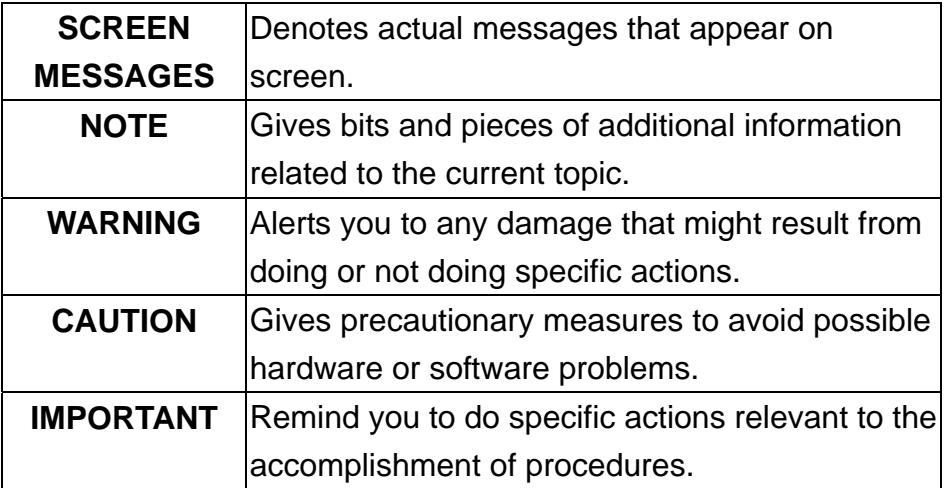

### **Preface**

Before using this information and the product it supports, please read the following general information.

- 1. This Service Guide provides you with all technical information relating to the BASIC CONFIGURATION decided for Acer's "global" product offering. To better fit local market requirements and enhance product competitiveness, your regional office MAY have decided to extend the functionality of a machine (e.g. add-on card, modem, or extra memory capability). These LOCALIZED FEATURES will NOT be covered in this generic service guide. In such cases, please contact your regional offices or the responsible personnel/channel to provide you with further technical details.
- 2. Please note WHEN ORDERING FRU PARTS, that you should check the most up-to-date information available on your regional web or channel. If, for whatever reason, a part number change is made, it will not be noted in the printed Service Guide. For ACER-AUTHORIZED SERVICE PROVIDERS, your Acer office may have a DIFFERENT part number code to those given in the FRU list of this printed Service Guide. You MUST use the list provided by your regional Acer office to order FRU parts for repair and service of customer machines.

#### **Chapter 1 System Specifications 1**

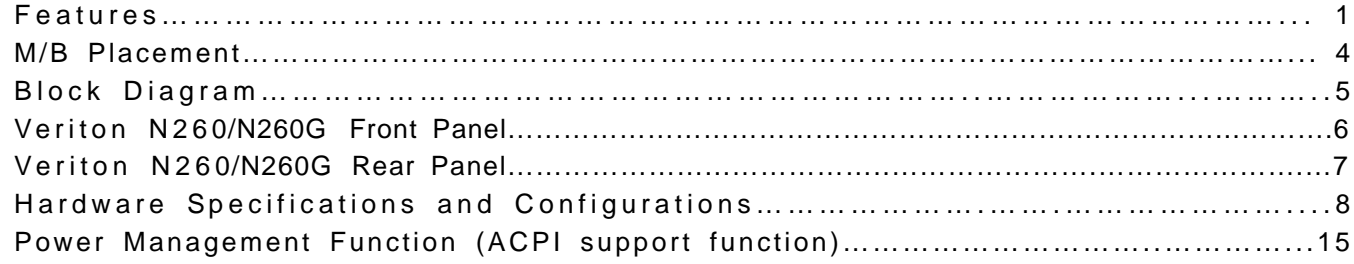

#### **Chapter 2 System Utilities 16**

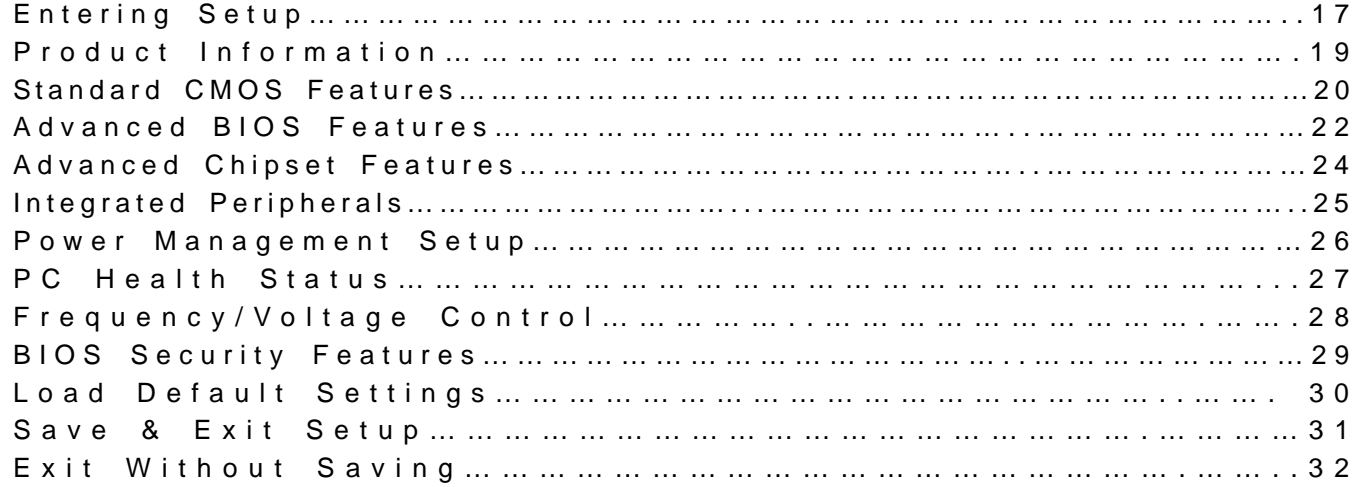

#### **Chapter 3 Machine Disassembly and Replacement 33**

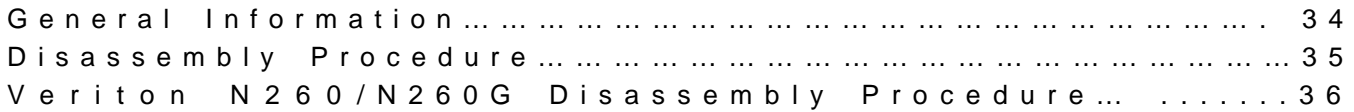

#### **Chapter 4 Troubleshooting 44**

#### **Chapter 5 Jumper and Connector Information 65**

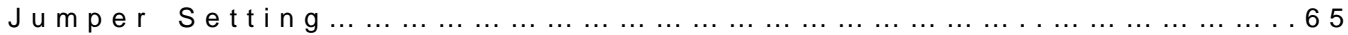

#### **Chapter 6 FRU (Field Replaceable Unit) List 76**

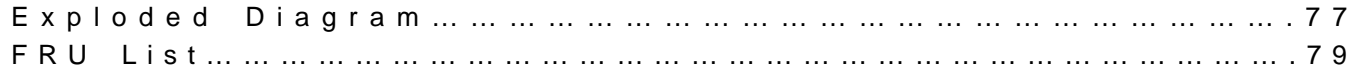

## System Specifications

### **Features**

### **Operating System**

- □ Microsoft Windows Vista Business SP1
- □ Microsoft Windows XP Professional SP3
- Microsoft Windows XP Home *Nettop* Edition SP3
- □ Microsoft Windows 7
- □ Linux x-Window mode
- n Free DOS

#### **Processor**

- □ Socket Type: None
- □ Processor Type:
	- $\Box$  Intel N280

#### **Chipset**

 $\Box$  Intel GN40 + ICH9-M

#### **PCB**

□ 185mm\*161mm (Proprietary)

#### **Memory**

- □ Memory Type: DDRII SO-DIMM 667
- $\Box$  Support single channel 64 bit mode with maximum memory size up to 2GB
- □ Support SO- DIMM
- DIMM Slot: 2
- □ Memory Max: 512MB to 2GB DDRII memory technologies
- □ Capacity: Up to 1GB per DIMM with maximum memory size up to 2GB

#### **SATA**

- □ Slot Type: SATA slot (Default AHCI mode)
- □ Slot Quantity: 1

#### **Audio**

- □ Audio Type: HD audio codec
- □ Audio Channel: 7.1 channel
- □ Audio Controller /Codec: ALC662 VC
- □ Connectors support:
	- □ Audio jacks color coding: should meet Microsoft Windows Logo Program Device Requirements: Audio-0002
	- $\Box$  Front 2 jack follow HD audio definition
	- □ S/N ratio: 90 dB at rear output jack

### **Wireless LAN**

- □ MAC Controller: ICH9-M
- Should be worked under 10M/100M/1000Mbs environment
- n PHY: Marvell 8071

### **USB**

- □ Controller Type: ICH9-M
- □ Ports Quantity: 6
	- □ 2 ports out rear I/O panel
	- □ 2 port to topside I/O panel
	- □ 2 port to front I/O panel
	- □ Connector Pin: standard Intel FPIO pin definition
- Data transfer rate support:
	- $\Box$  USB 2.0/1.1

### **BIOS**

- □ BIOS Type: AMI Kernel with Acer skin
- Size: 8Mb
- Note:
	- $\Box$  Boot ROM should be included (PXE function should be built in with default and

RPL function is optional by service BIOS)

### **Rear I/O Connector**

- D 2 USB 2.0 Ports
- $\Box$  1 RJ-45 jack with integrate link lights for Ethernet
- 1 barrel jack for DC power input
- □ 1 D-Sub post
- 1 HDMI Port (Need logo certificate)

#### **On-board connectors**

- □ 2 DDRII SO-DIMM memory sockets
- n 1 Mini PCIe slot
- □ 1 SATA connectors
- 1 4 pin CPU Fan connector
- 1 3 pin clear CMOS header
- 1 on board buzzer
- □ Color management for on board connecter

#### **Adapter**

- □ Adapter Mounting Features
	- Universal AC adapter, 90~264V AC, 47~63HZ
	- 3-pin 65W with 19VDC output
	- □ Small DC jack

#### **D-sub interface**

□ Maximum supporting resolution: 2560x1600

#### **HDMI Interface**

□ Maximum supporting resolution: 2560x1600

#### Note: HDMI and D-sub support extended model/dual view

### **Dimension and weight information**

- Dimension(Not including foot-stand):193.44\*193.44\*36(mm)
- Dimension(including foot-stand):191.86\*36\*202.33(mm)
- □ Weight: 1kg

# M/B Placement

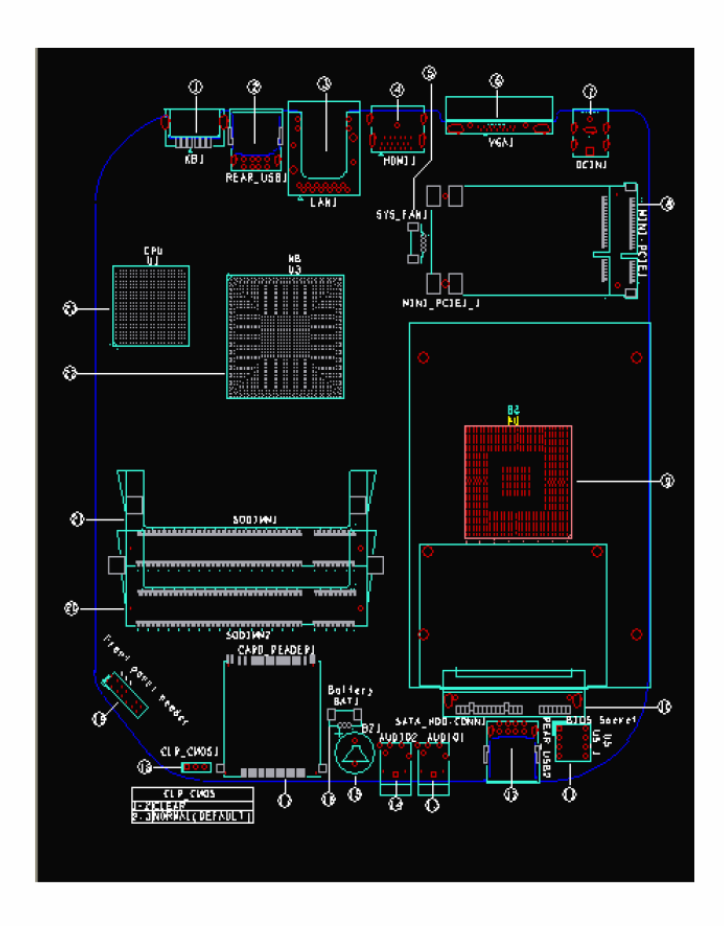

### **Table of Motherboard Components**

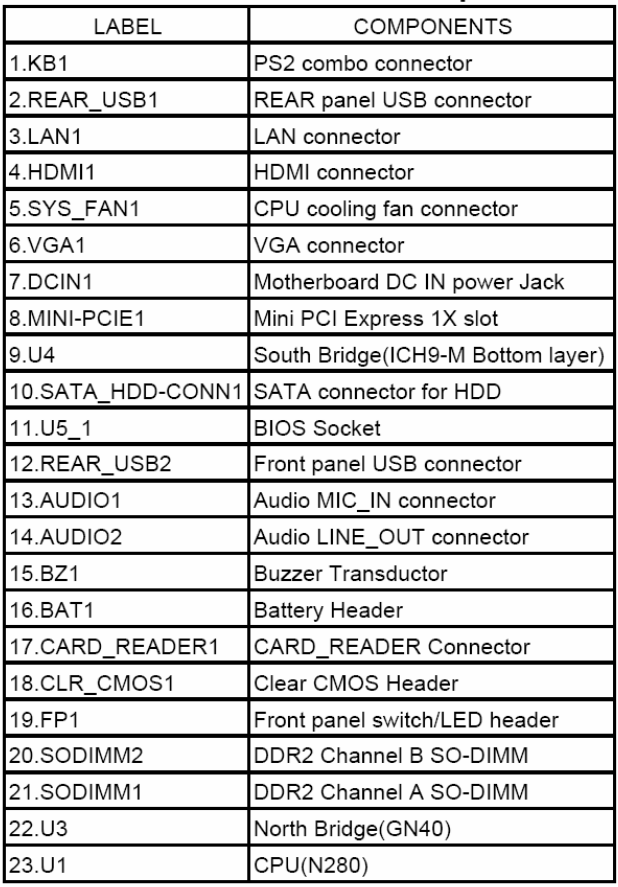

### Clear\_CMOS Jumper(NO.18)

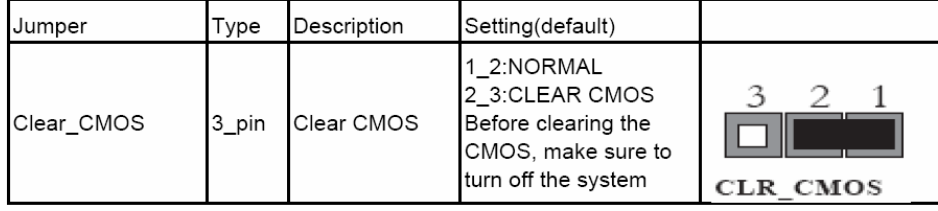

## Block Diagram

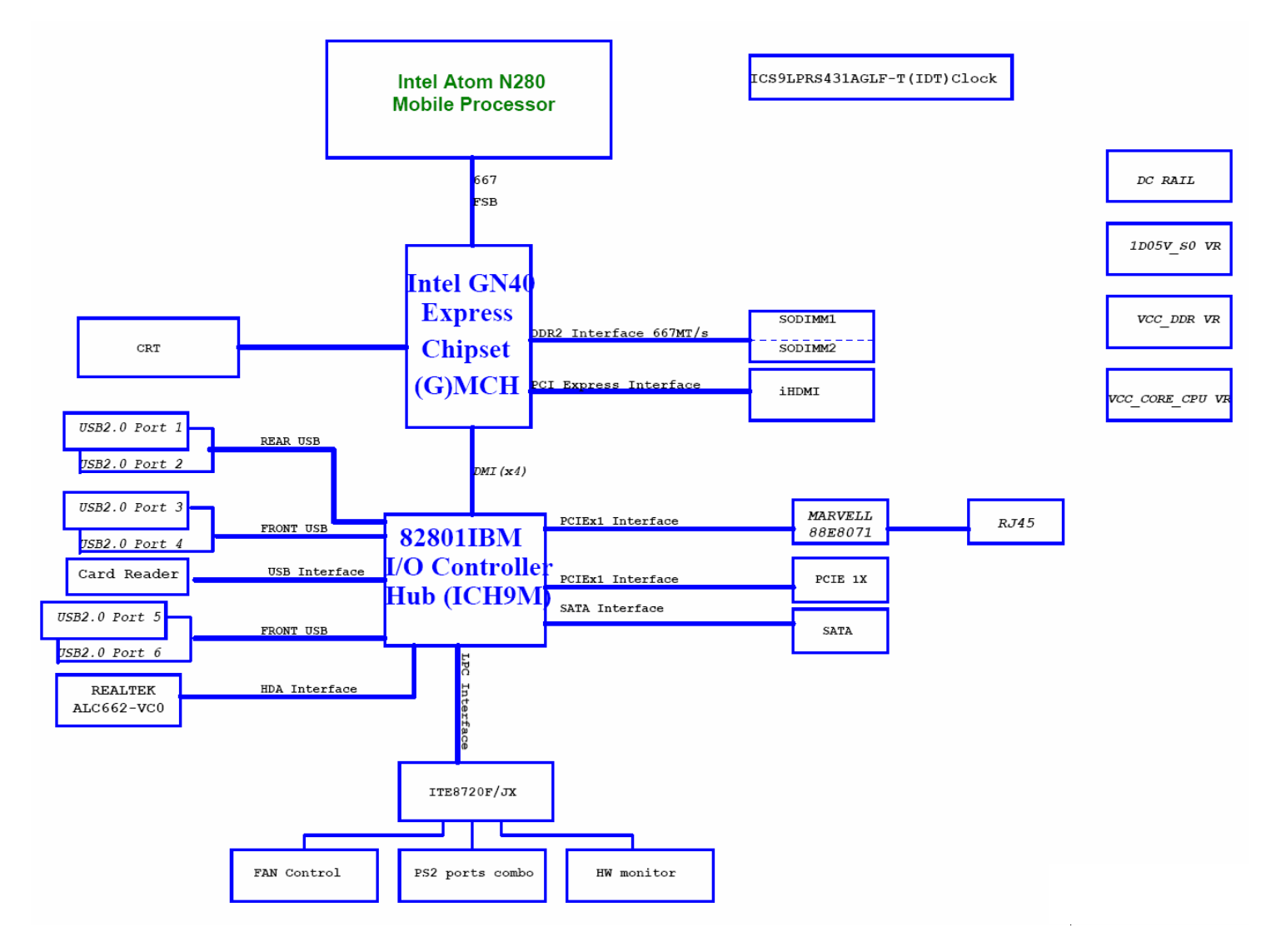

## Veriton N260/N260G Side Cover

The computer's side cover consists of the following:

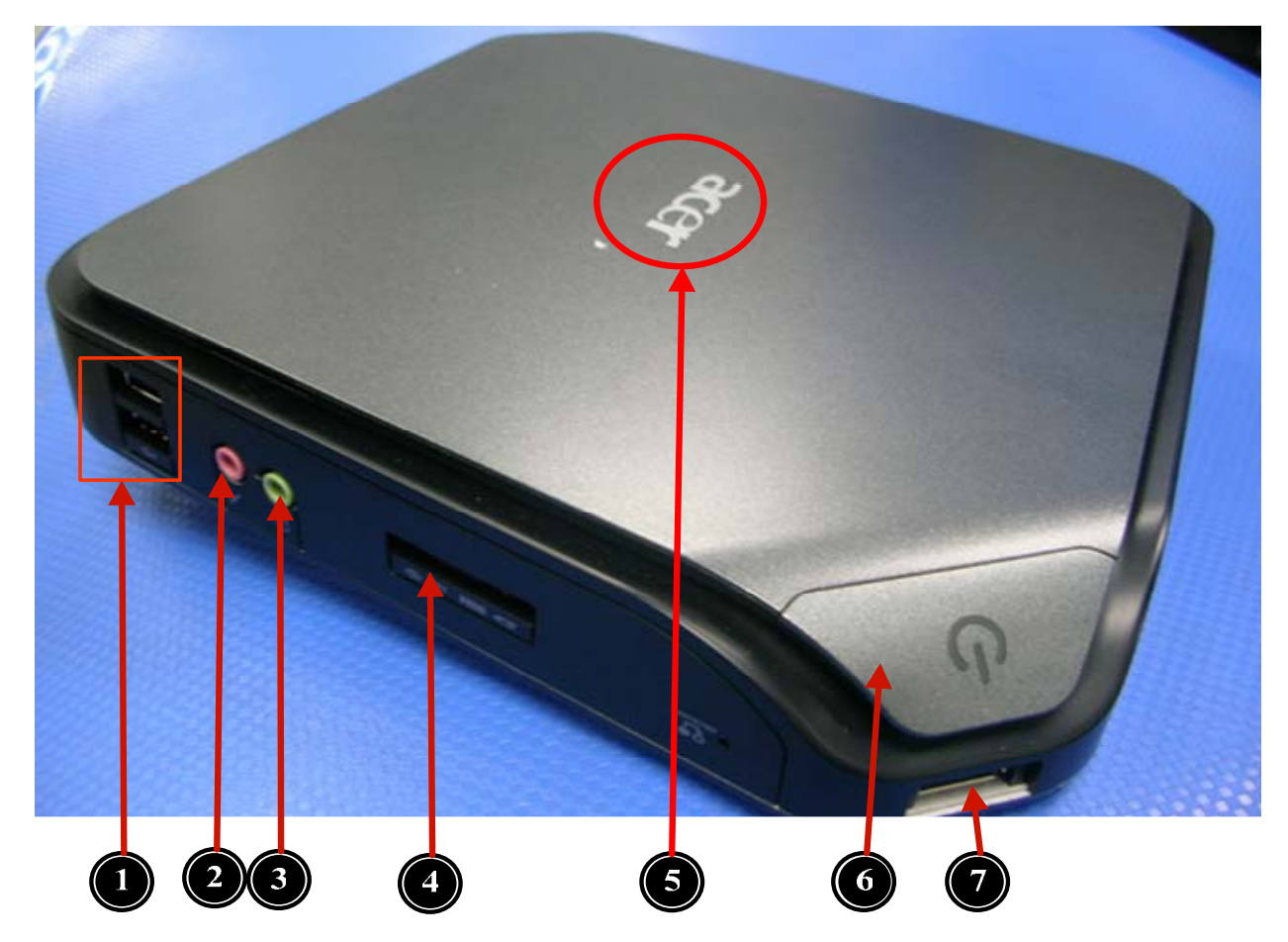

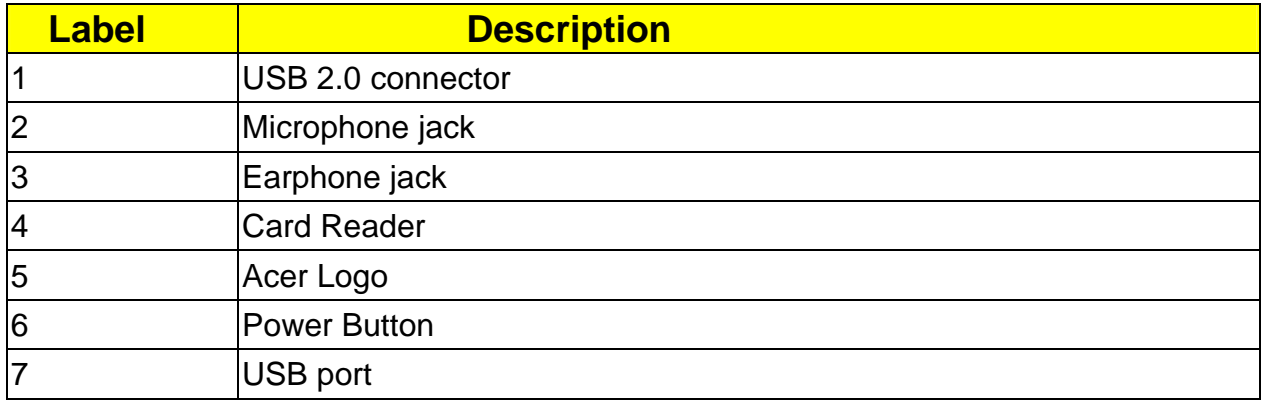

## Veriton N260/N260G R**eal Panel**

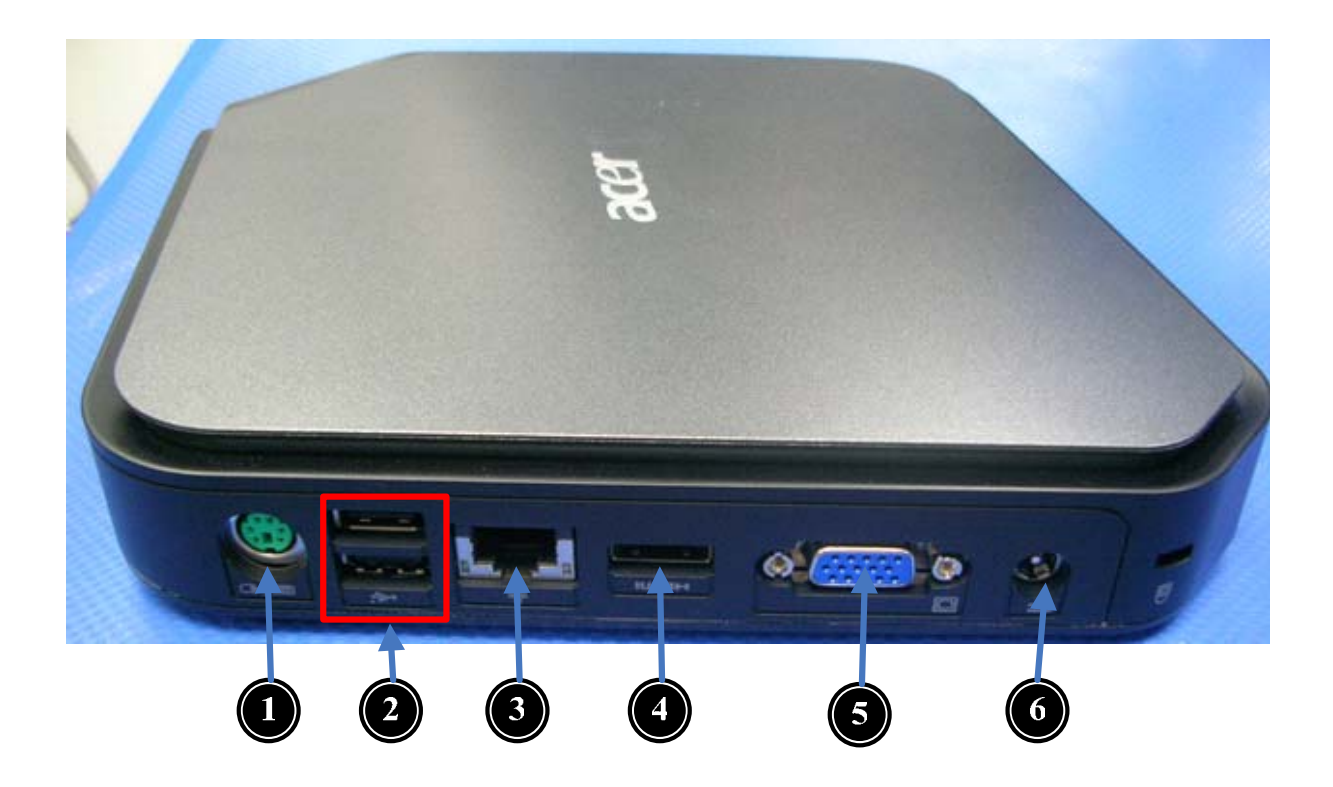

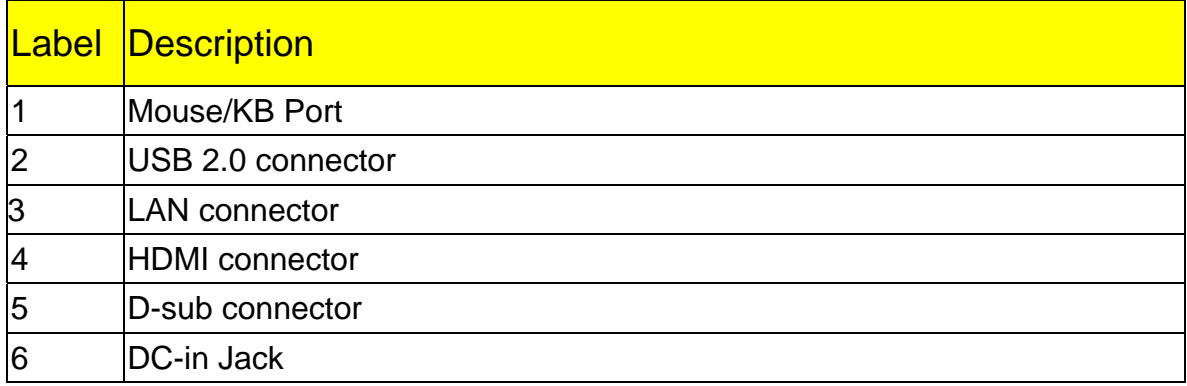

# Hardware Specifications and Configurations

### **Processor**

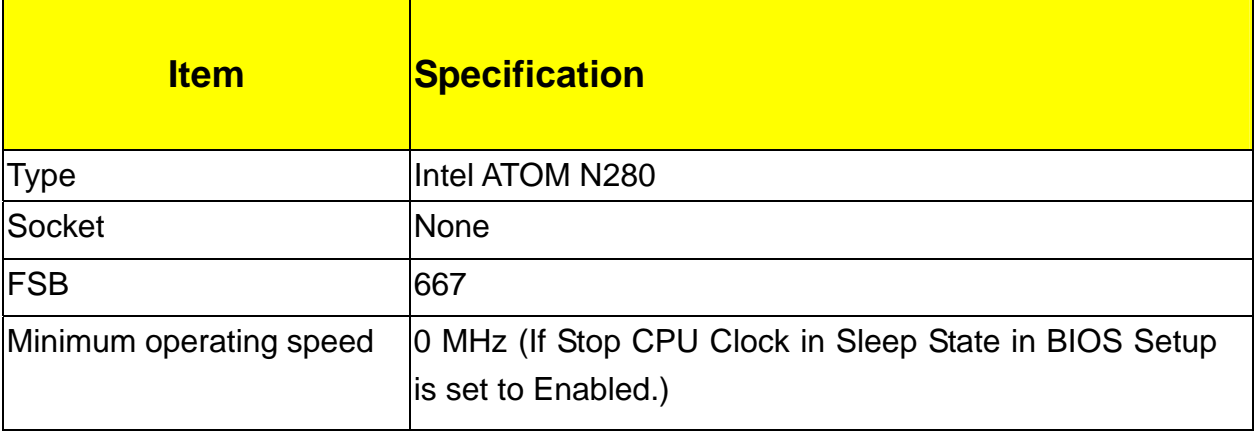

### **BIOS**

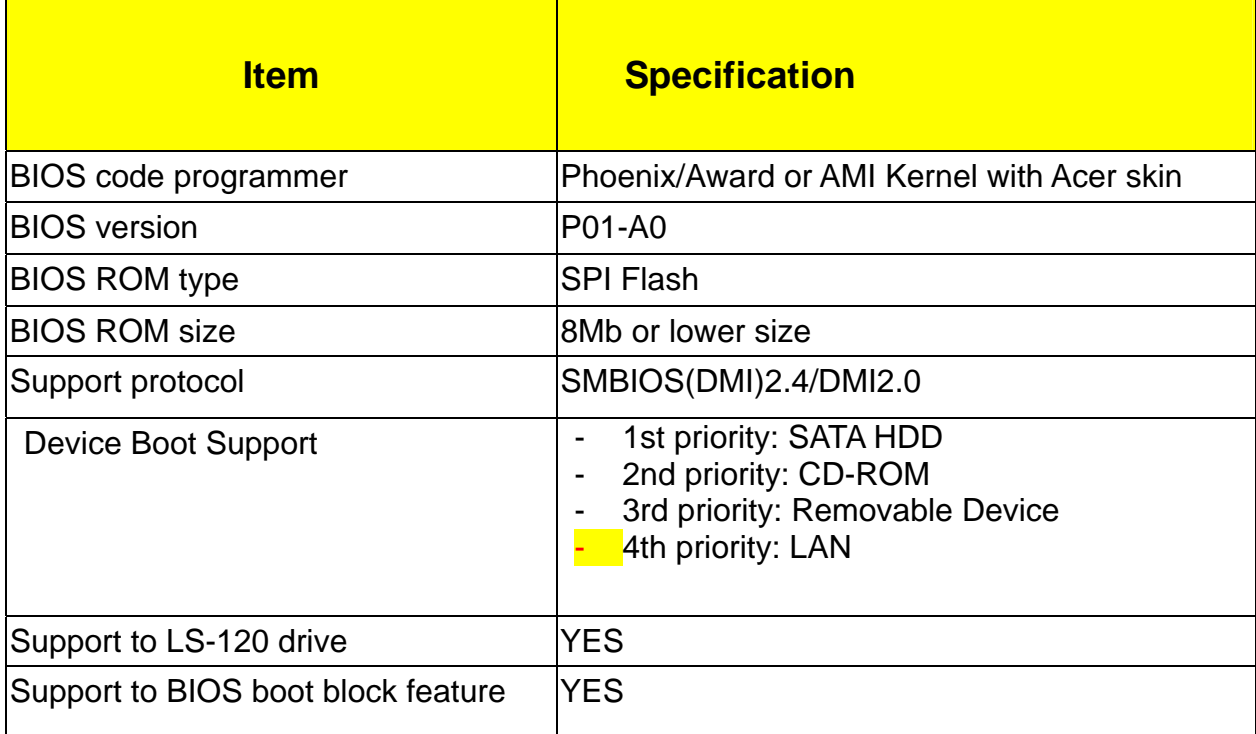

## **BIOS Hotkey List**

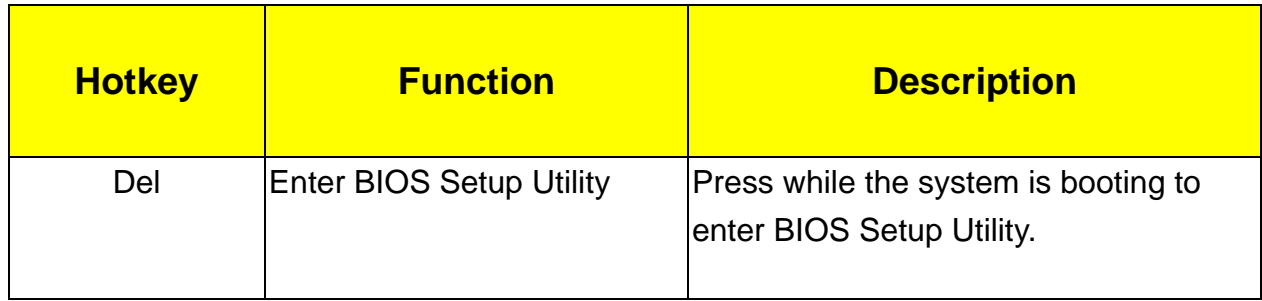

## **Main Board Major Chips**

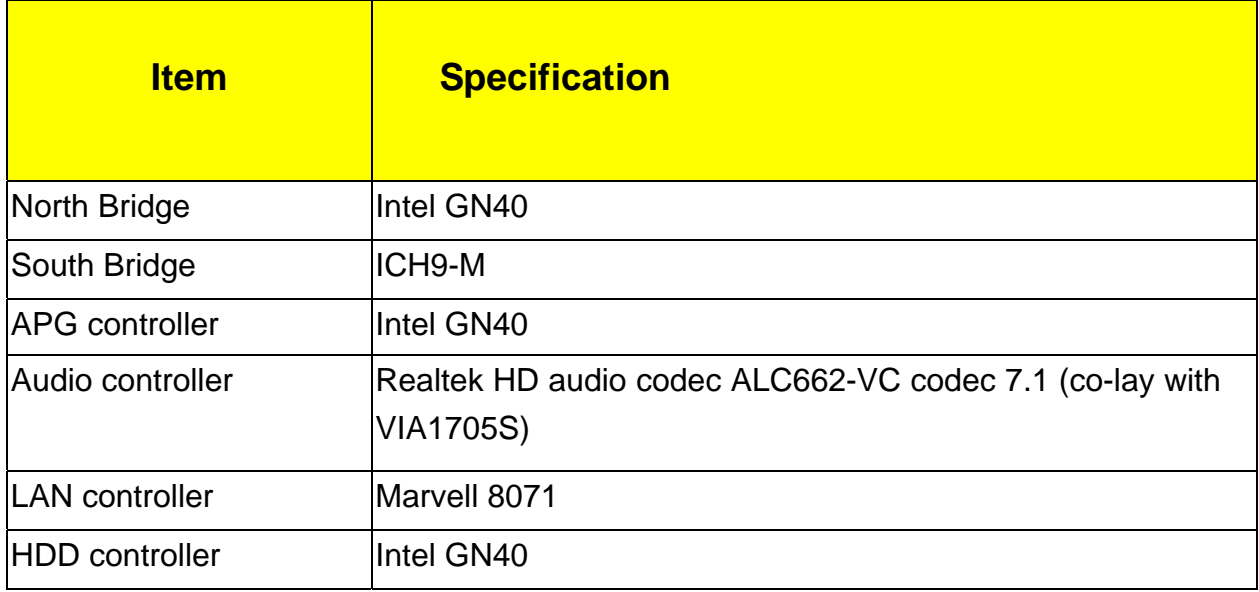

### **Memory Combinations**

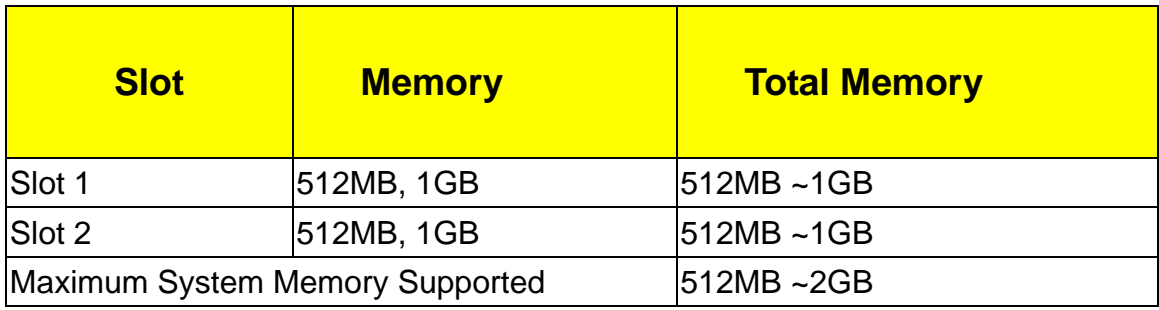

## **System Memory**

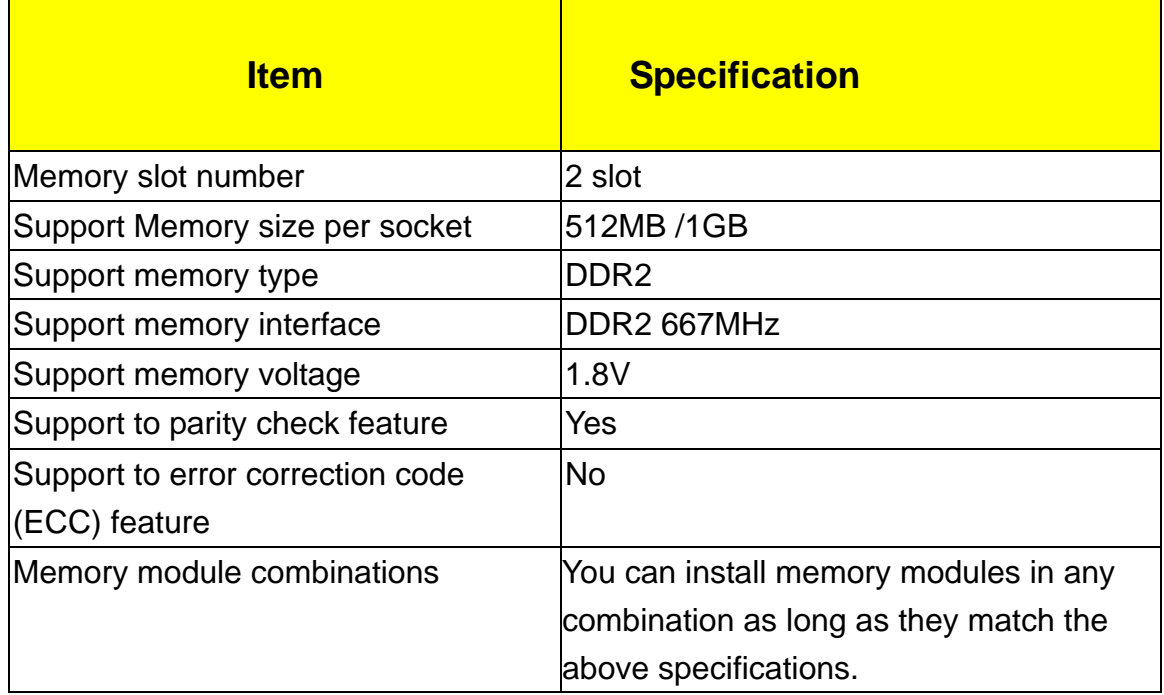

### **Audio Interface**

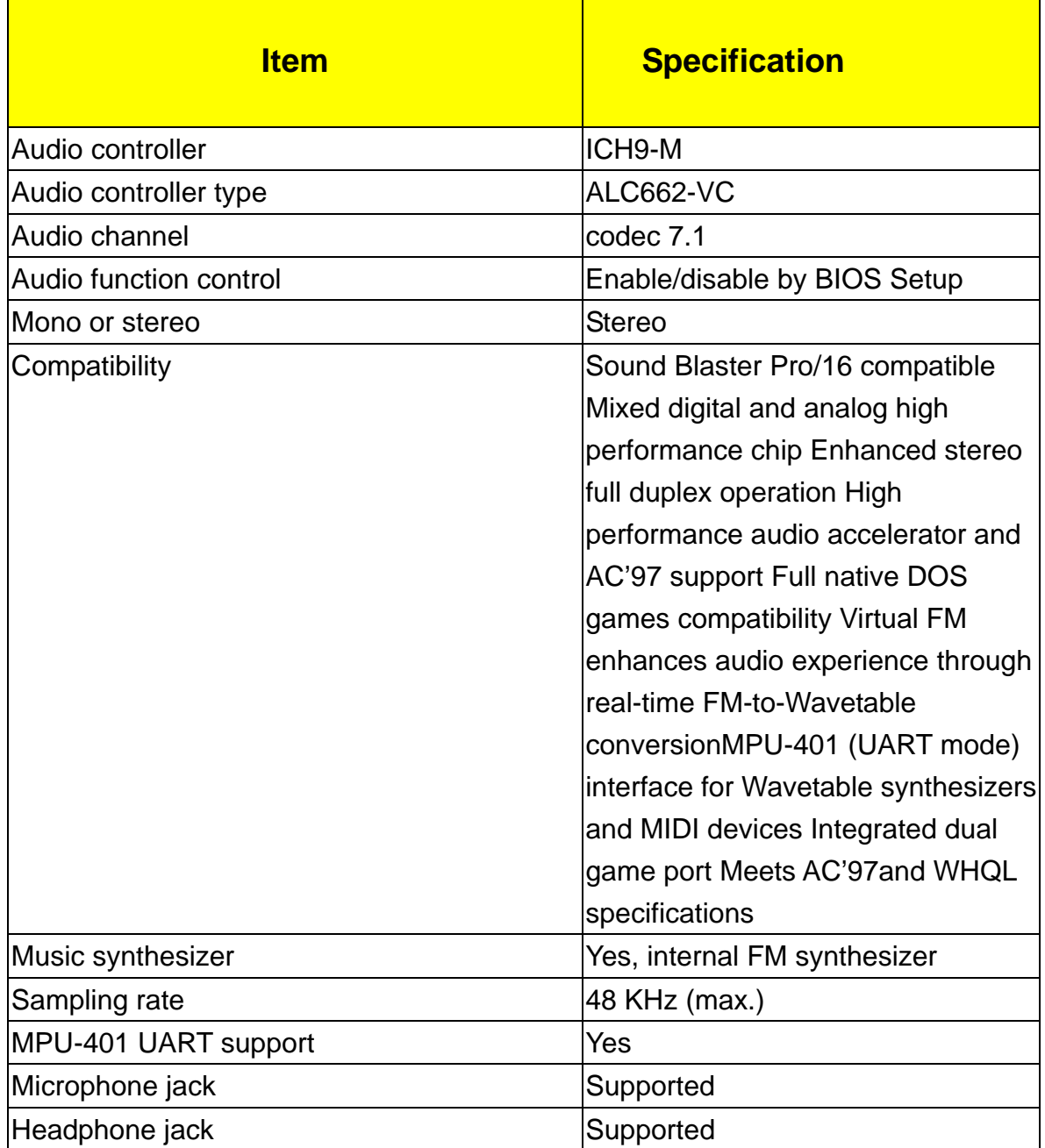

### **SATA Interface**

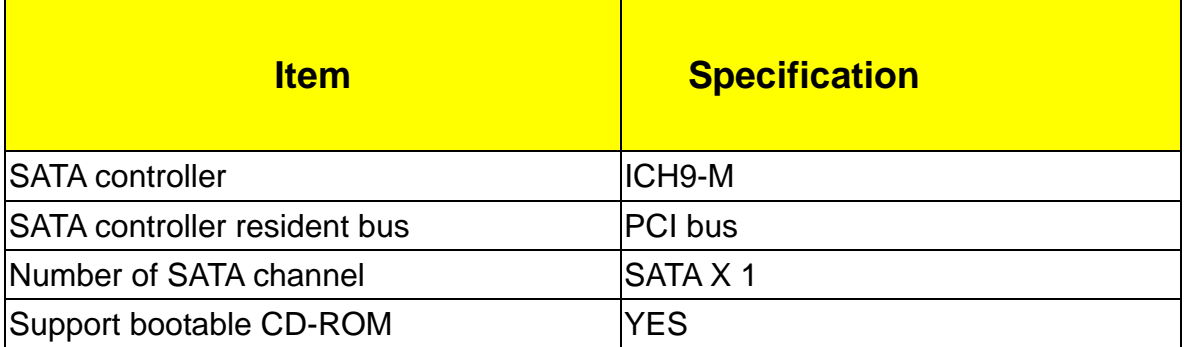

### **USB Port**

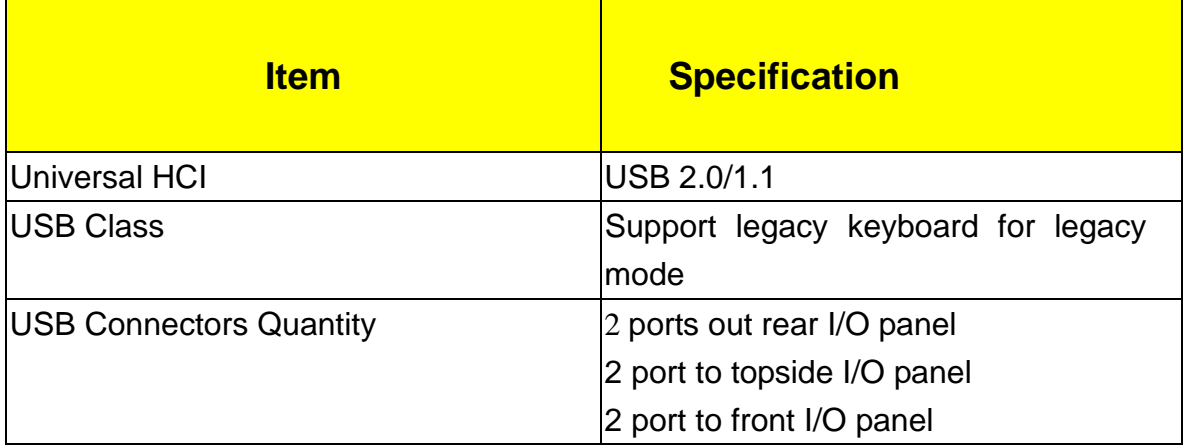

## **Environmental Requirements**

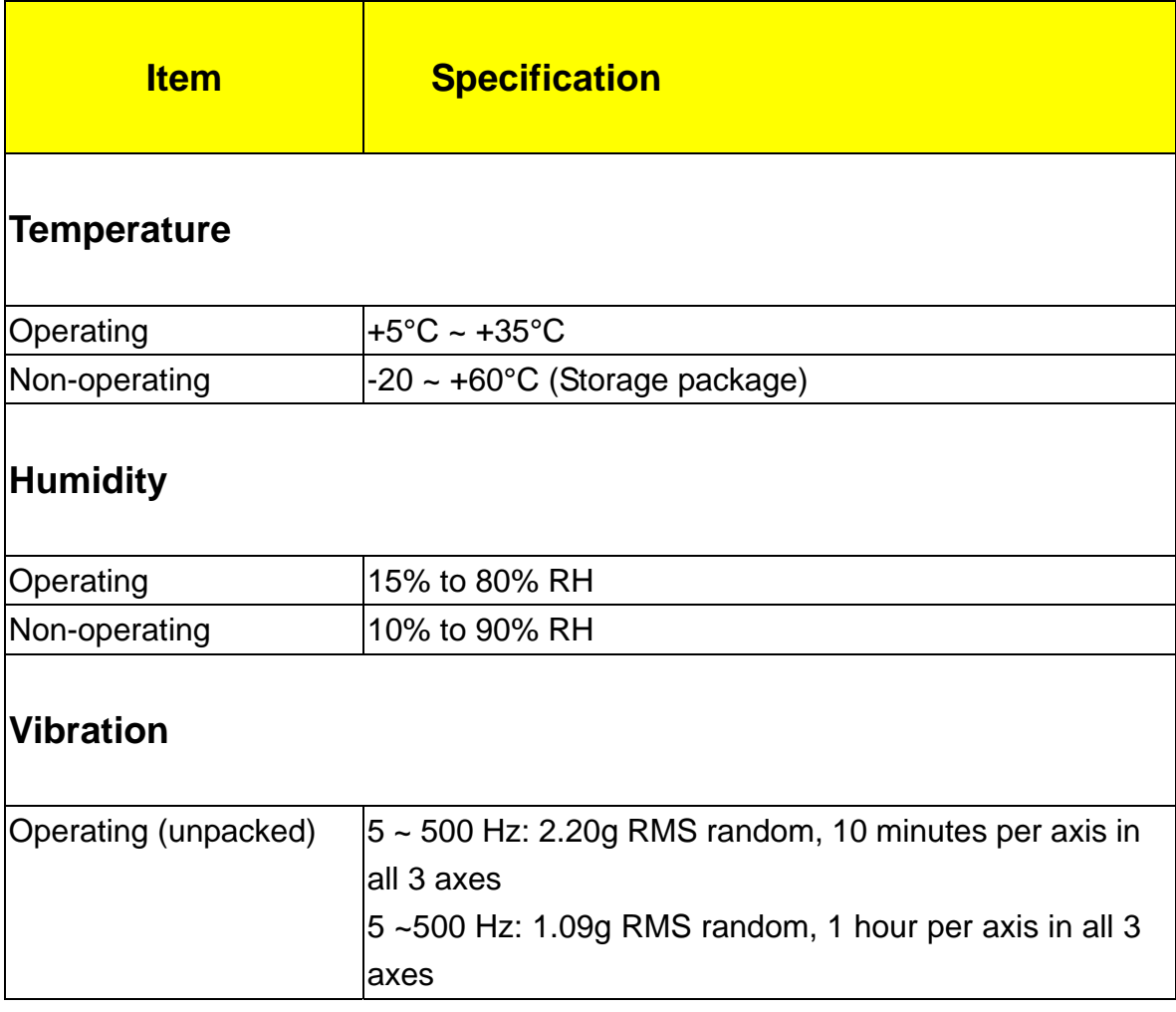

### **Power Management**

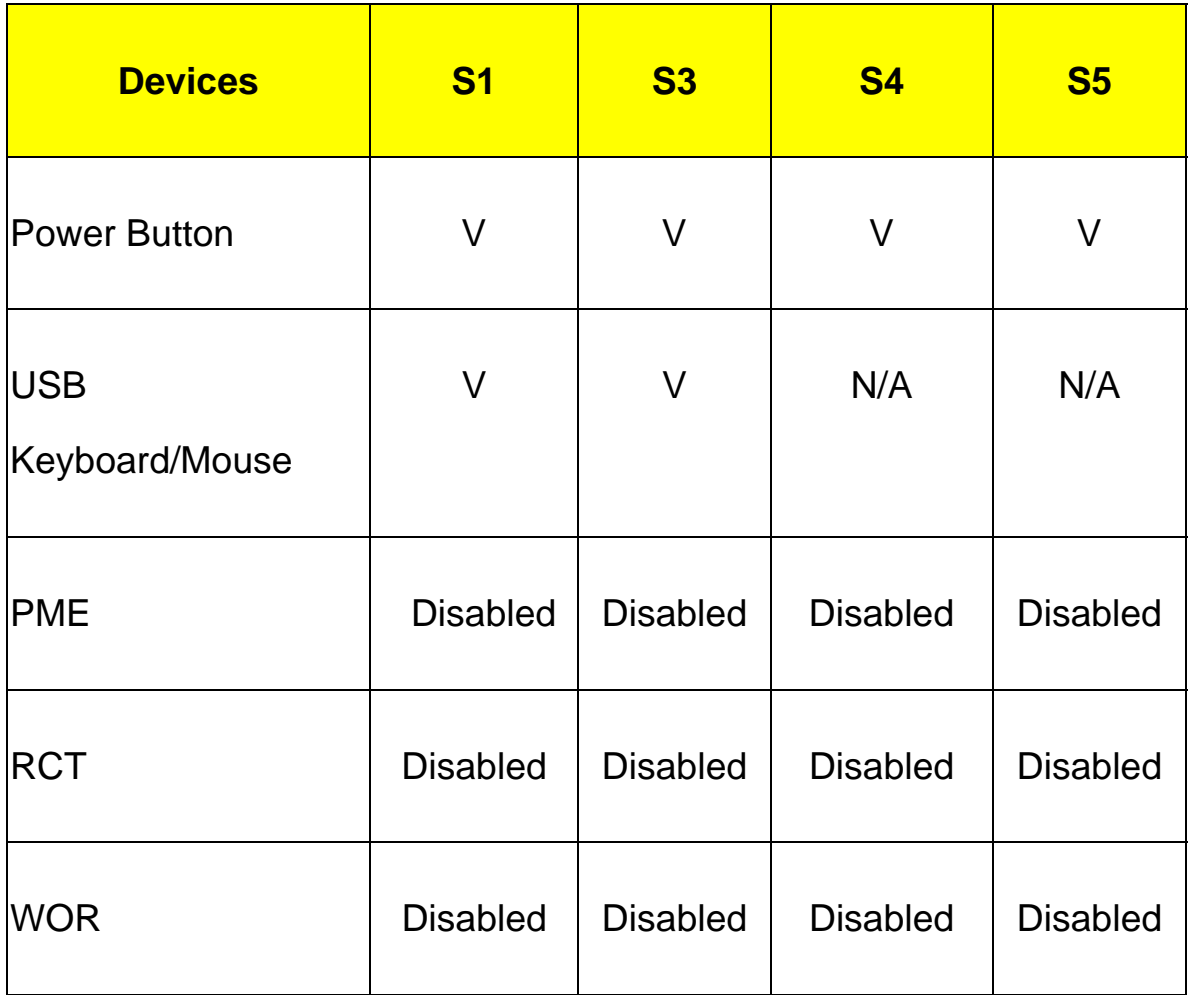

 $\Box$  Devices wake up from S3 should be less than

Devices wake up from S5 should be less than 10 seconds

## Power Management Function(ACPI support function)

### Device Standby Mode

- Independent power management timer for hard disk drive devices(0-15 minutes,time step=1minute).
- Hard Disk drive goes into Standby mode(for ATA standard interface).
- Disable V-sync to control the VESA DPMS monitor.
- Resume method: device activated (keyboard for DOS, keyboard &mouse for Windows.
- Resume recovery time 3-5sec.

### Global Standby Mode

- Global power management timer(2-120minutes,time step=10minute).
- Hard disk drive goes into Standby mode(for ATA standard interface).
- Disable H-sync and V-sync signals to control the VESA DPMS monitor.
- Resume method: Resume to original state by pushing external switch Button,modem ring in,keyboard an mouse for APM mode.
- Resume recovery time :7-10sec

### Suspend Mode

- Independent power management timer(2-120minutes,time step=10minute)or pushing extern switch button.
- CPU goes into SMM
- CPU asserts STPCLK# and goes into the Stop Grant State.
- LED on panel turns amber colour.
- Hard disk drive goes into SLEEP mode (for ATA standard interface).
- Disable H-sync and V-sync signals to control the VESA DPMS monitor.
- Ultra I/O and VGA chip go into power saving mode.
- Resume method: Resume to original state by pushing external switch Button,modem ring in,keyboard an mouse for APM mode
- Return to original state by pushing external switch button, modem ring in and USB keyboard for ACPI mode.

### ACPI

- ACPI specification 1.0b
- S0,S1,S2 and S5 sleep state support.
- On board device power management support.
- On board device configuration support.

## System Utilities

**The manufacturer or the dealer already configures most systems. There is no need to run Setup when starting the computer unless you get a Run Setup message.**

The Setup program loads configuration values into the battery-backed nonvolatile memory called CMOS RAM.

This memory area is not part of the system RAM.

**NOTE:** If you repeatedly receive Run Setup messages, the battery may be bad/flat. In this case, the system cannot retain configuration values in CMOS.

Before you run Setup, make sure that you have saved all open files. The system reboots immediately after you exit Setup.

## Entering Setup

Power on the computer and the system will start POST (Power On Self Test) process. When the message of "Press DEL to enter SETUP" appears on the screen, press the key of [Delete] to enter the setup menu.

**NOTE:** If the message disappears before you respond and you still wish to enter Setup, restart the system by turning it OFF and On. You may also restart the system by simultaneously pressing [Ctrl+ Alt+ Delete]. The Setup Utility main menu then appears:

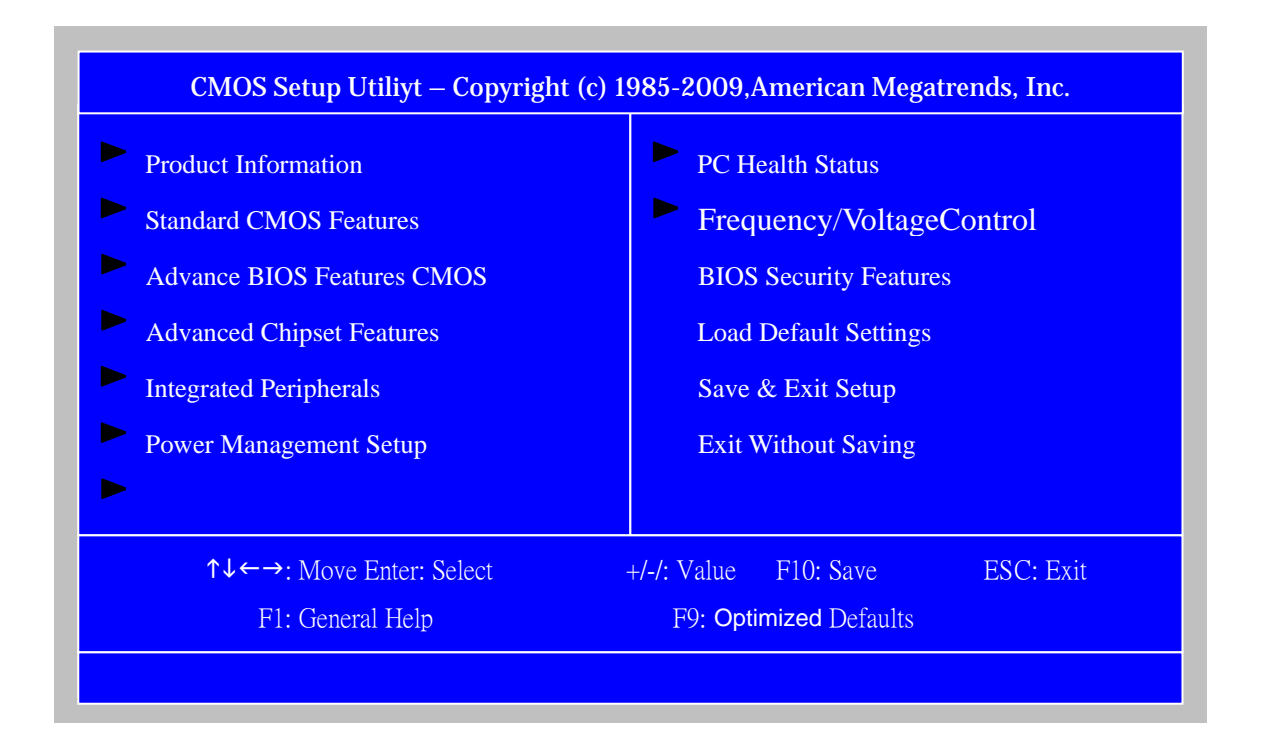

The items in the main menu are explained below:

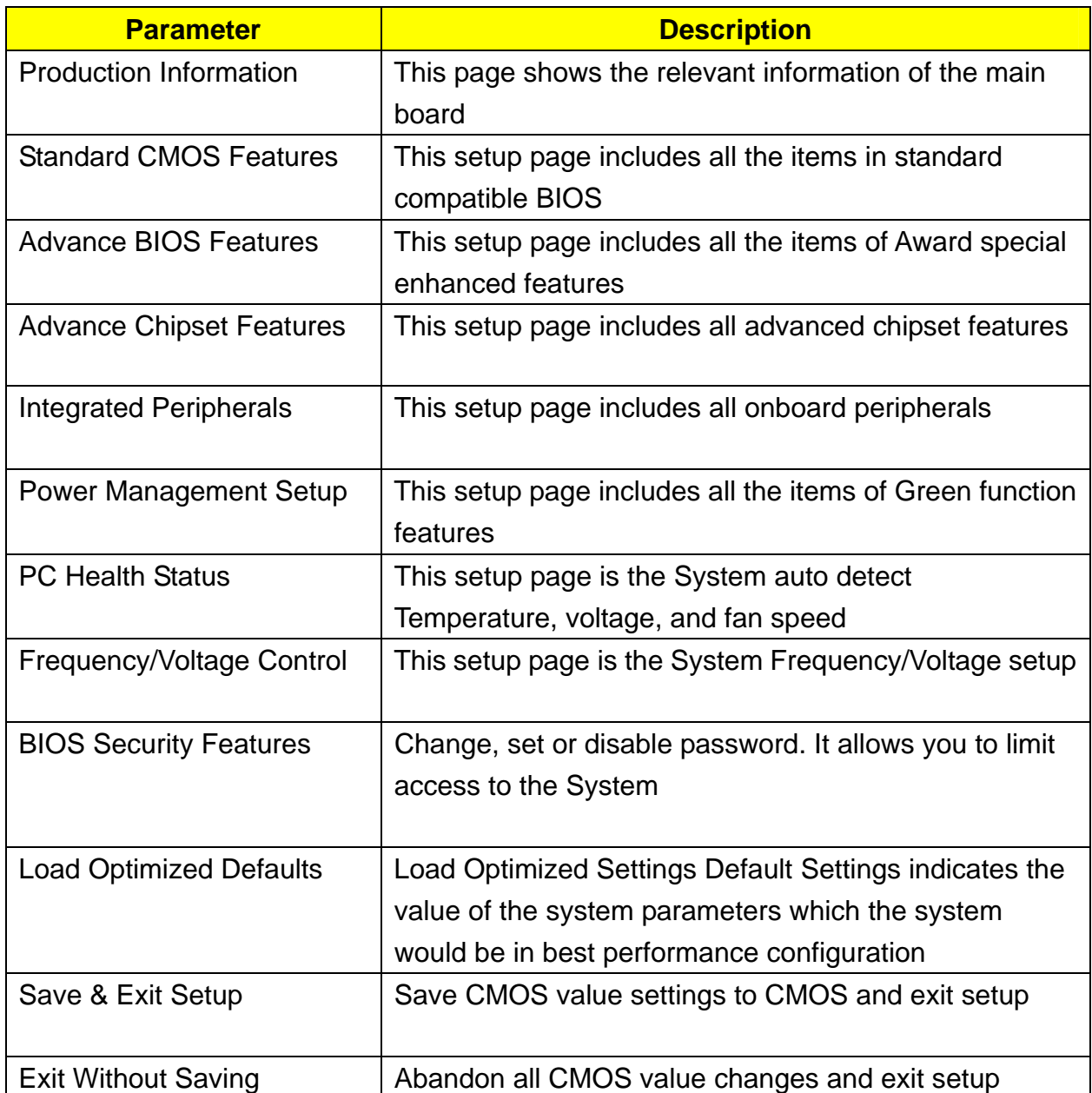

## Product Information

The screen below appears if you select Product Information from the main menu: The Product Information menu contains general data about the system, such as the product name, serial number, BIOS version, etc. This information is necessary for troubleshooting (maybe required when asking for technical support).

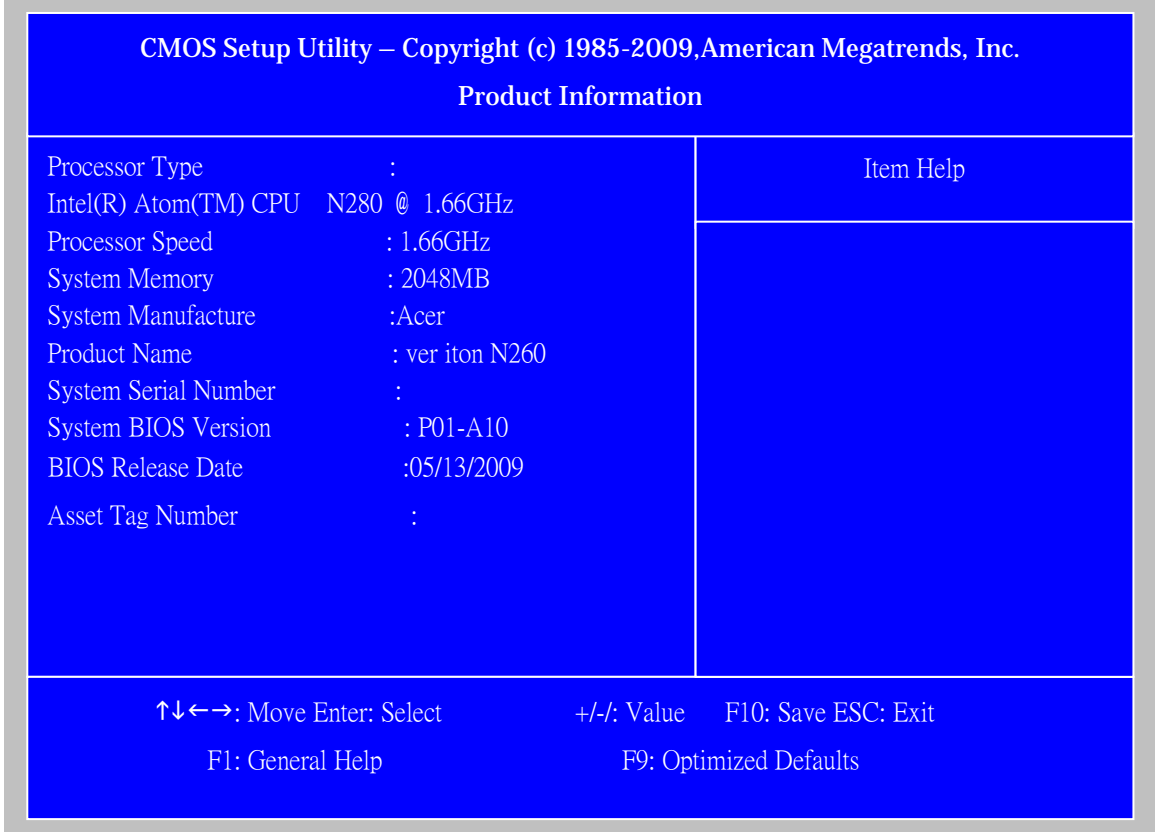

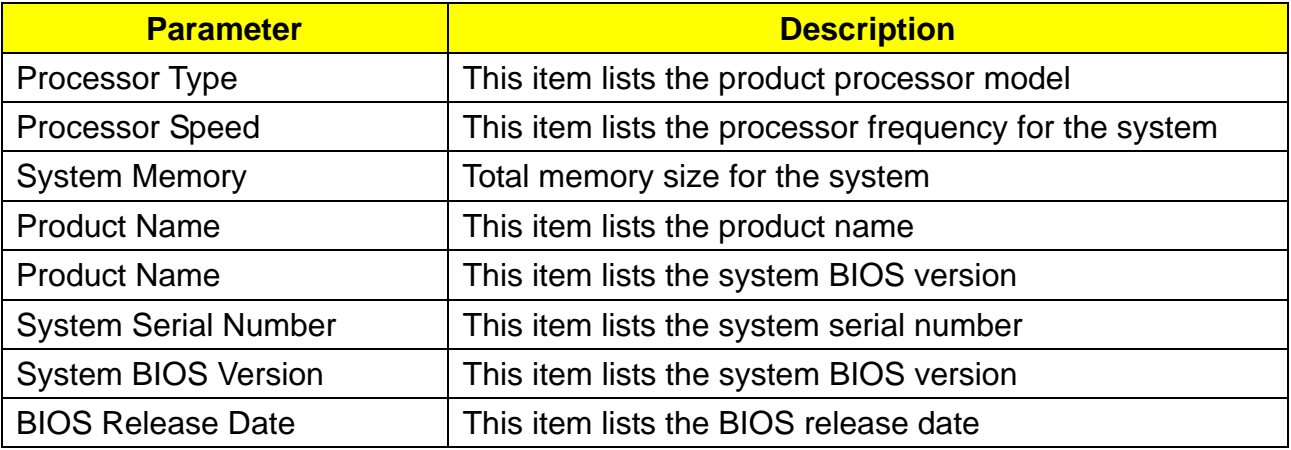

# Standard CMOS Setup

Select standard CMOS features from the main menu to configure some basic parameters in your system the following screen shows the standard CMOS features menu:

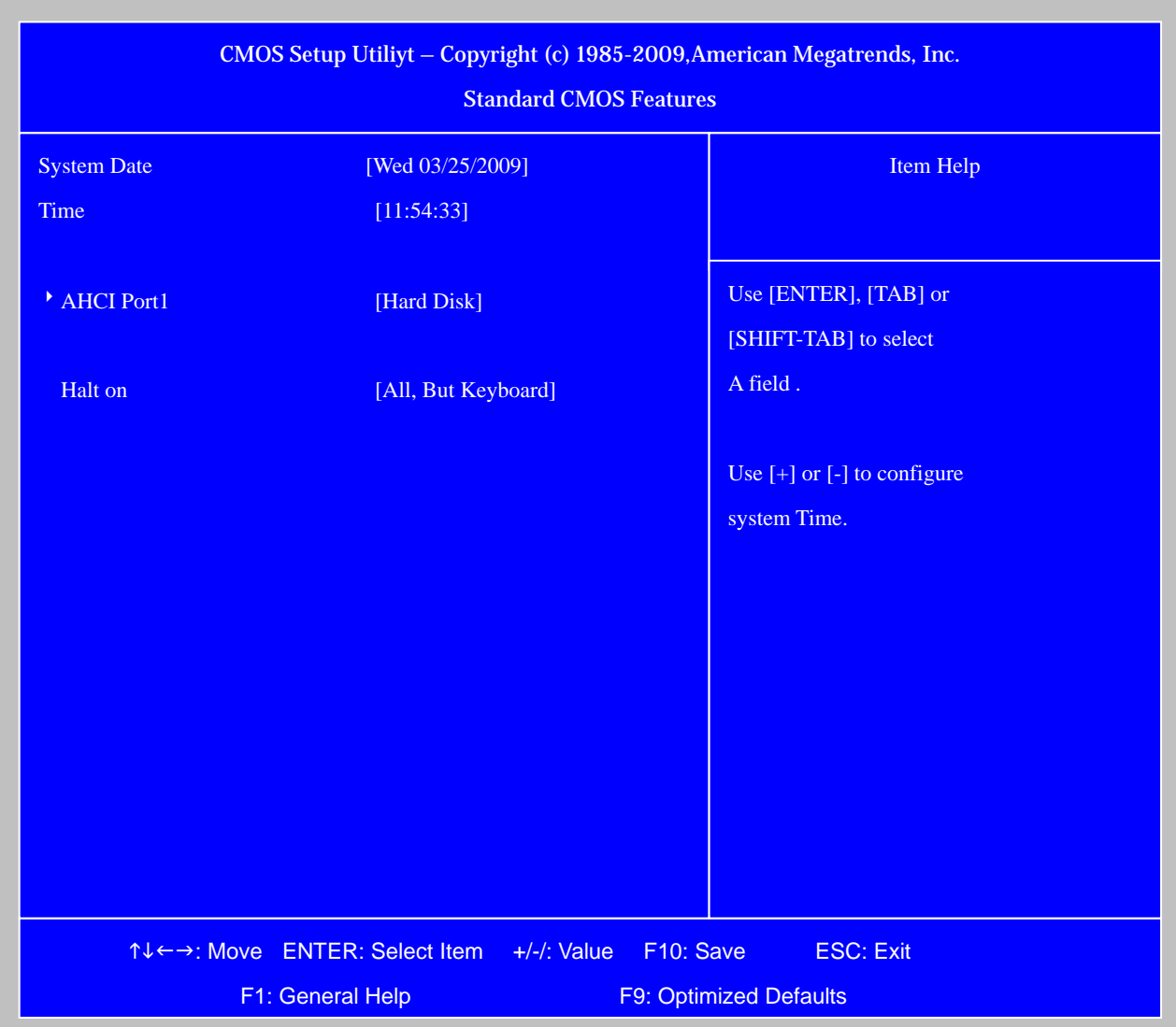

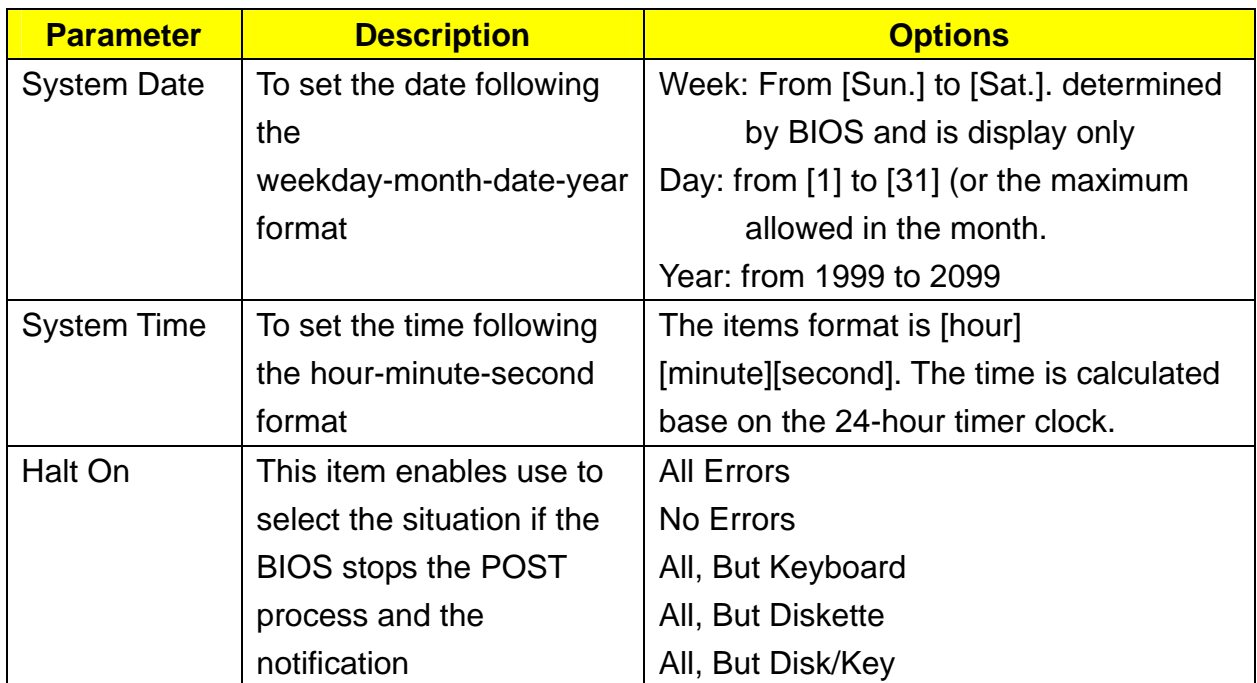

# Advanced Setup

The following screen shows the Advanced Setup:

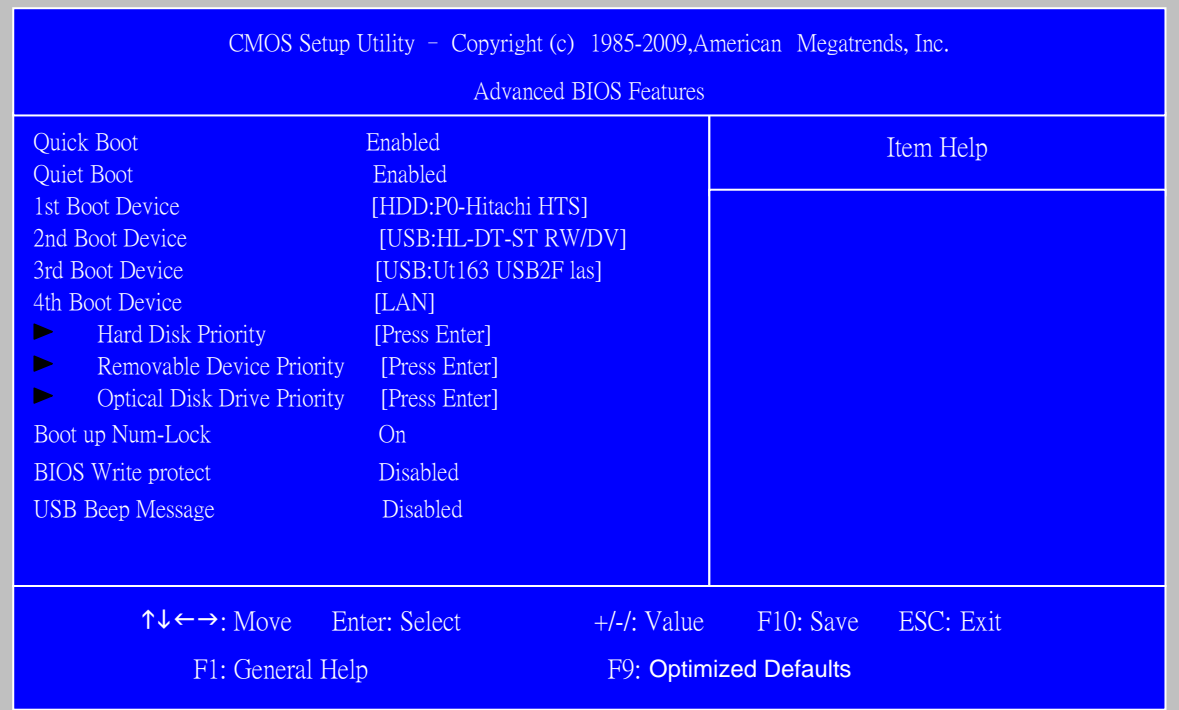

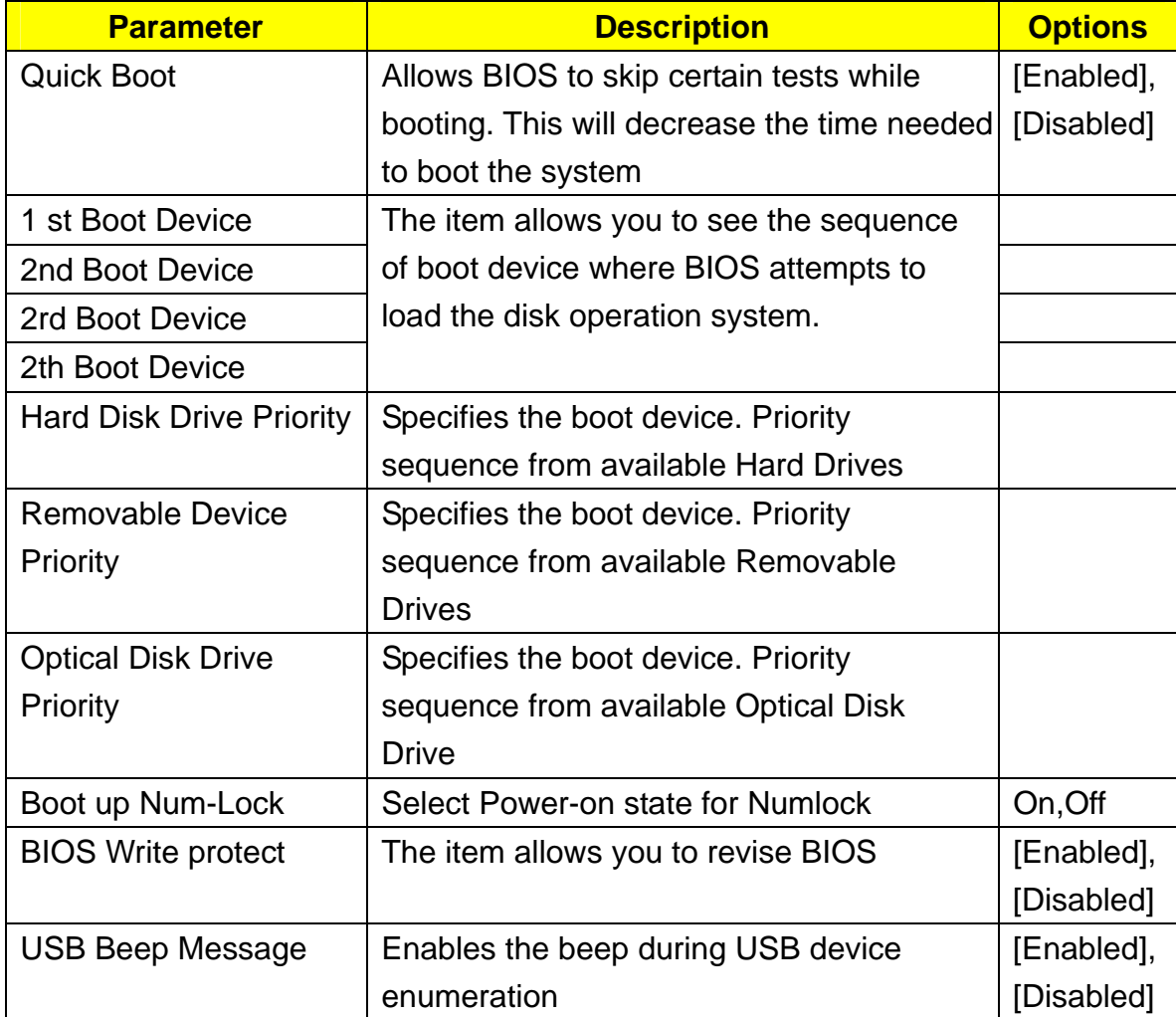

# Advanced Chipset Setup

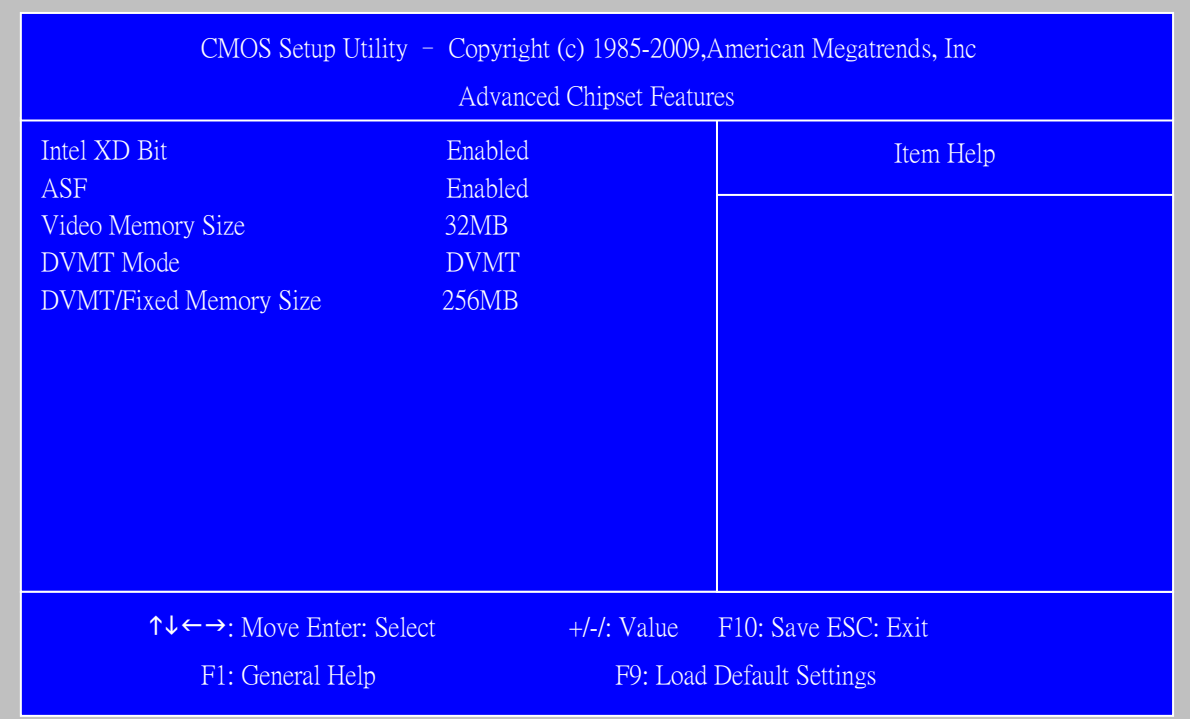

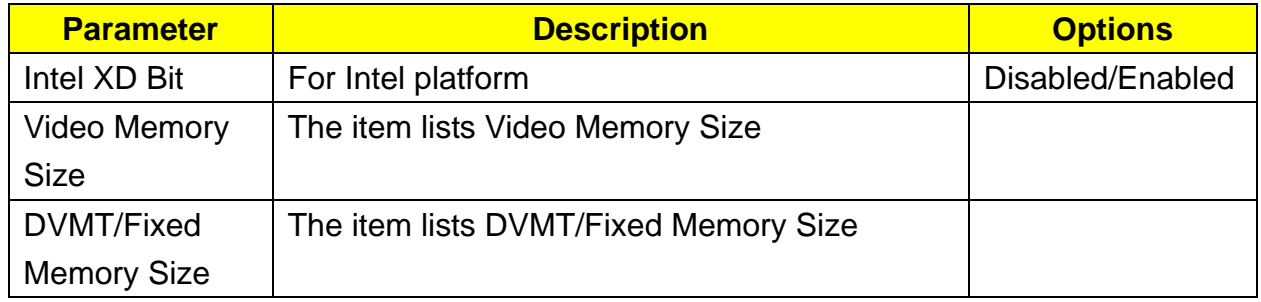

## Integrated Peripherals

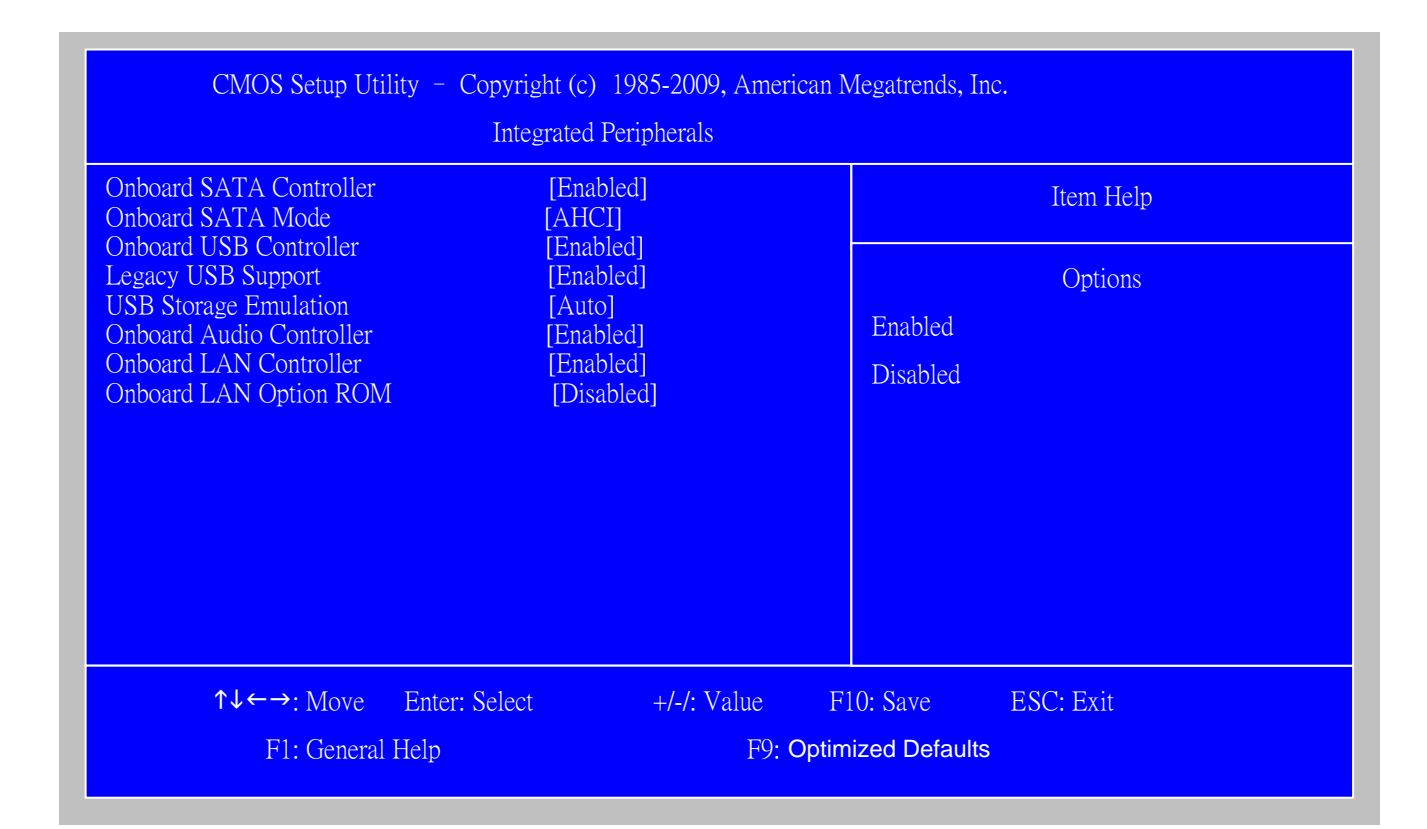

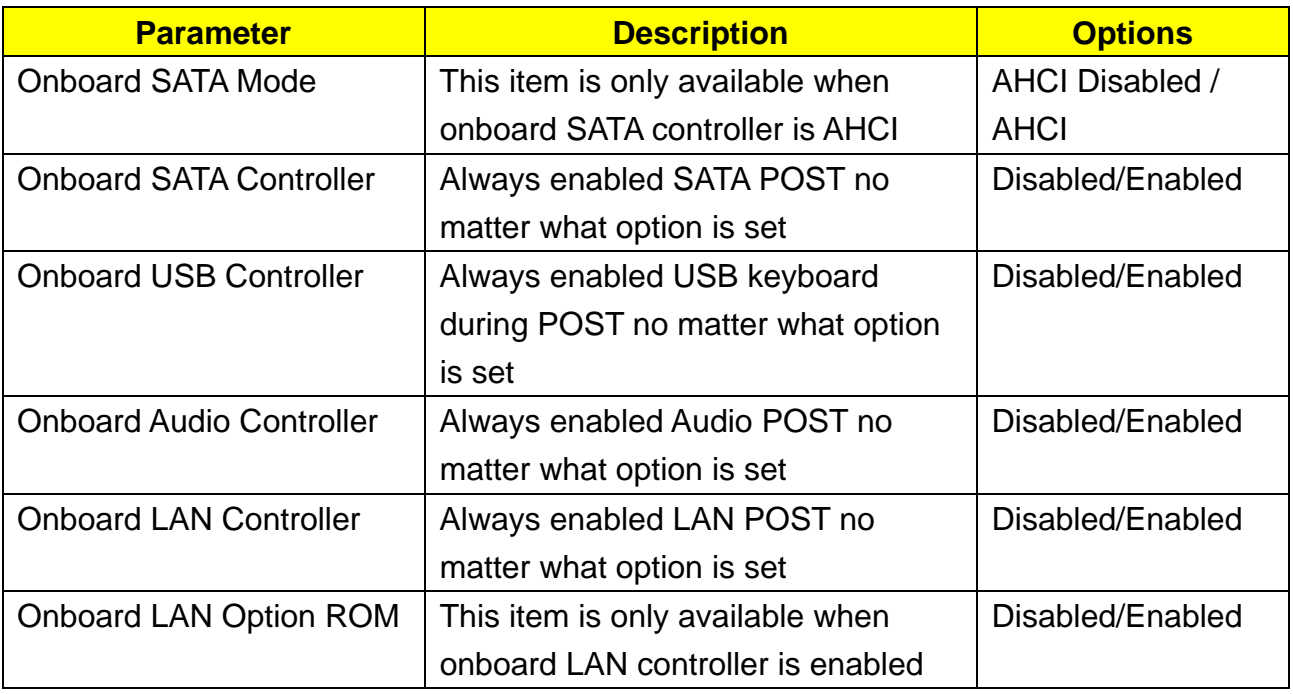

## Power Management

The Power Management menu lets you configure your system to most effectively save energy while operating in a manner consistent with your own style of computer use. The following screen shows the Power Management parameters and their default settings:

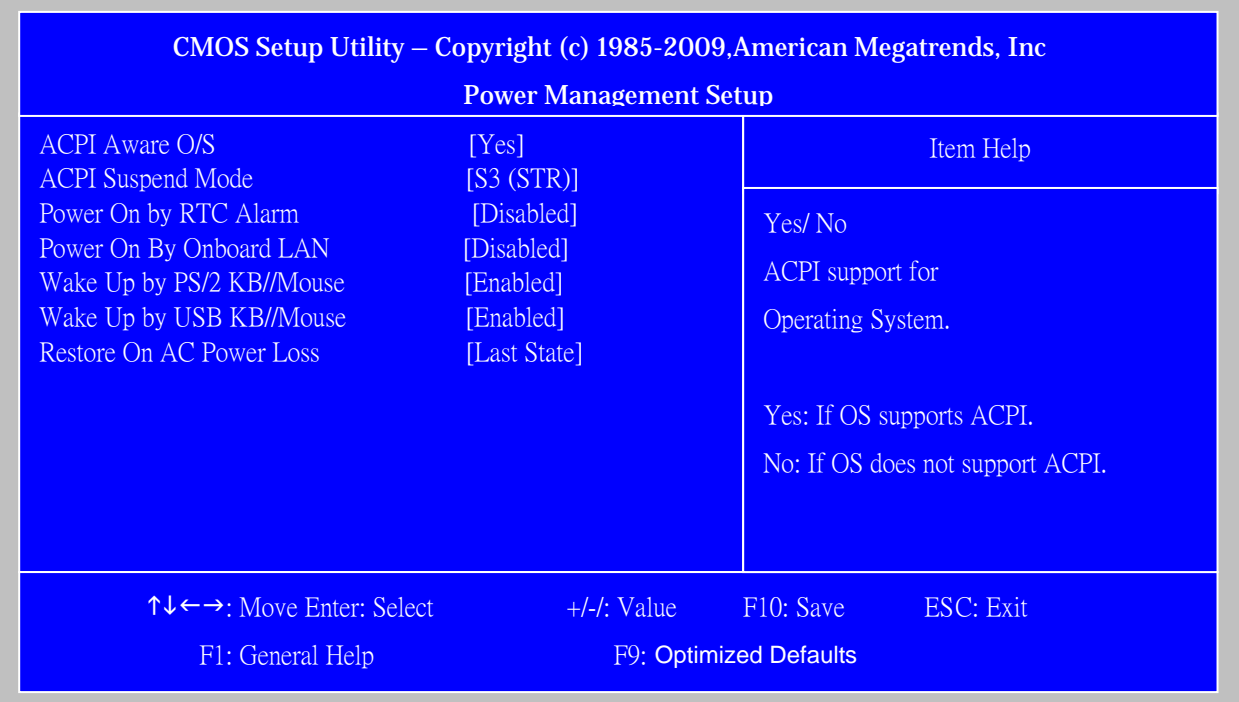

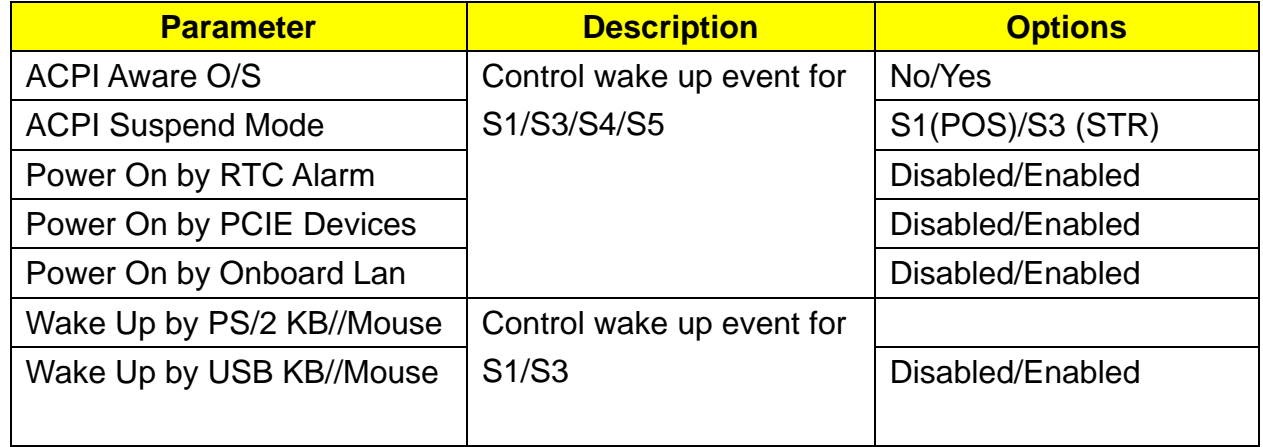

# PC Health Status

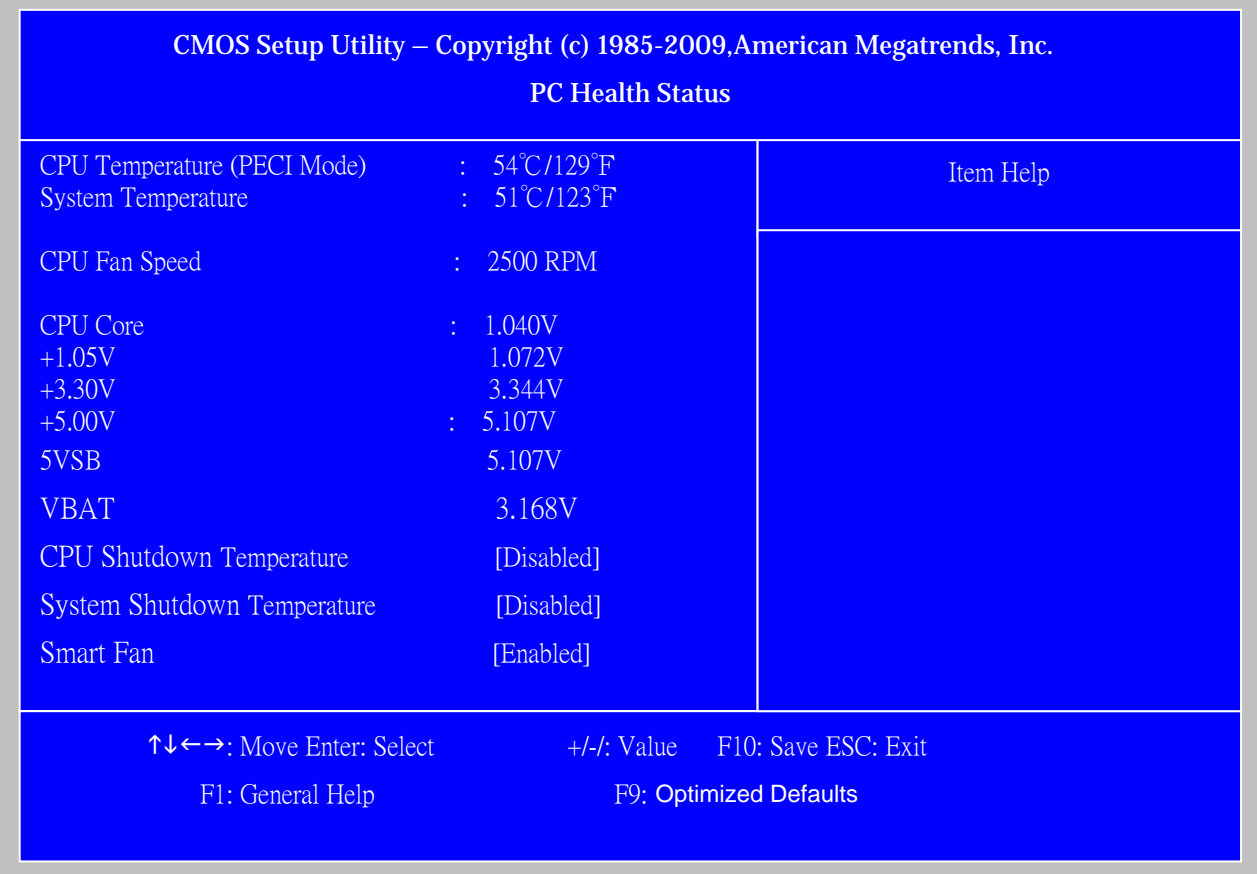

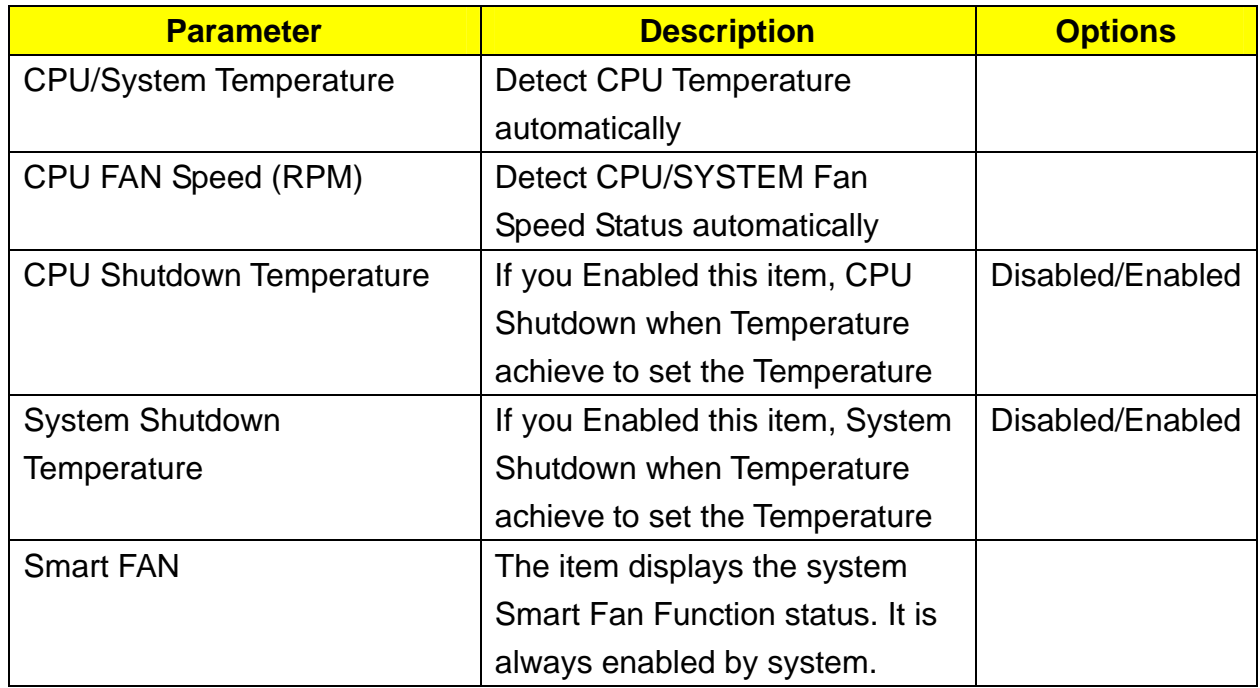

# Frequency/Voltage Control

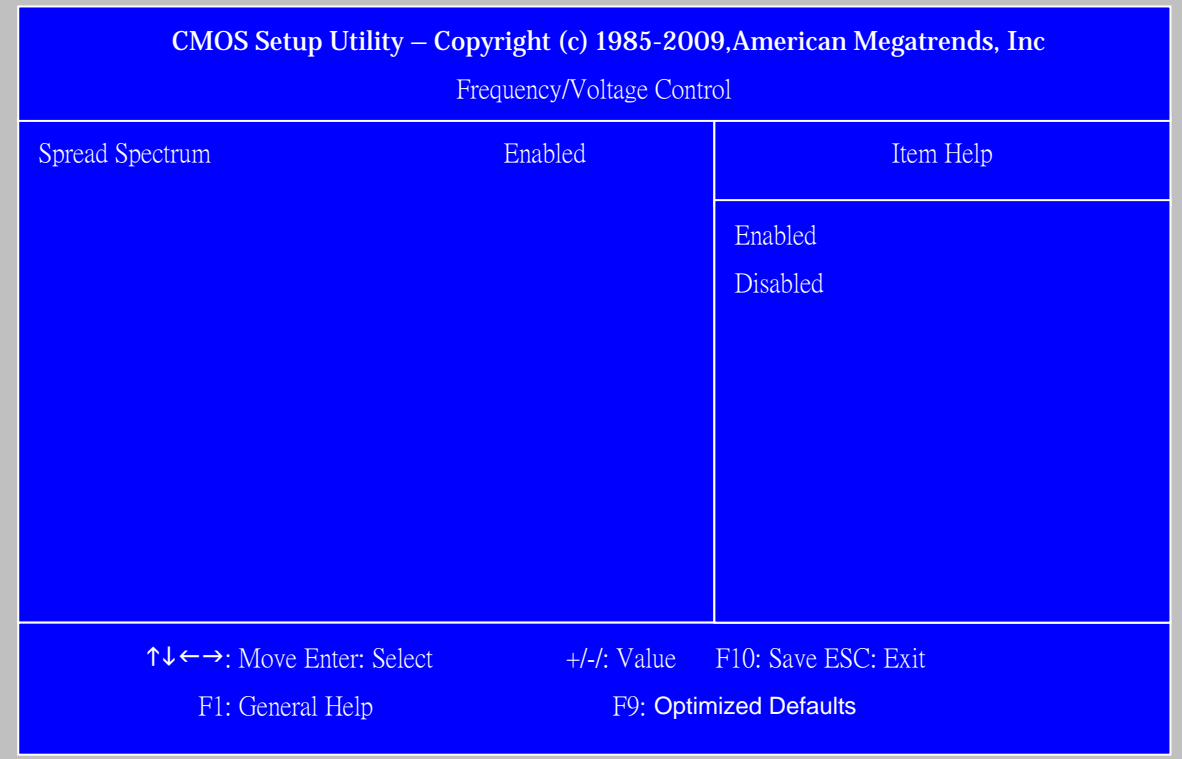

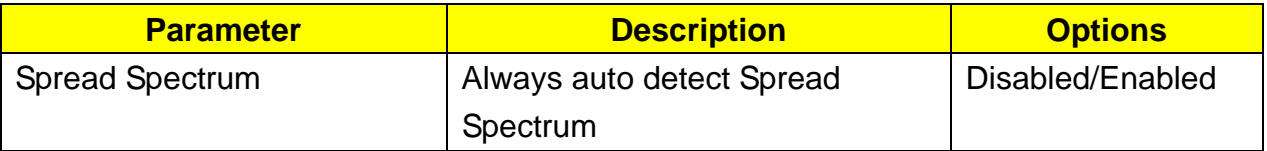

# BIOS Security Features

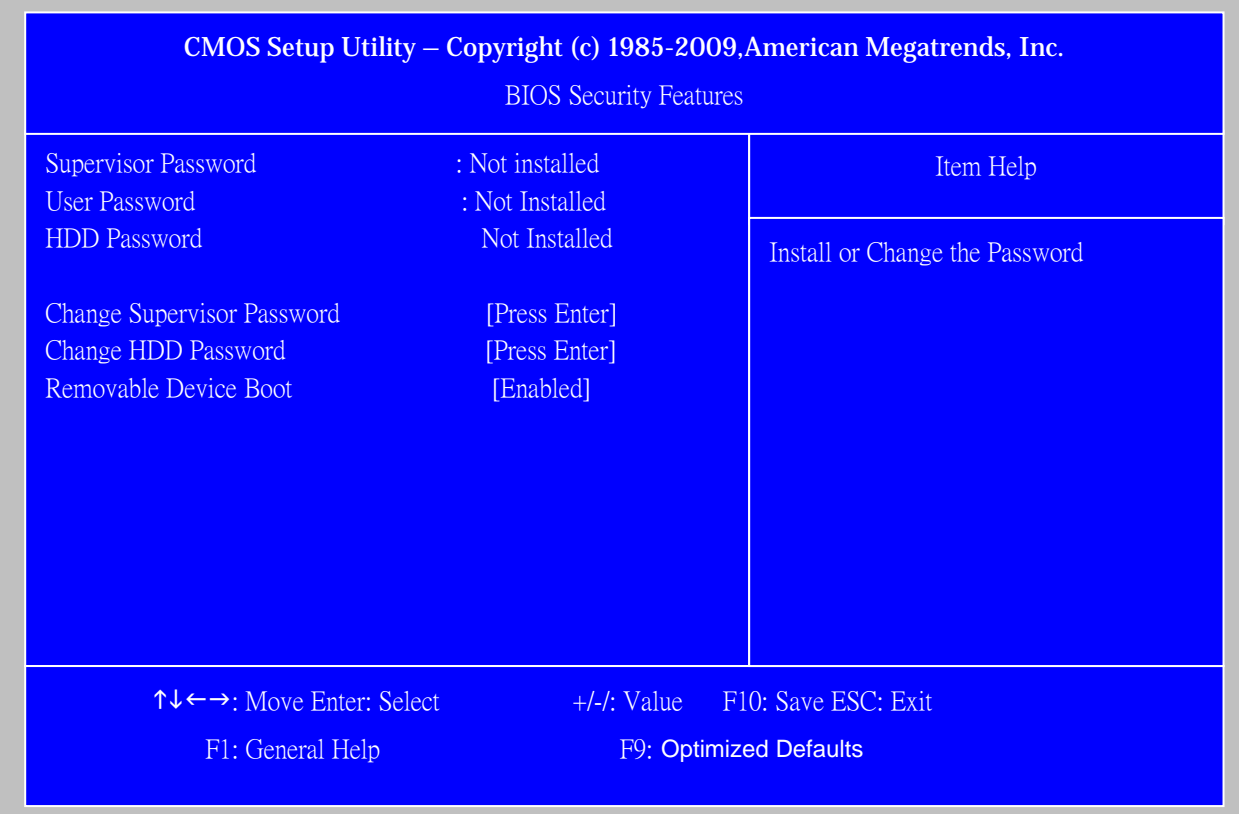

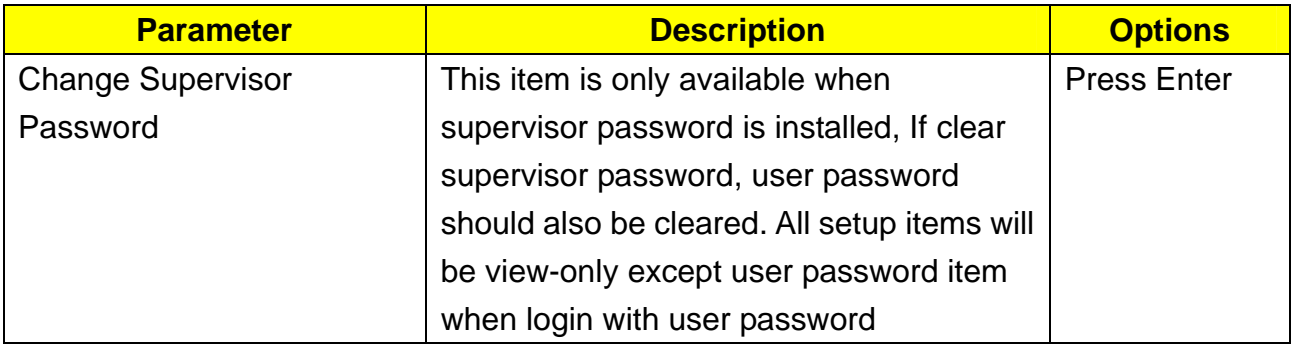

## Load Default Settings

 This option opens a dialog box that lets you install defaults for all appropriate items in the Setup Utility.

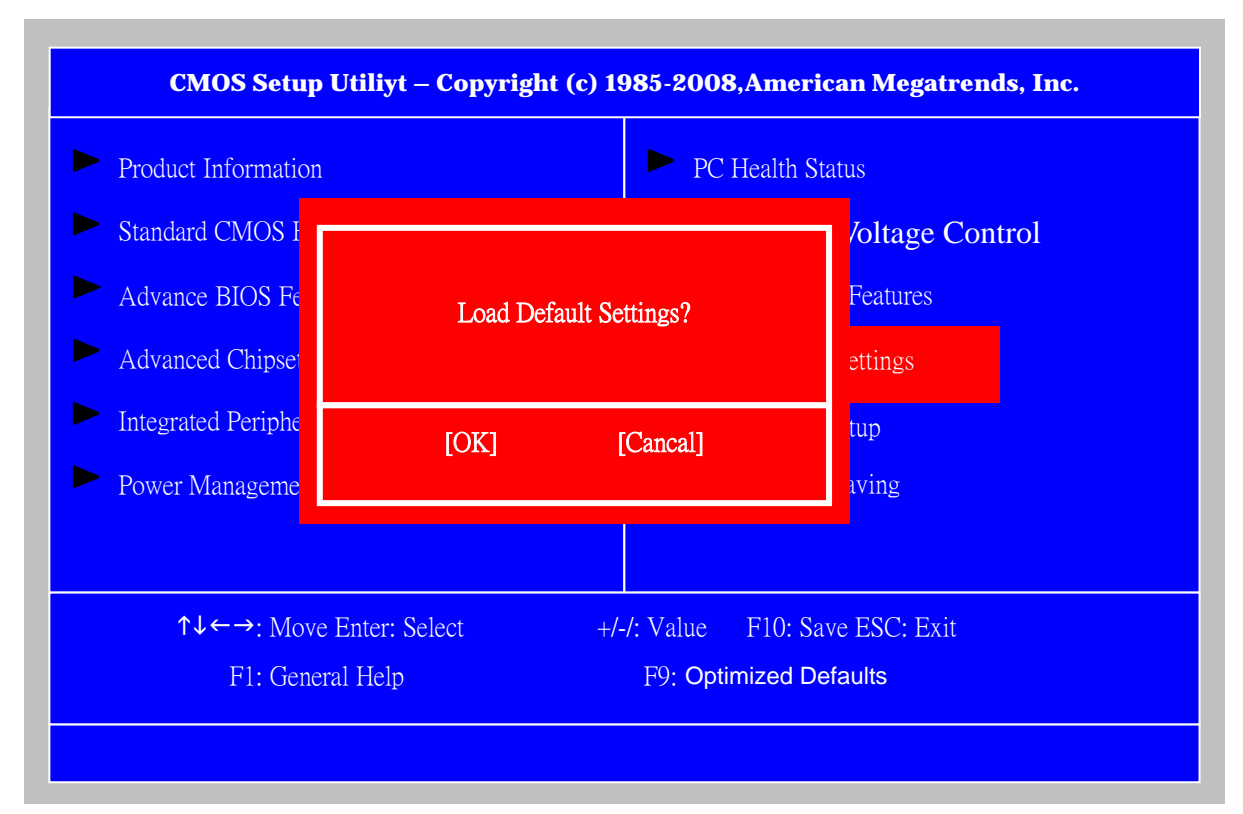

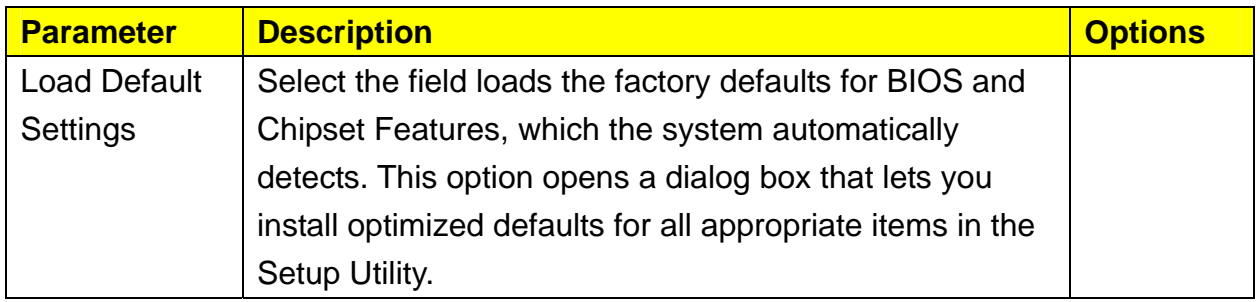
# Save & Exit Setup

Highlight this item and press <Enter> to save the changes that you have made in the Setup Utility and exit the Setup Utility.

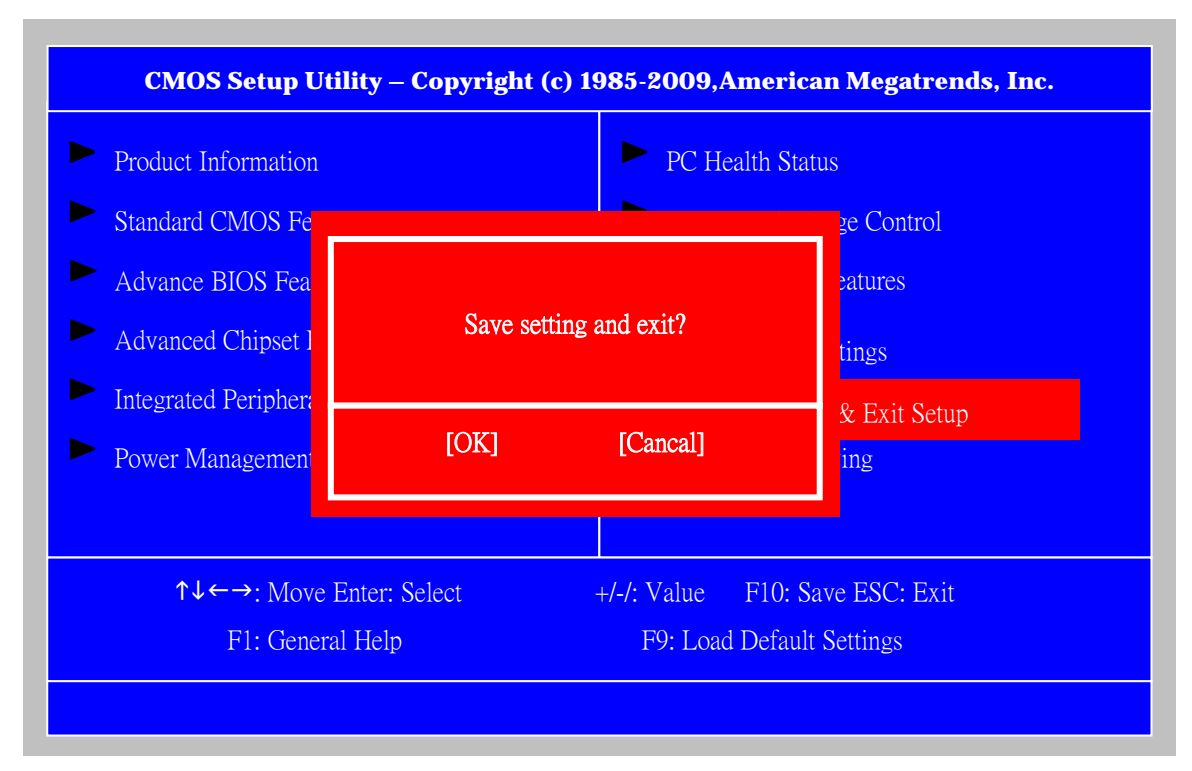

The following table describes the parameters found in this menu:

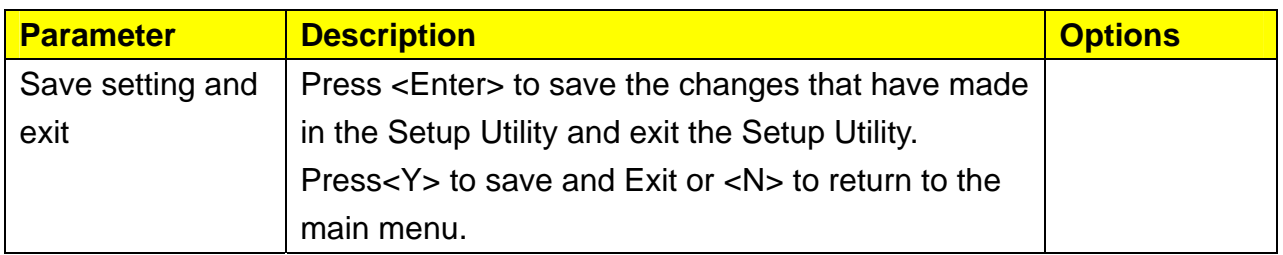

# Exit Without Saving

Highlight this item and press <Enter> to discard any changes that you have made in the

Setup Utility and exit the Setup Utility.

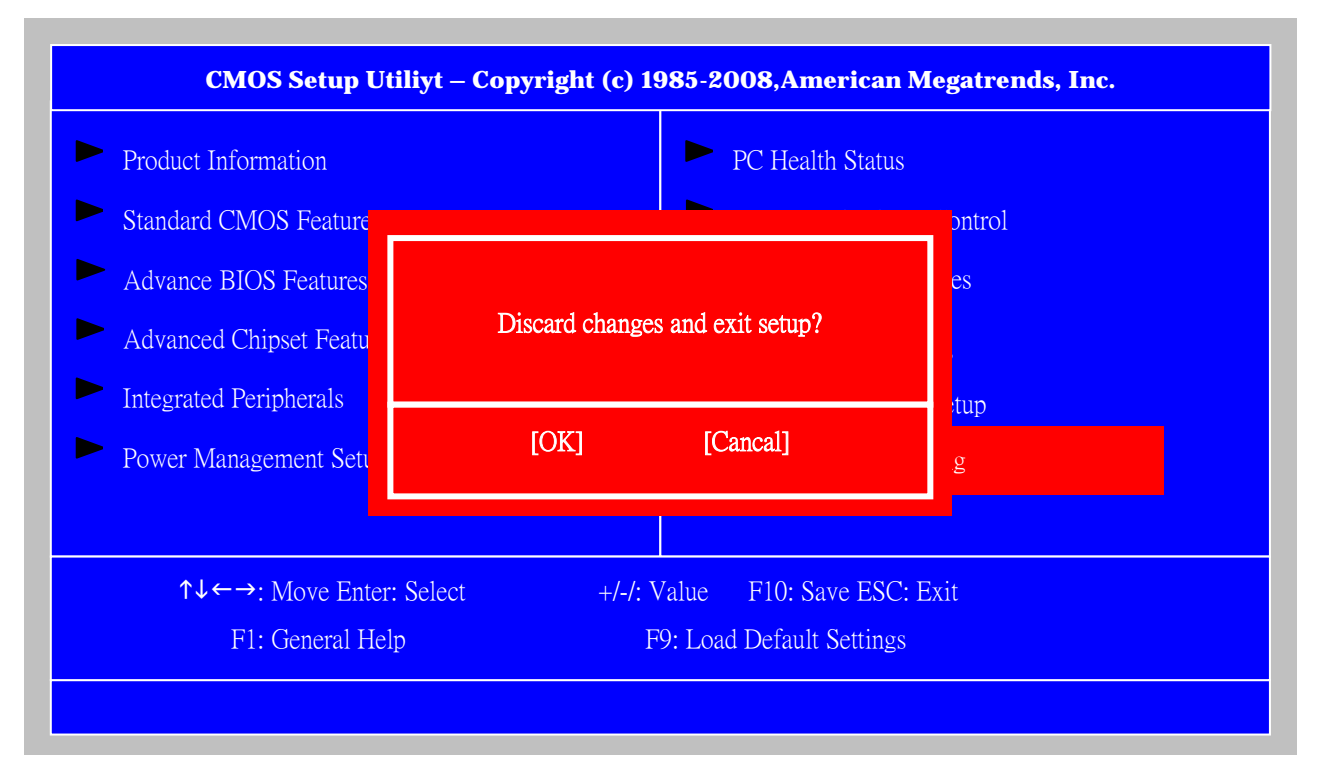

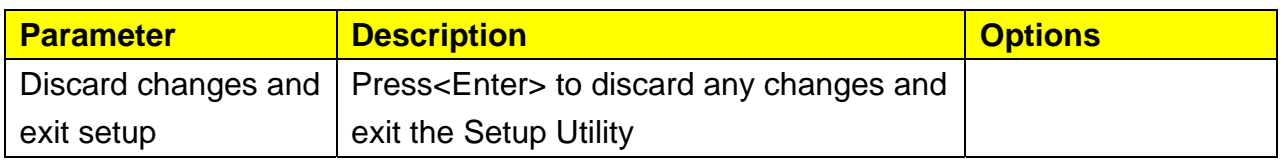

# Machine Disassembly and Replacement

To disassemble the computer, you need the following tools:

Wrist grounding strap and conductive mat for preventing electrostatic discharge. Wire cutter.

Phillips screwdriver (may require different size).

**NOTE:** The screws for the different components vary in size. During the disassembly process, group the screws with the corresponding components to avoid mismatches when putting back the components.

## General Information

## **Before You Begin**

Before proceeding with the disassembly procedure, make sure that you do the following:

- 1. Turn off the power to the system and all peripherals.
- 2. Unplug the AC adapter and all power and signal cables from the system

## Disassembly Procedure

This section tells you how to disassemble the system when you need to perform system service. Please also refer to the disassembly video, if available.

**CAUTION:** Before you proceed, make sure you have turned off the system and all peripherals connected to it.

## Veriton N260/N260G Standard Disassembly

## Process Bezel

#### **Process:**

1. According to the requirement, paste ATI, OS, CPU, HDMI and marketing label by SKU.

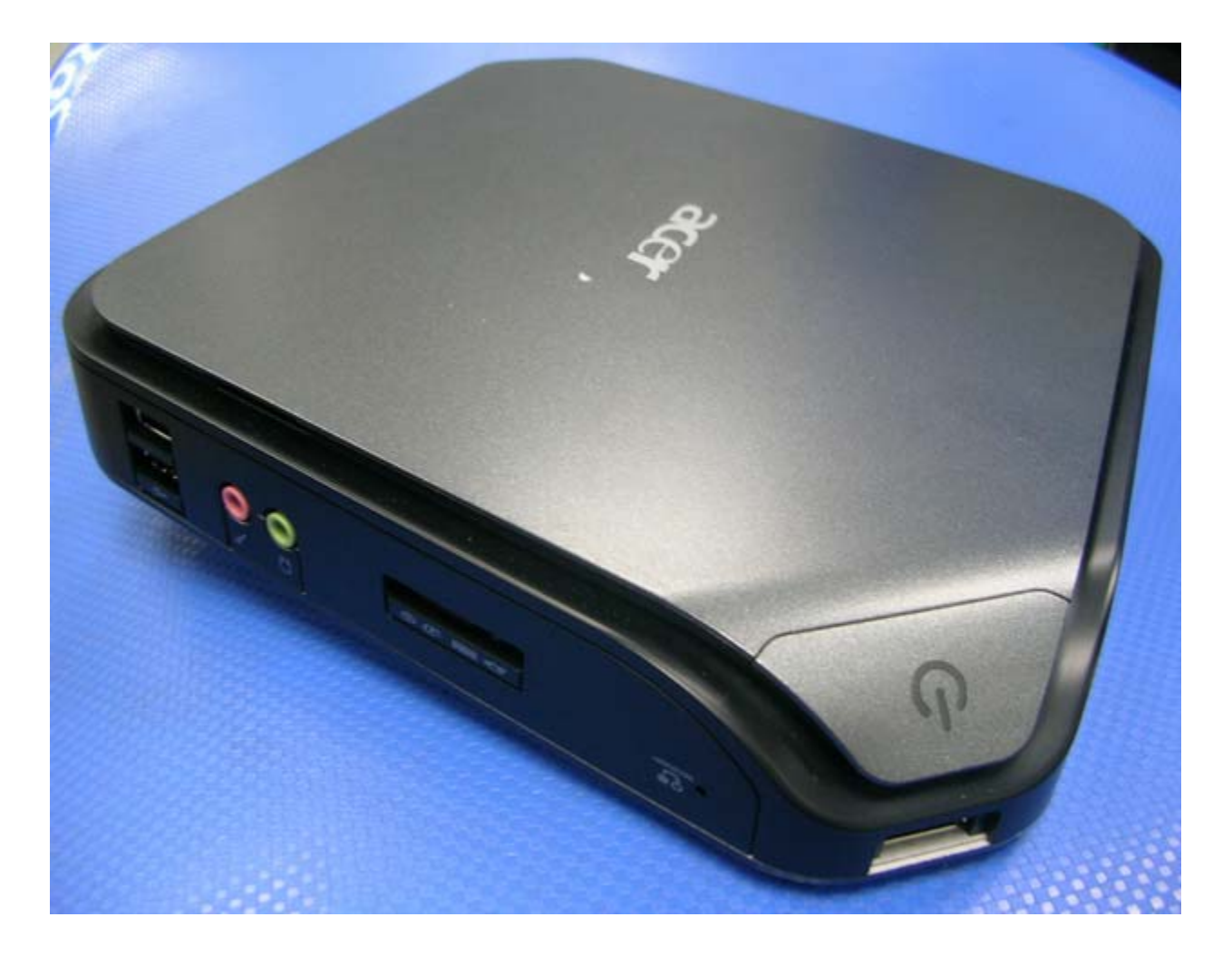

### **Remove side cover**

#### **Process:**

- 1. Put the Computer on the worktable lightly.
- 2. Release side cover with 1 screws

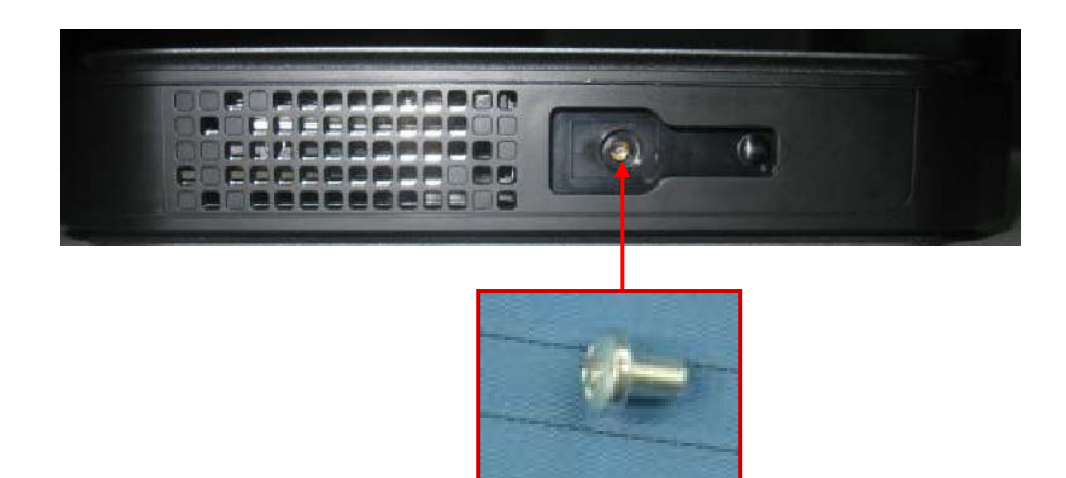

3. Open the side cover

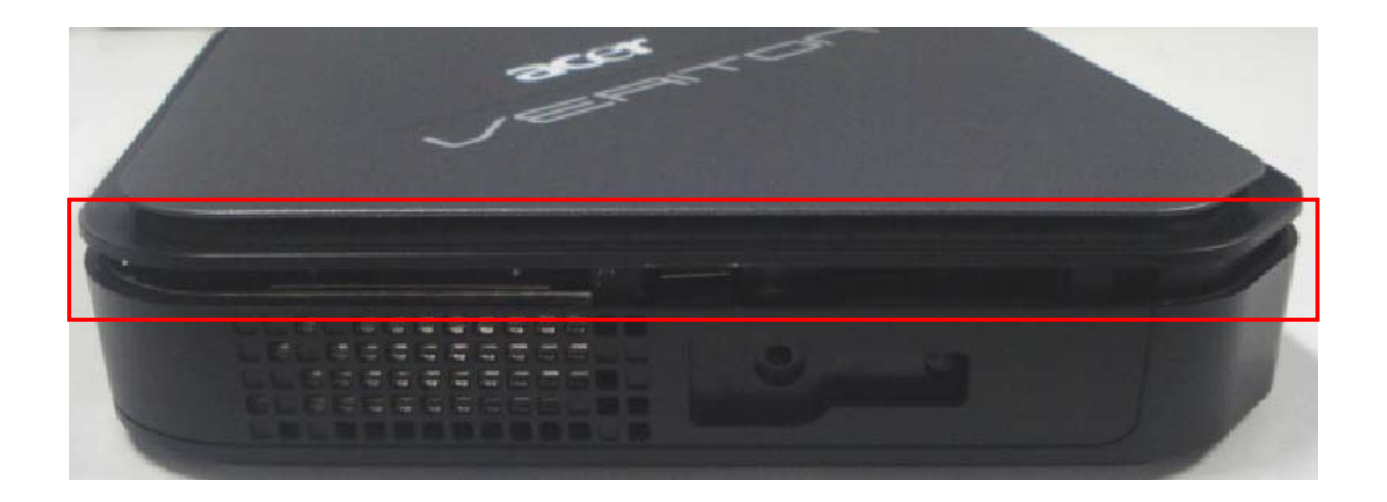

## **Remove front D/B**

#### **Process:**

- 1. Release the front D/B
- 1-1.Open the clip

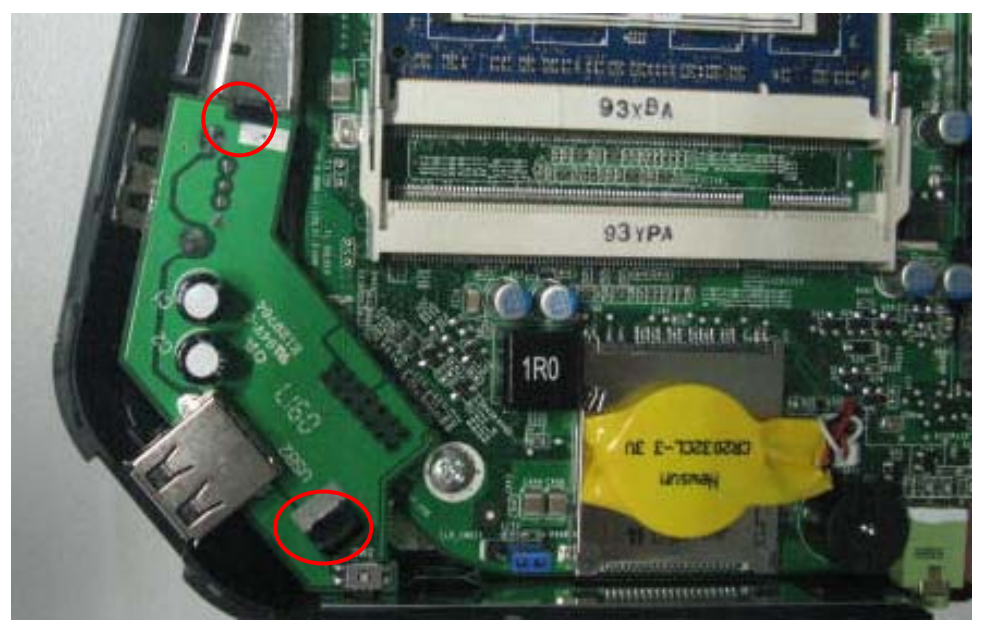

2. Release 14pin USB connector 3.Remove the USB daughter board

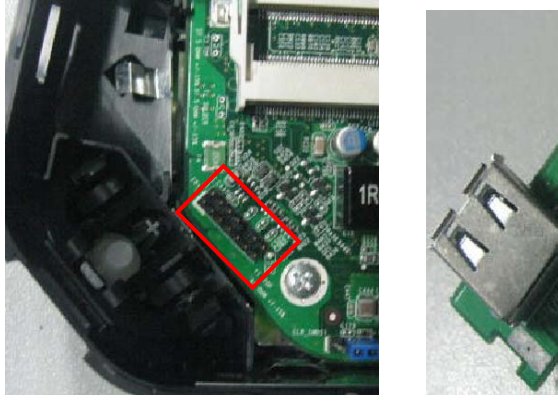

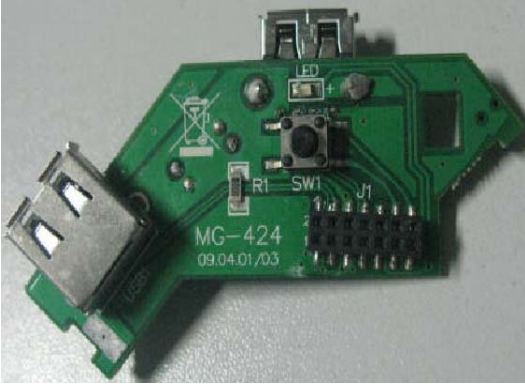

## **Remove CPU fan**

### **Process:**

- 1. Release the three screws and fan cable.
- 2. Remove CPU fan.

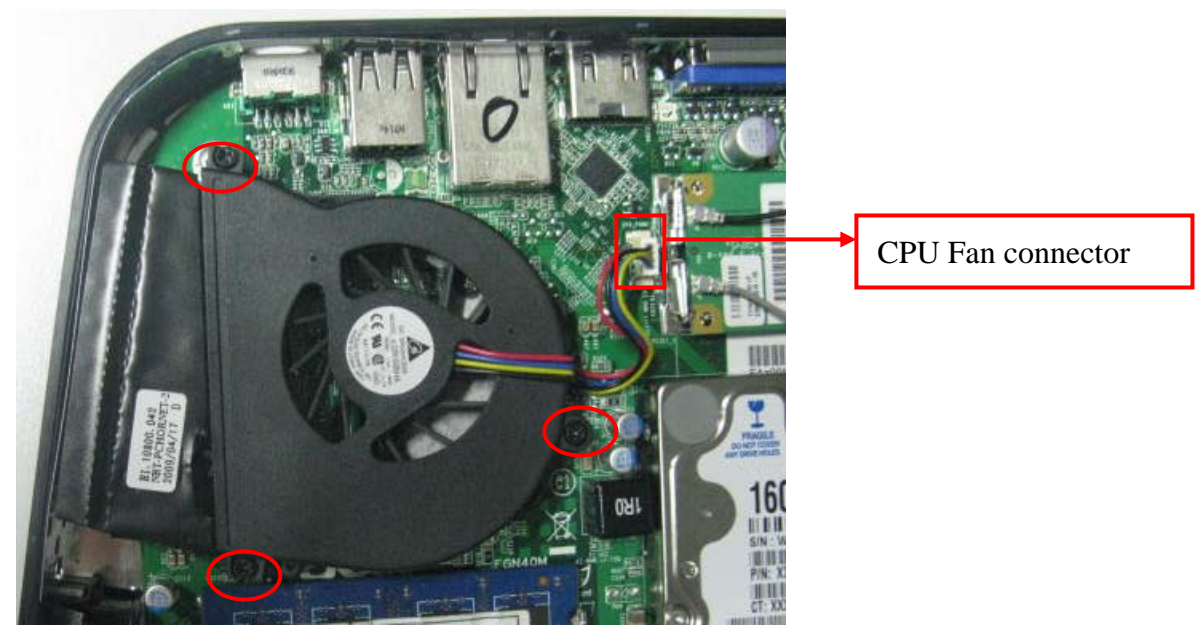

## **Remove CPU Cooler**

#### **Process:**

- 1. Release the four screws.
- 2. Remove CPU cooler.

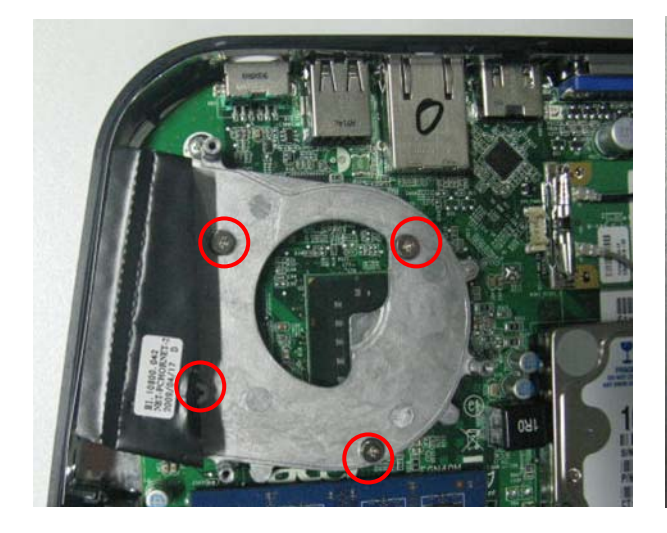

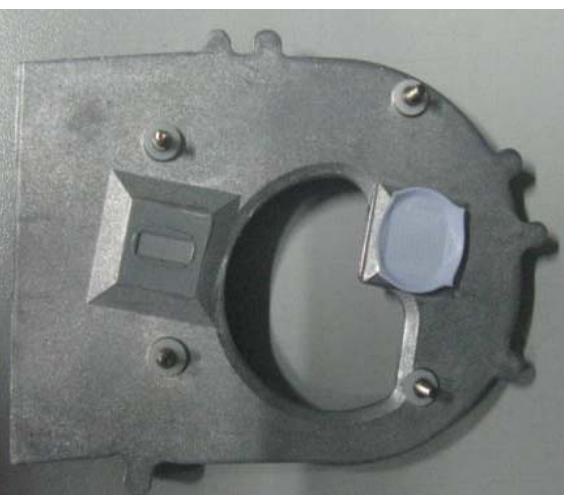

## **Remove wireless LAN**

#### **Process:**

- 1. Remove wireless LAN antenna cable
- 1-1.Release aux\_ antenna cable (gray) from "AUX" connector of wireless Lan 。
- 1-2. Release main\_ antenna cable (black) from"MAIN" connector.

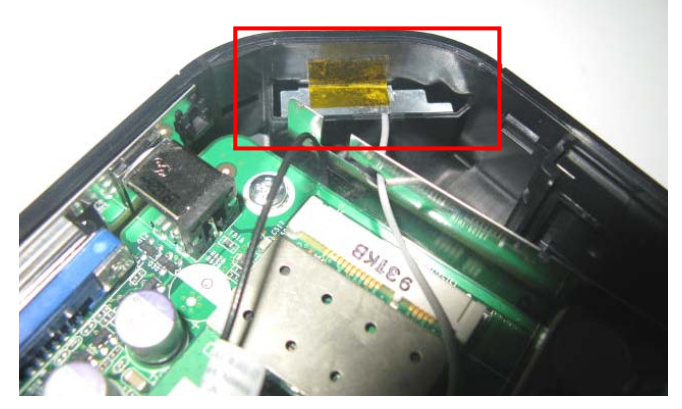

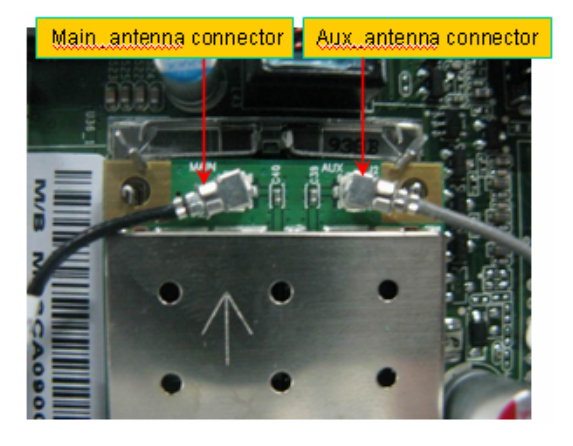

- 2. Remove wireless LAN.
- 2-1.Release both sides clip

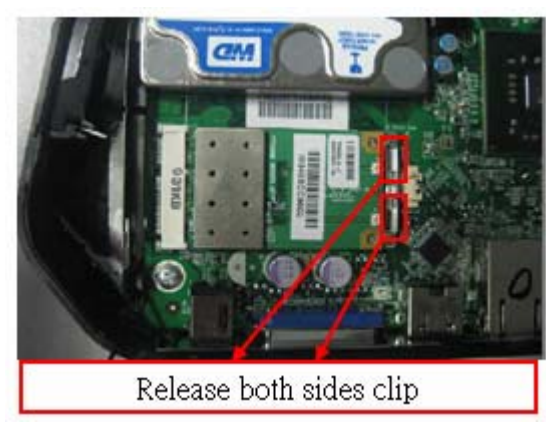

2-2. take off wireless LAN card from MB" MINI-PCIE" connector.

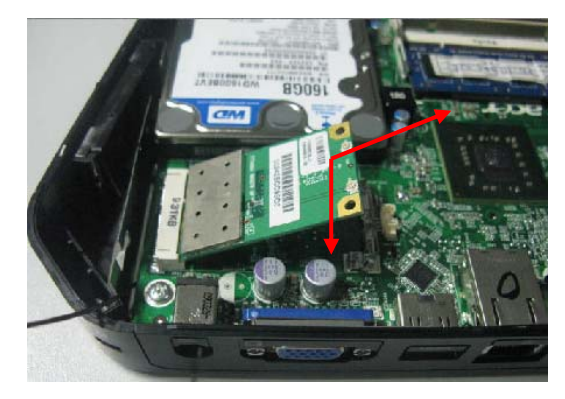

## **Remove M/B**

#### **Process:**

- 1. Release the four screws.
- 2. Remove M/B.

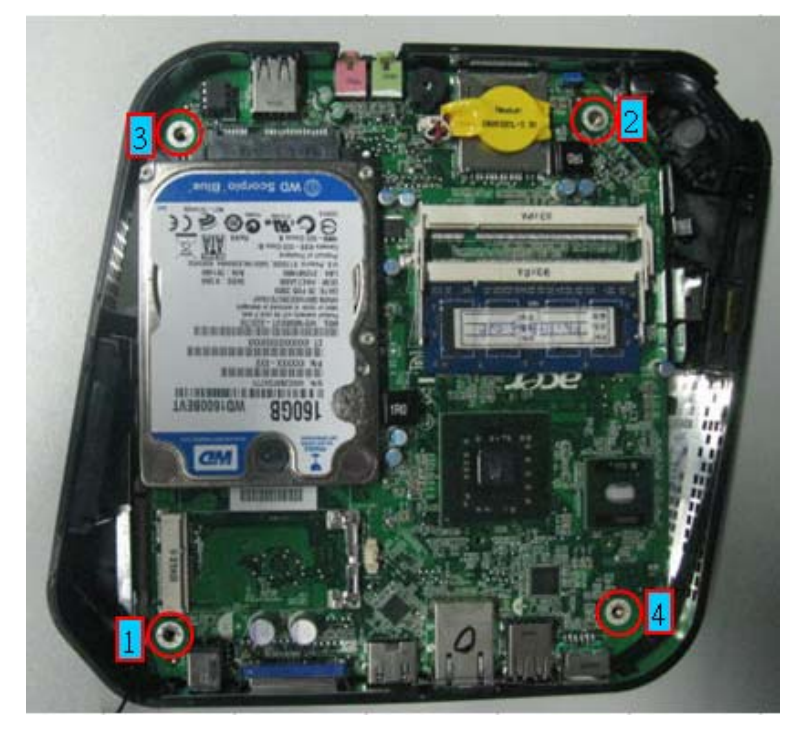

## **Remove HDD**

#### **Process:**

- 1. Release four screws.
- 2. Remove HDD.

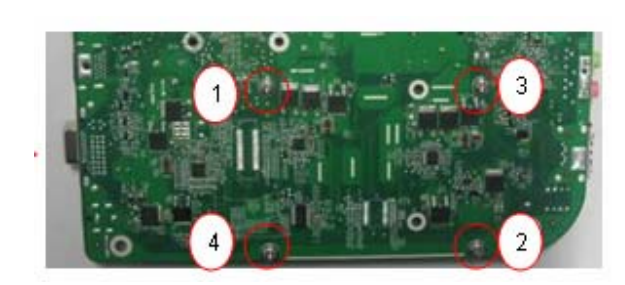

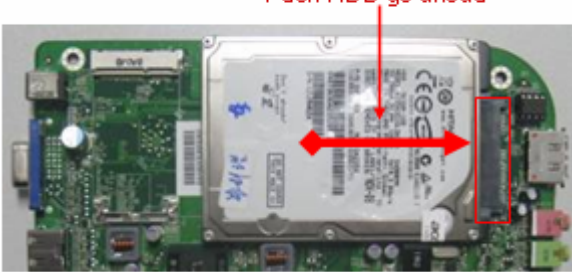

Push HDD go ahead

## **Remove memory**

#### **Process:**

- 1. Remove Memory from SODIMM.
- 2. Remove the second Memory from SODIMM2 (Optional by SKU).

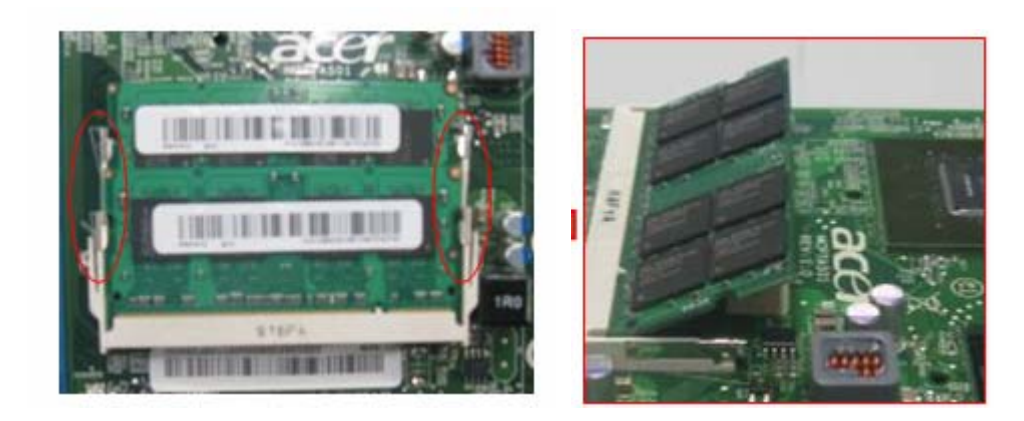

# Troubleshooting

Please refer to generic troubleshooting guide for troubleshooting information relating to following topics:

- □ Power-On Self-Test (POST)
- D POST Error Messages List
- Error Symptoms List
- Undetermined Problems

## Power-On Self-Test (POST)

 Each time you turn on the system, the Power-on Self Test (POST) is initiated. Several items are tested during POST, but is for the most part transparent to the user.

The Power-On Self Test (POST) is a BIOS procedure that boots the system, initializes and diagnoses the system components, and controls the operation of the power-on password option. If POST discovers errors in system operations at power-on, it displays error messages on screen, generates a check point code at port 80h or even halts the system if the error is fatal.

 **NOTE**: When Post executes a task, it uses a series of preset numbers called check points to be latched atport 80h, indicating the stages it is currently running. This latch can be read and shown on a debug board.The following table describes the BIOS common tasks carried out by POST. Each task is denoted by an unique check point number. For other unique check point numbers that are not listed in the table, refer to the corresponding product service guide.

Post Checkpoints List: The list may vary accordingly depending on your BIOS

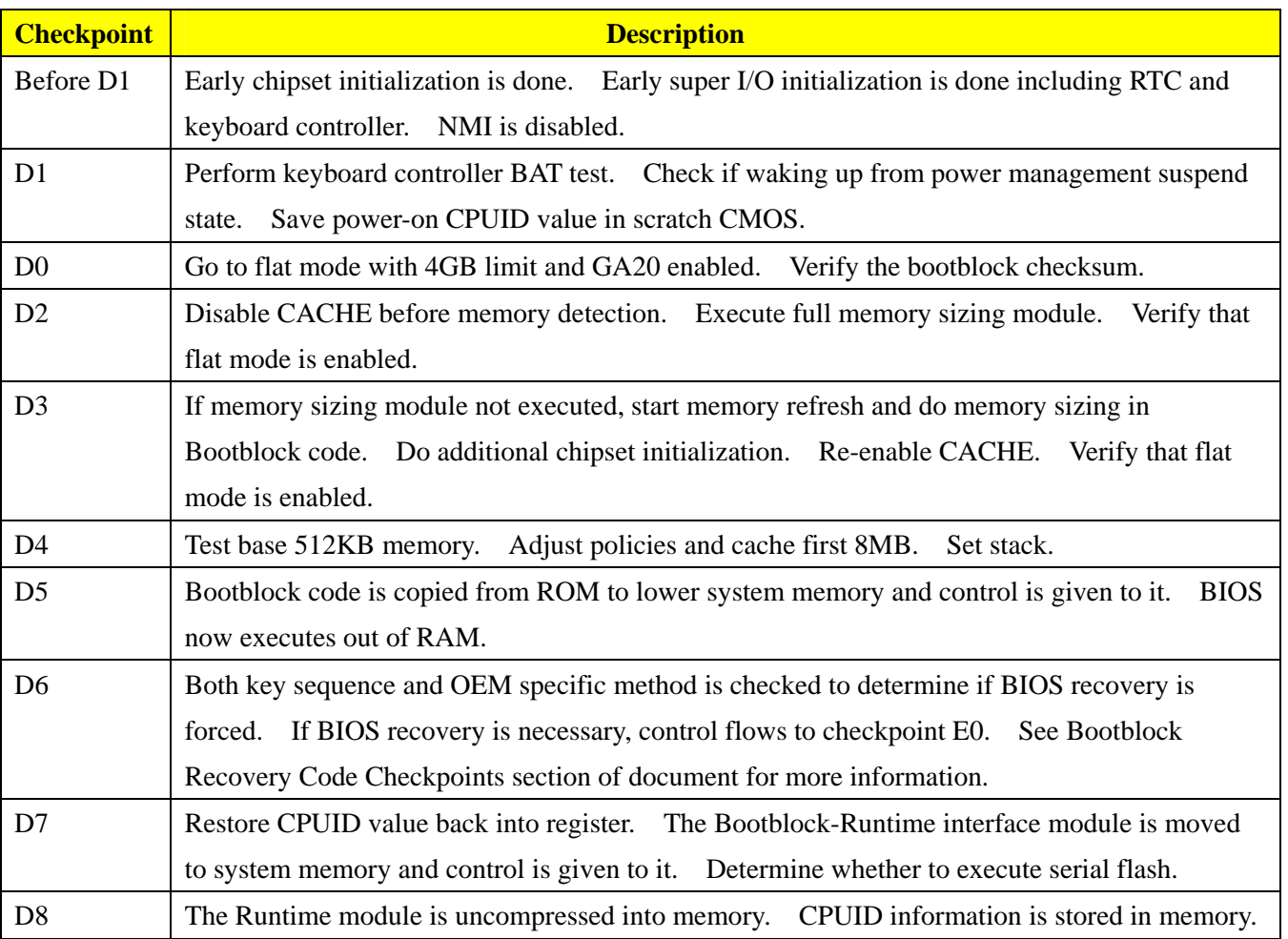

Bootblock Initialization Code Checkpoints

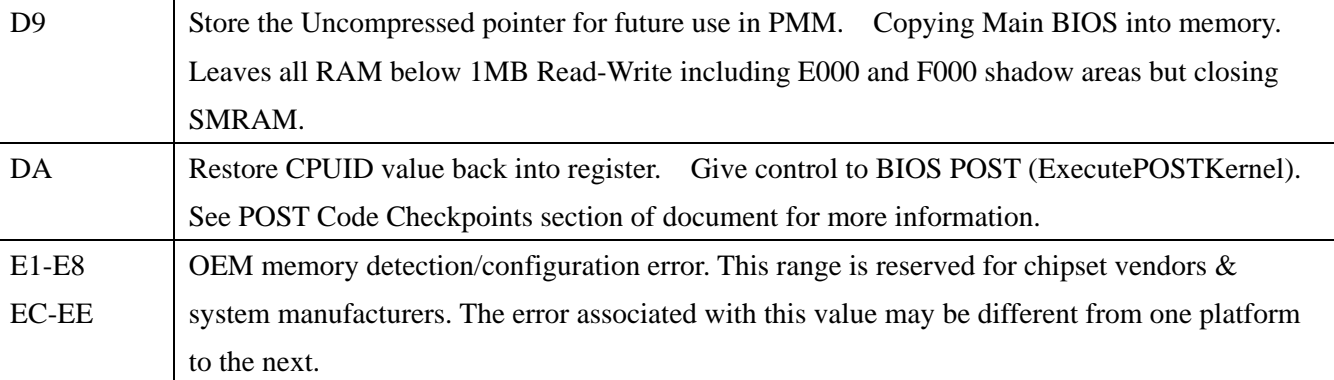

### Bootblock Recovery Code Checkpoints

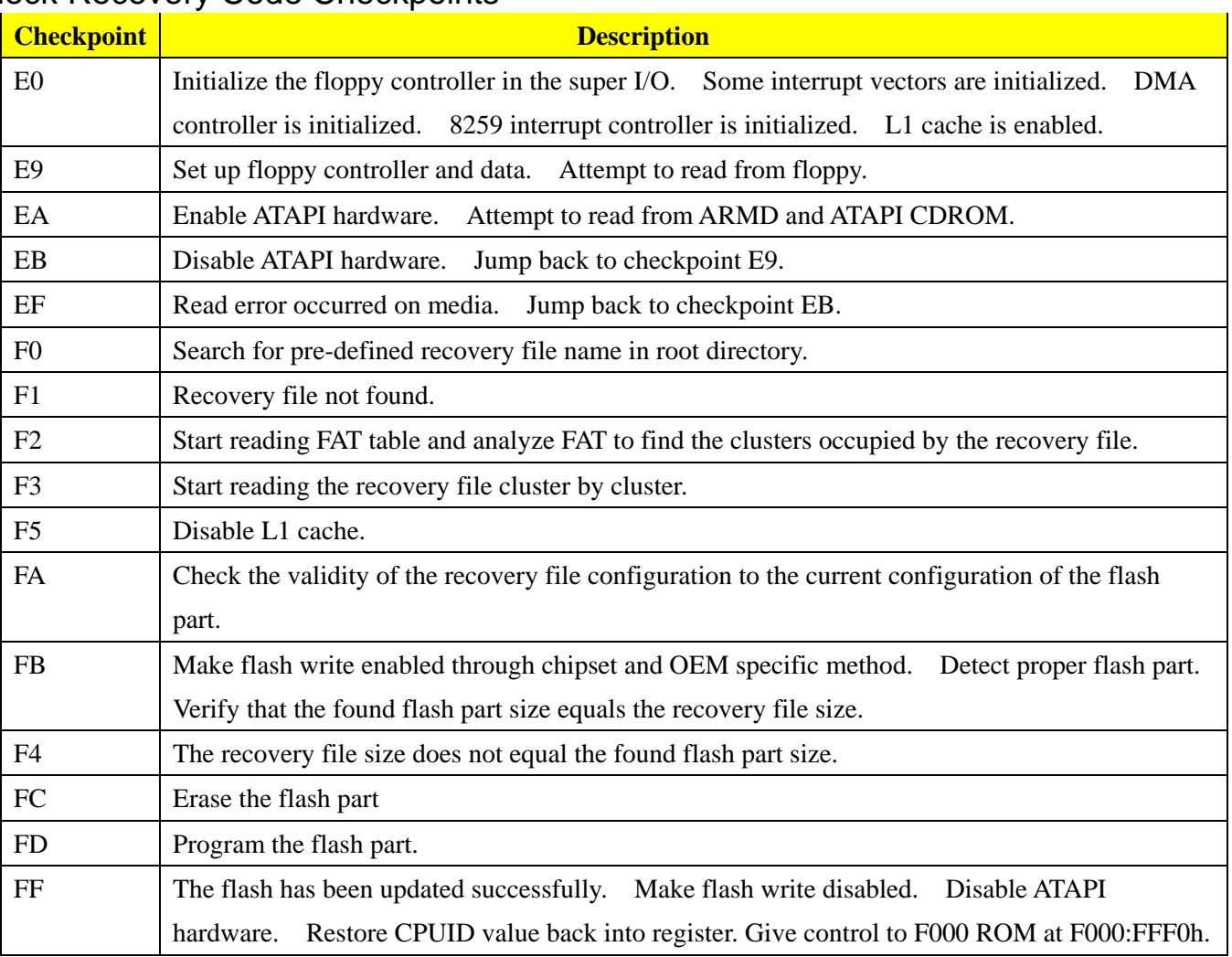

## POST Code Checkpoints

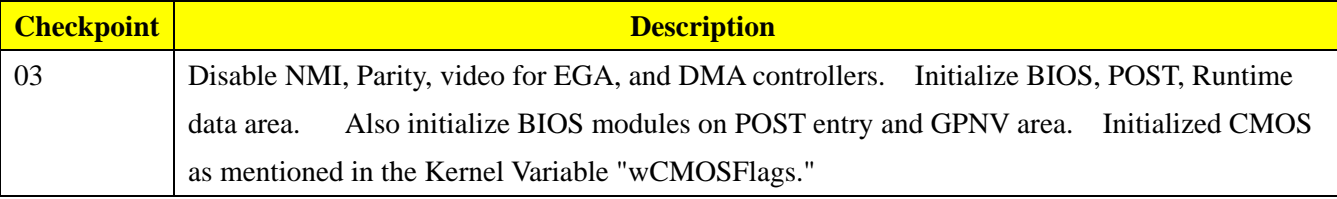

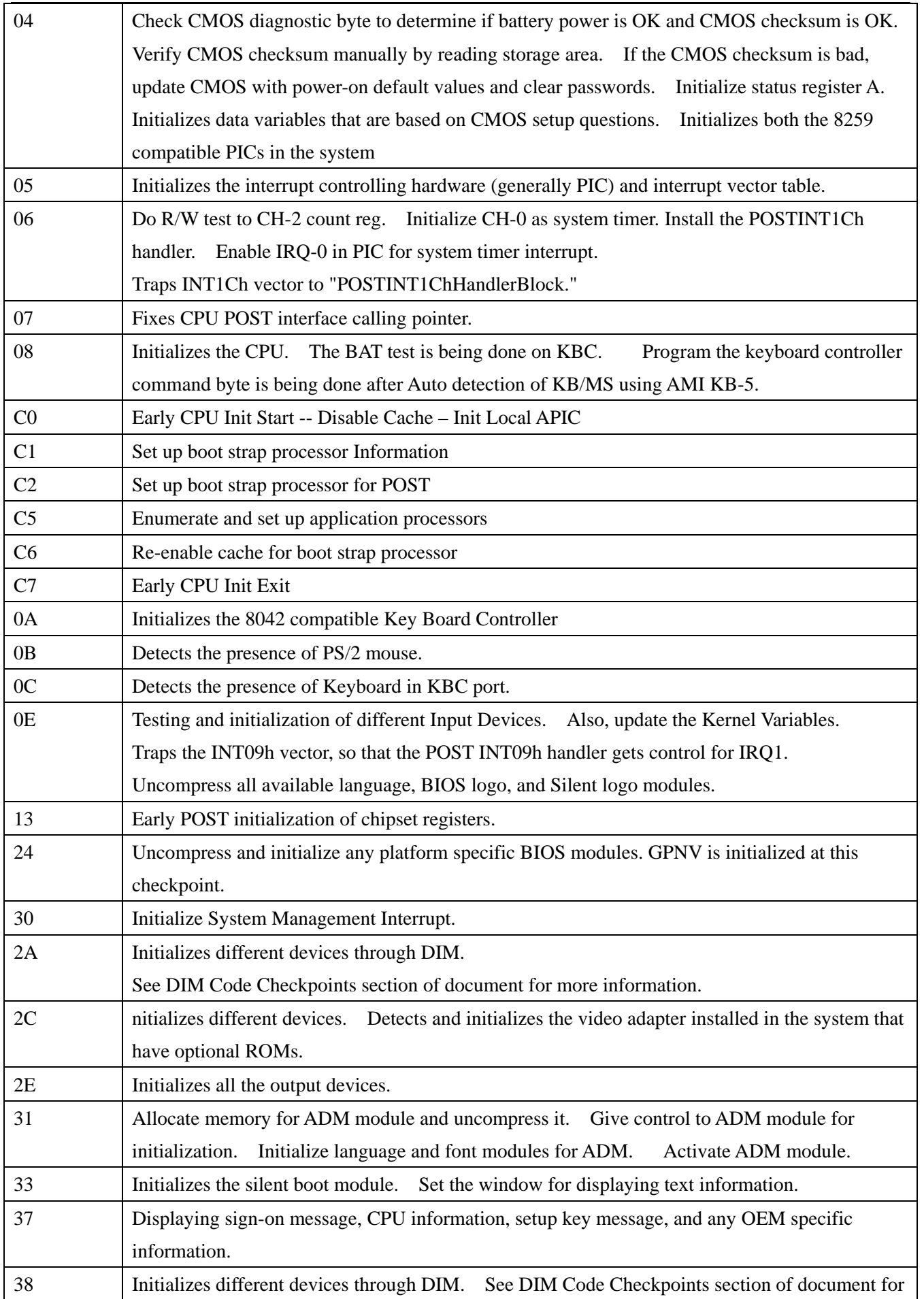

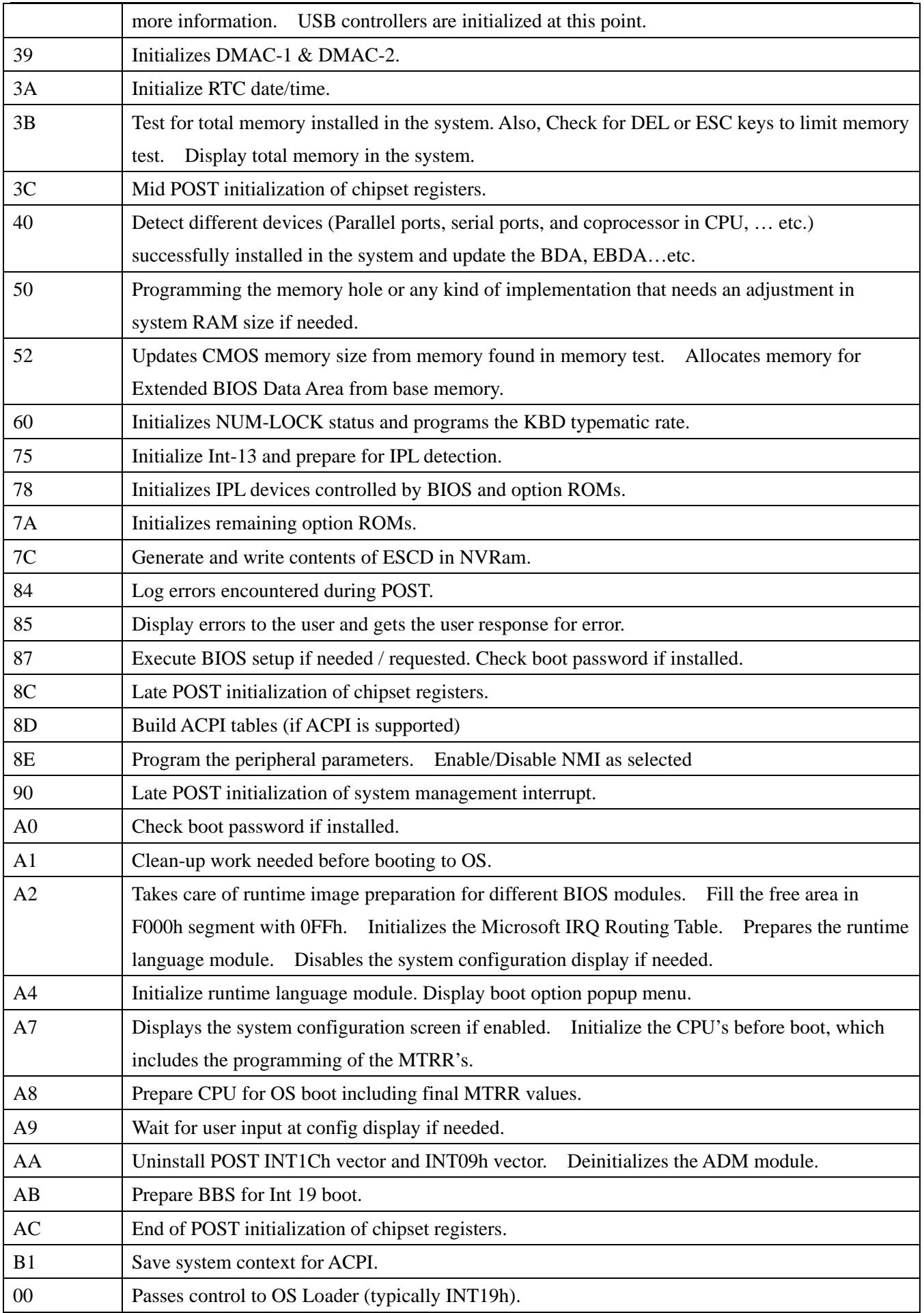

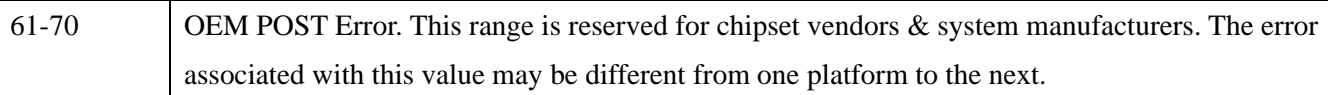

## DIM Code Checkpoints

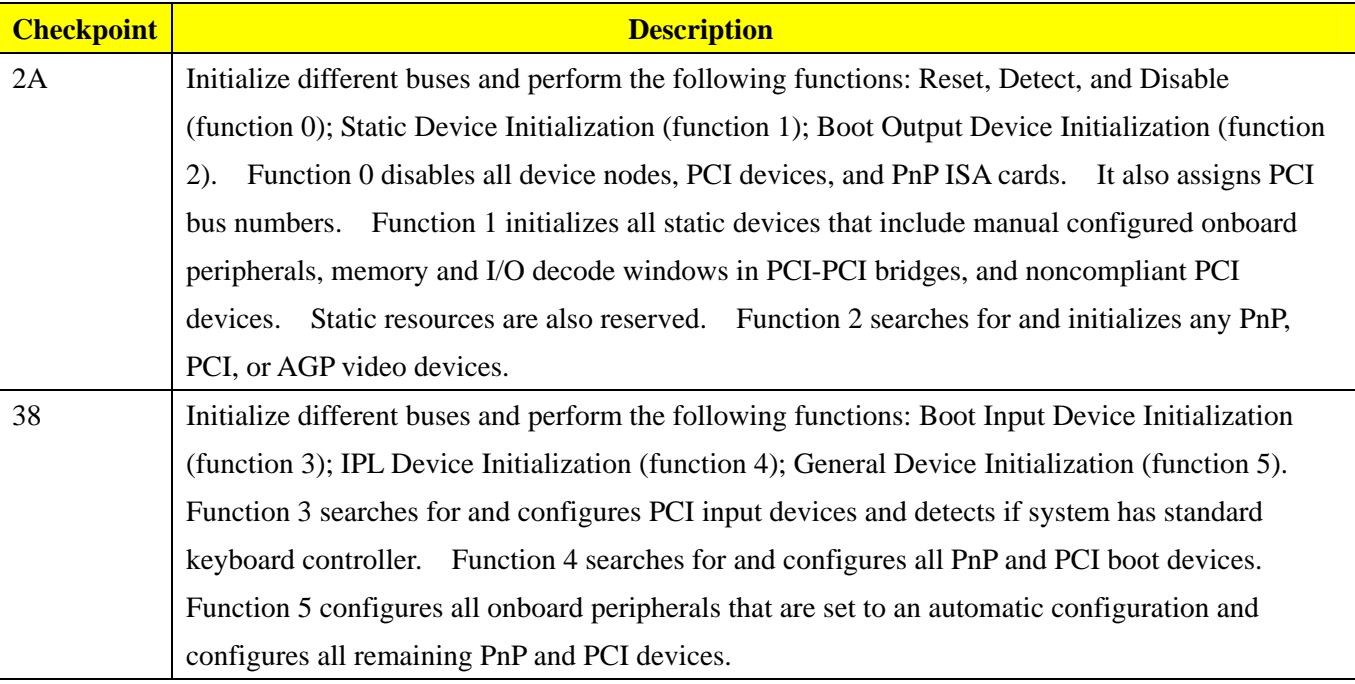

## ACPI Runtime Checkpoints

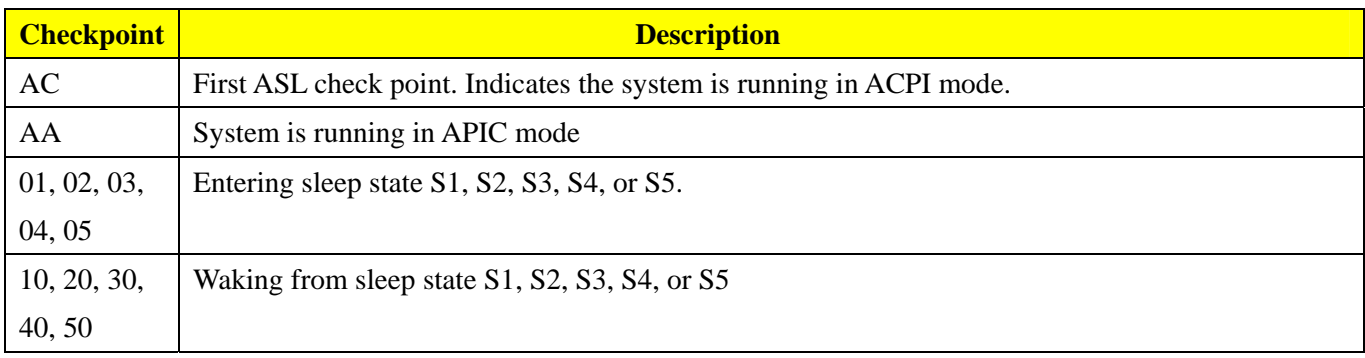

## POST Error Messages List

 If you cannot run the diagnostics program tests but did receive a POST error message, use "POST Error Messages List" to diagnose system problems. If you did not receive any error message, look for a description of your error symptoms in "Error Symptoms List"

 **NOTE**: When you have deemed it necessary to replace an FRU, and have done so, you must run a total system check to ensure that no other activity has been affected by the change. This system check can be done through the diagnostics program.

 **NOTE:** Check all power supply voltages, switch, and jumper settings before you replace the main board. Also check the power supply voltages if you have a "system no-power" condition.

If you are unable to correct the problem by using the "BIOS Messages List" table and "Error Symptoms List" table, go to "Undetermined Problems".

To diagnose a problem, first find the BIOS error messages in the left column. If directed to a check procedure, replace the FRU indicated in the check procedure. If no check procedure is indicated, the first Action/FRU listed in right column is the most likely cause.

#### **Memory**

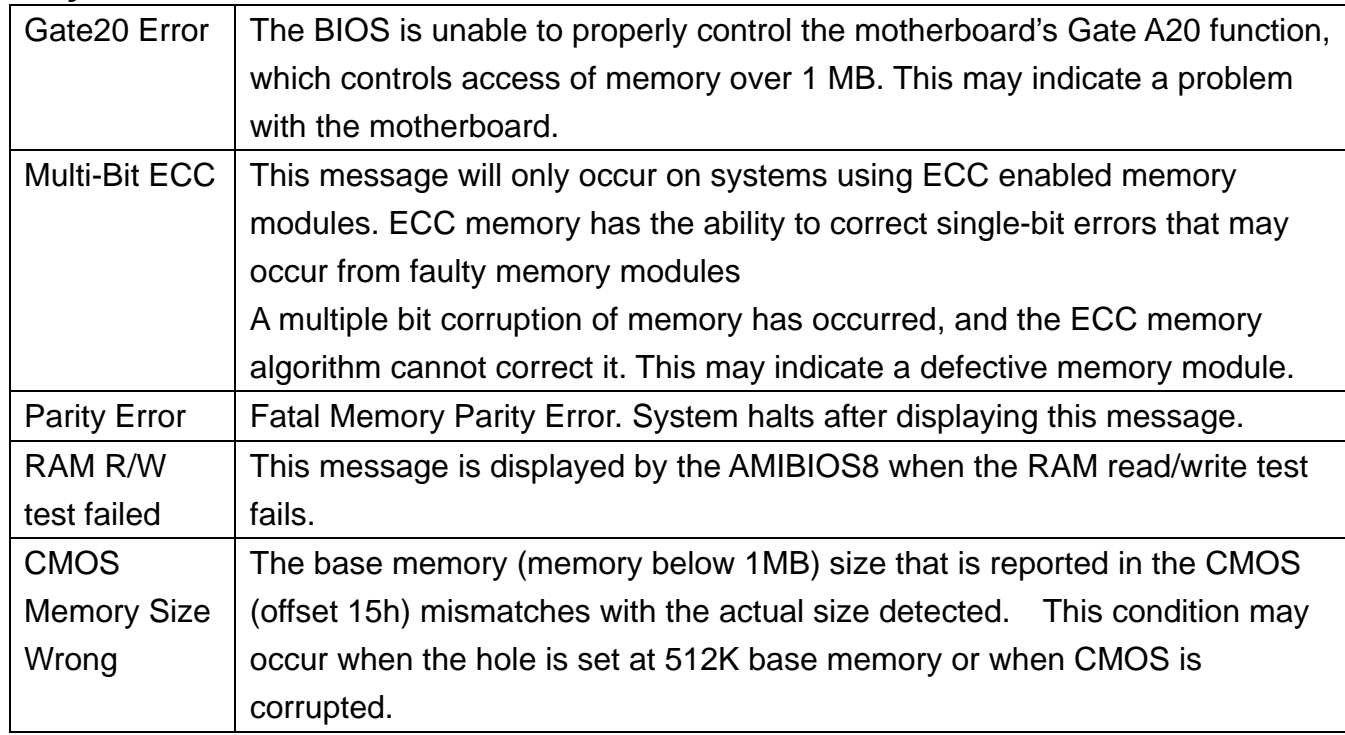

### **Boot**

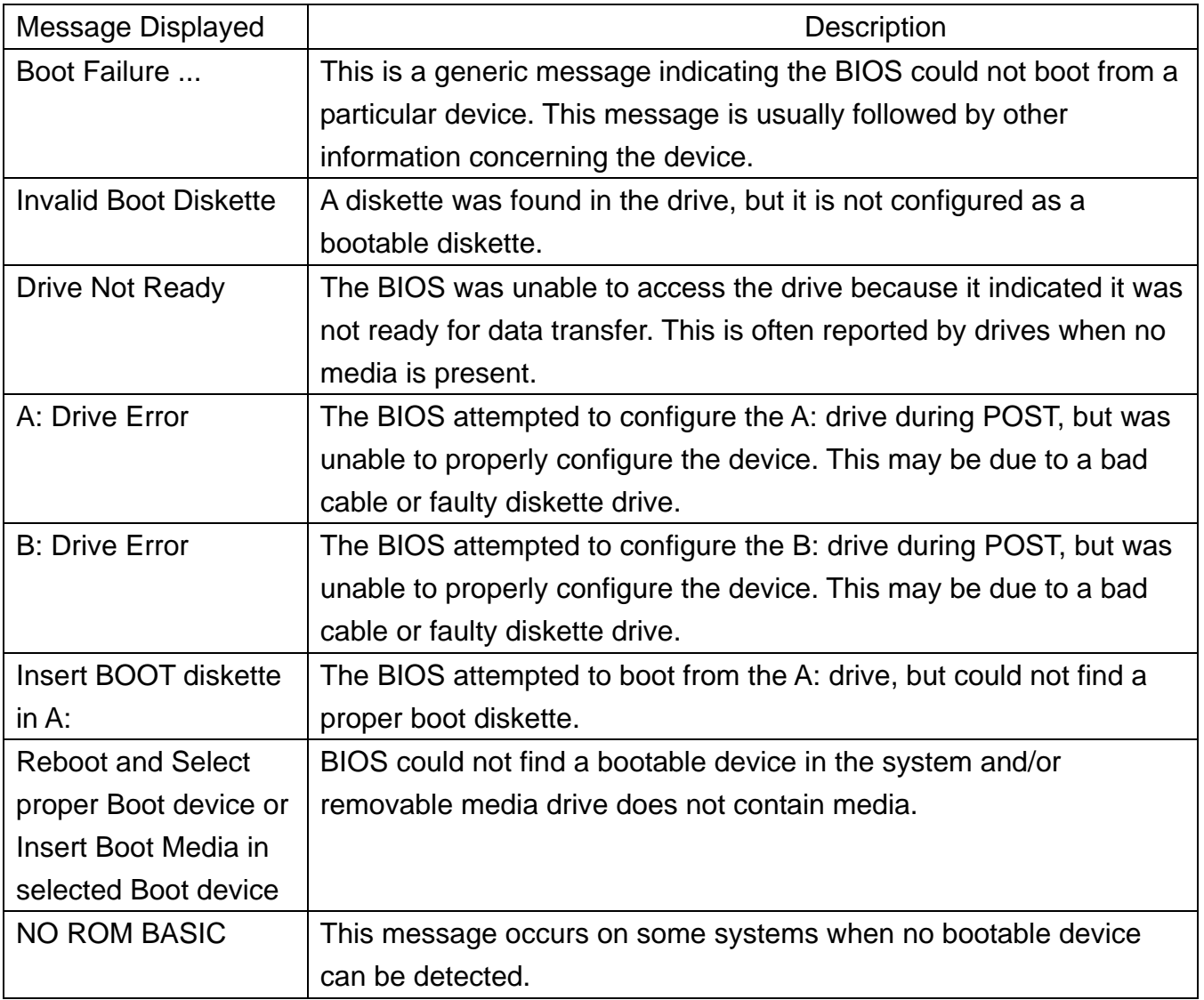

## **Storage Device**

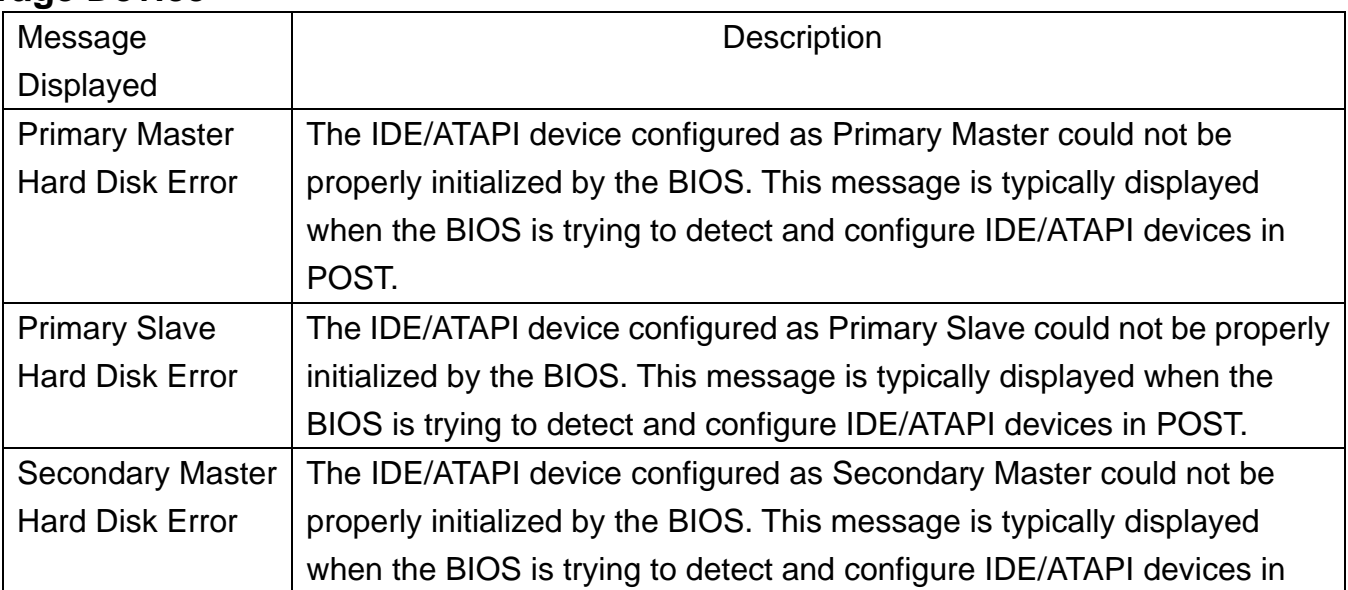

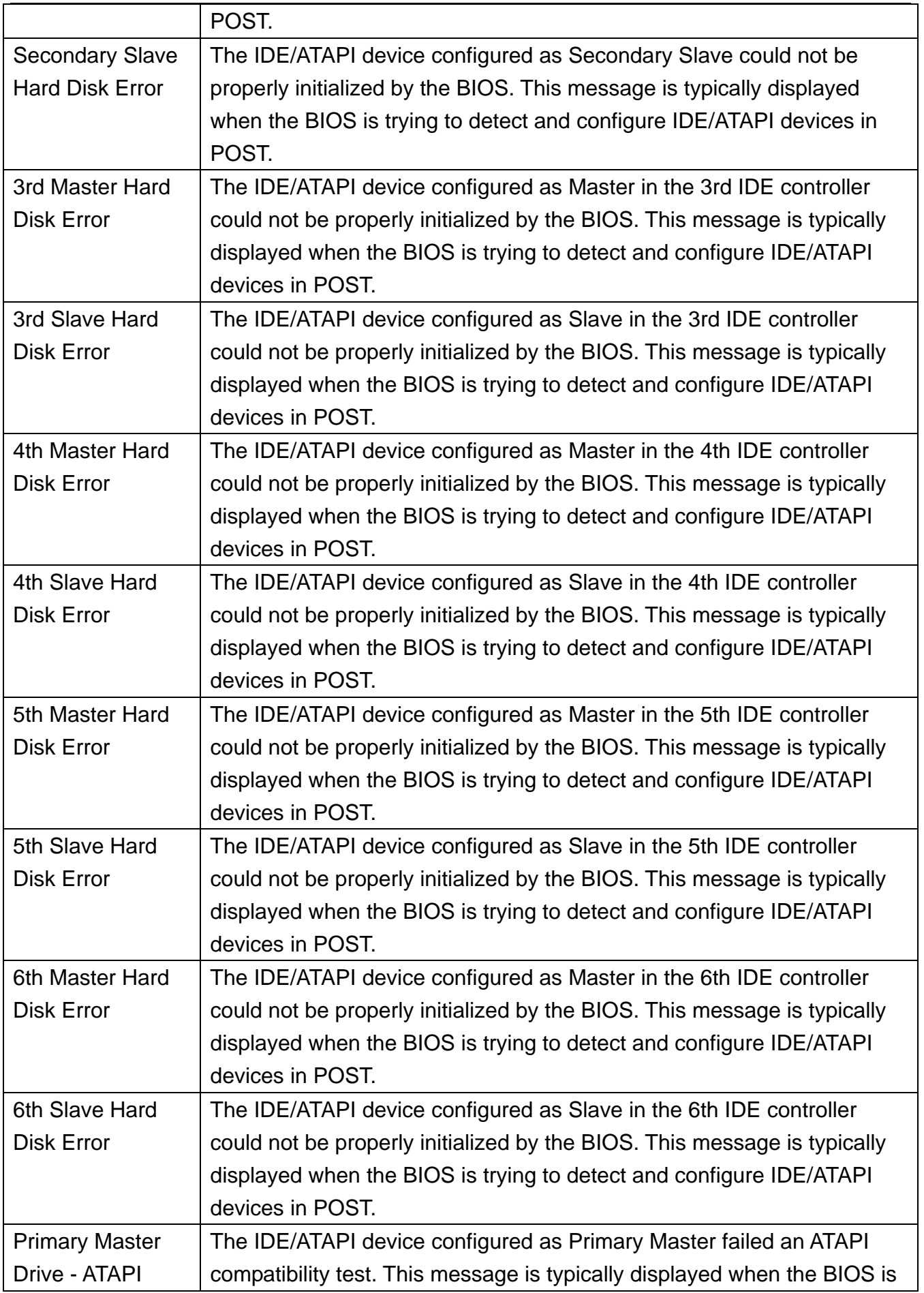

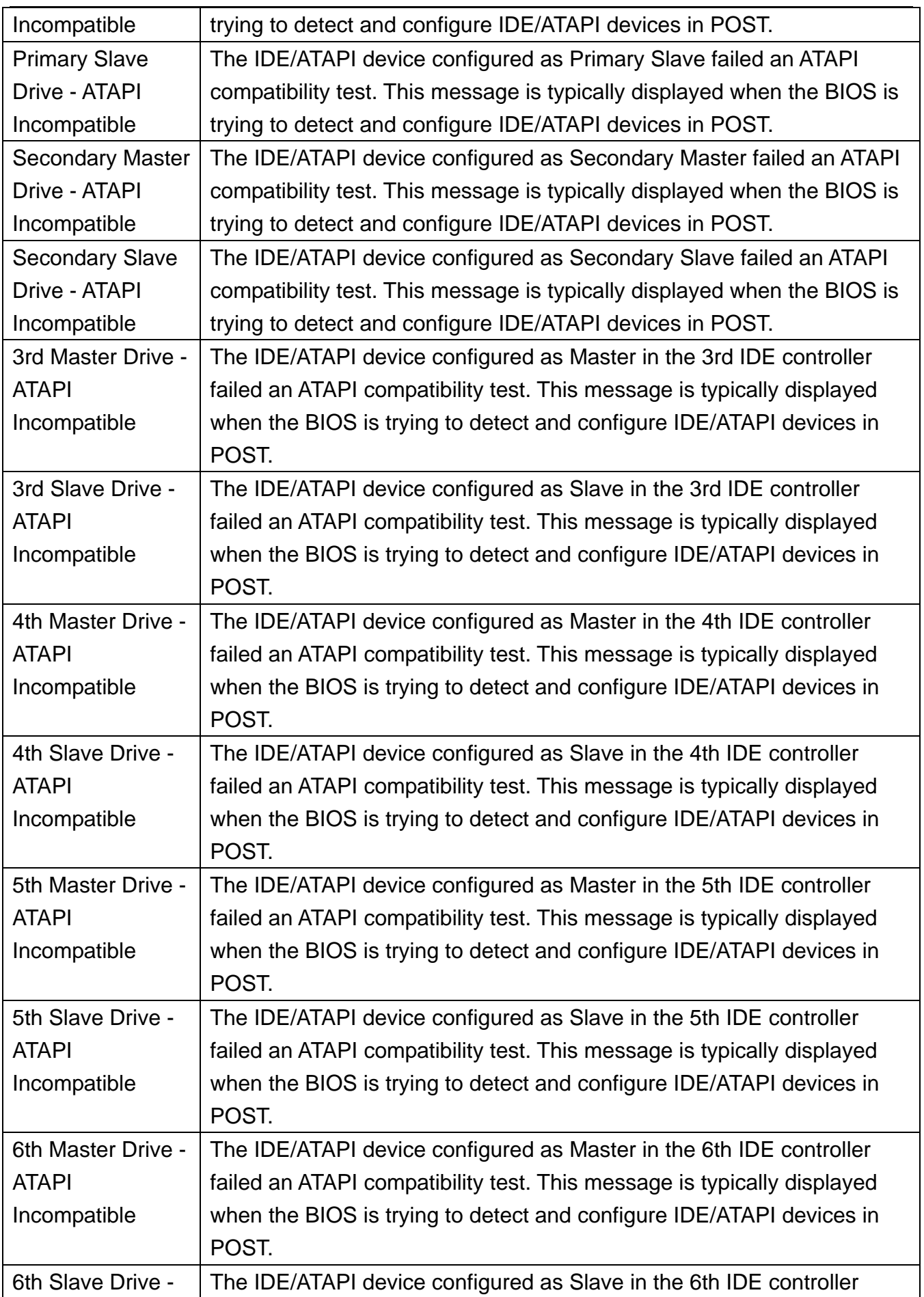

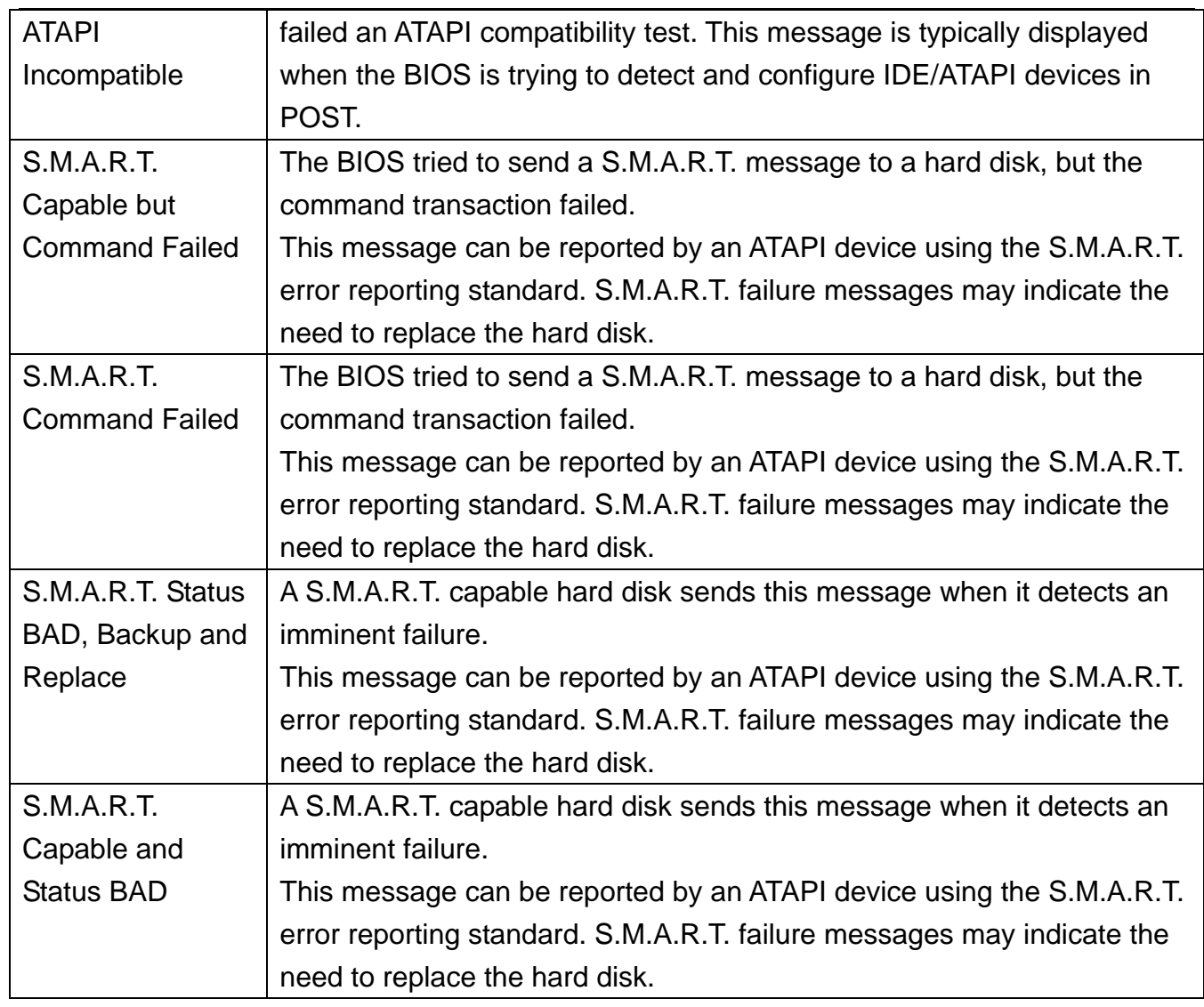

### **Virus Related**

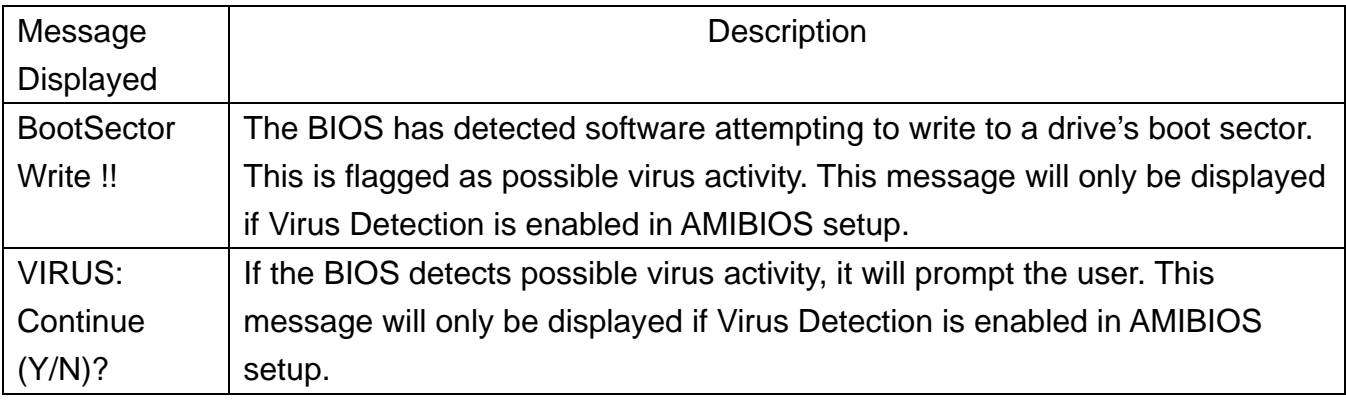

## **System Configuration**

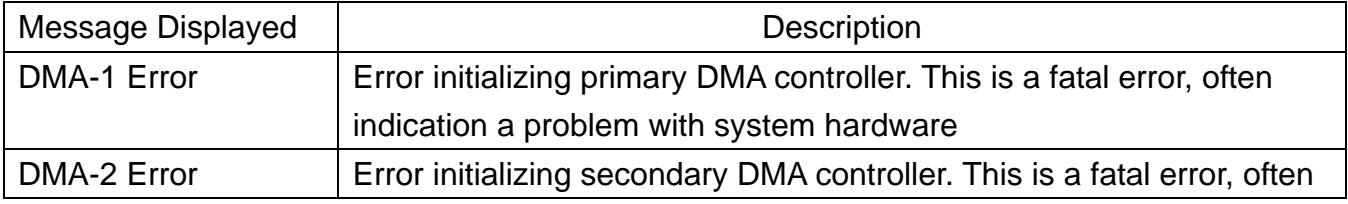

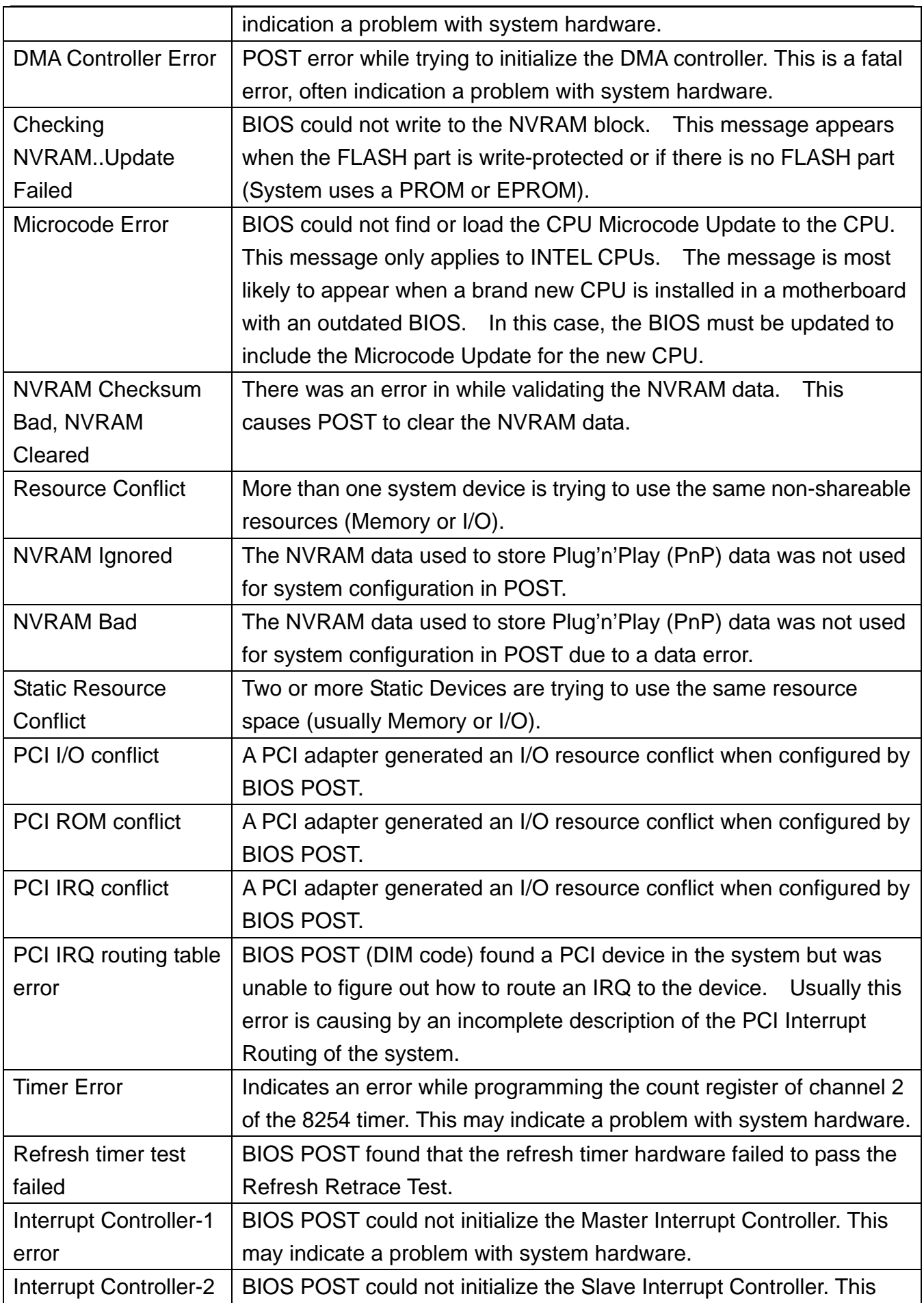

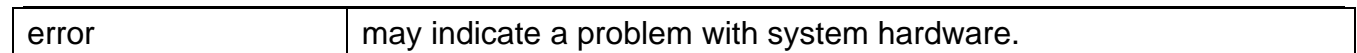

### **CMOS**

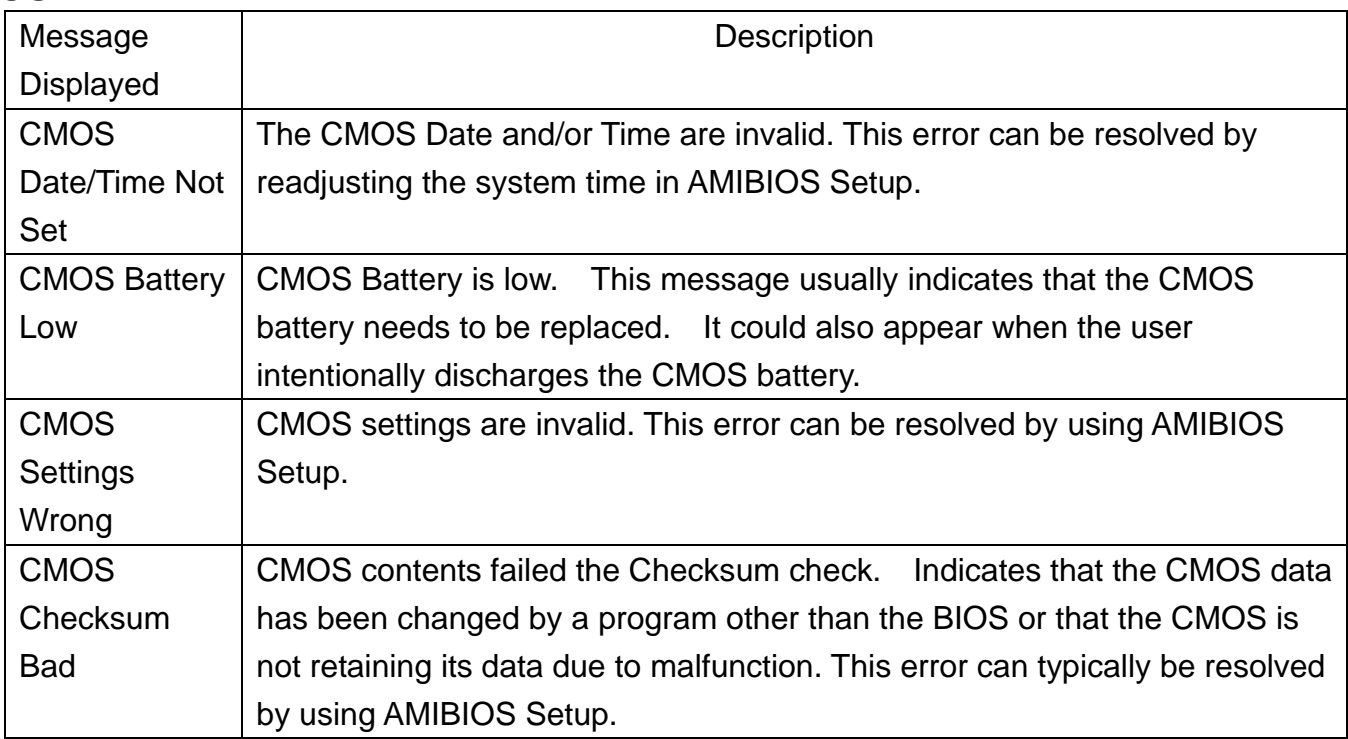

#### **Miscellaneous**

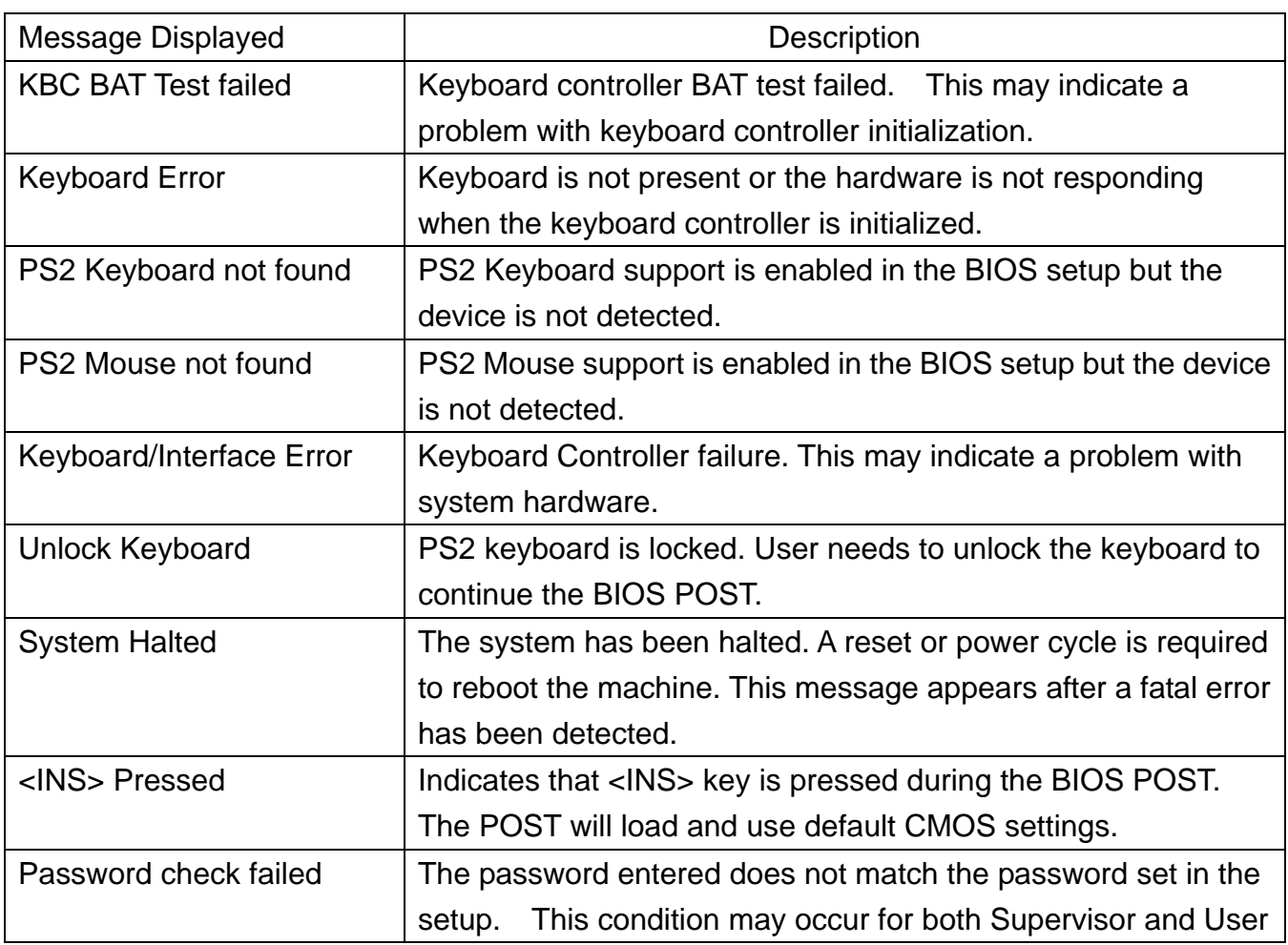

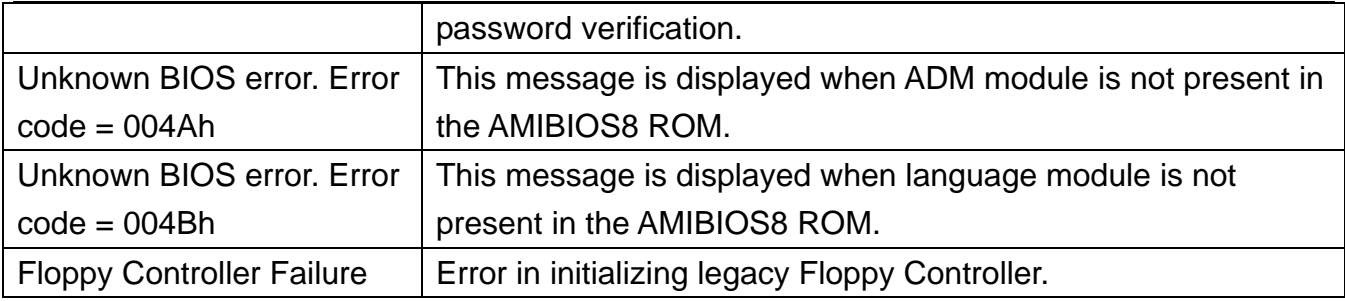

## **USB eModule Error Messages**

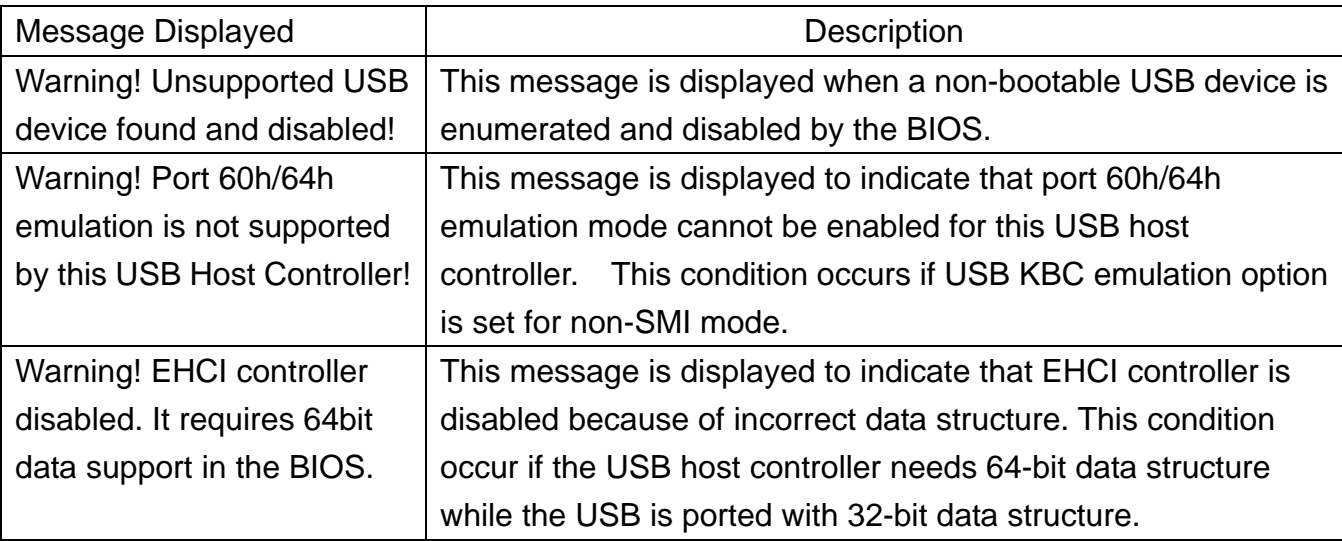

## **SMBIOS eModule Error Messages**

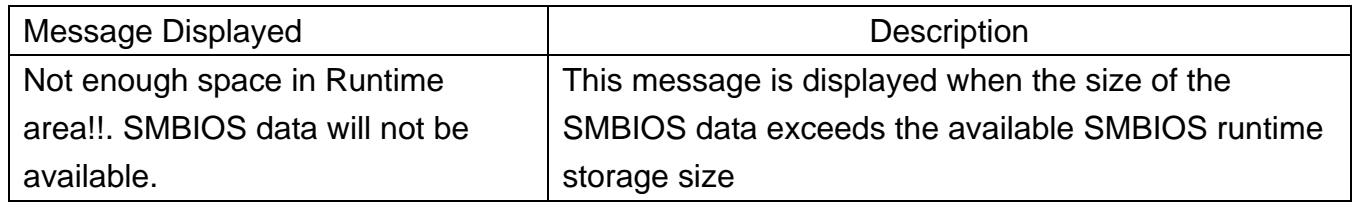

## **CPU eModule Error Messages**

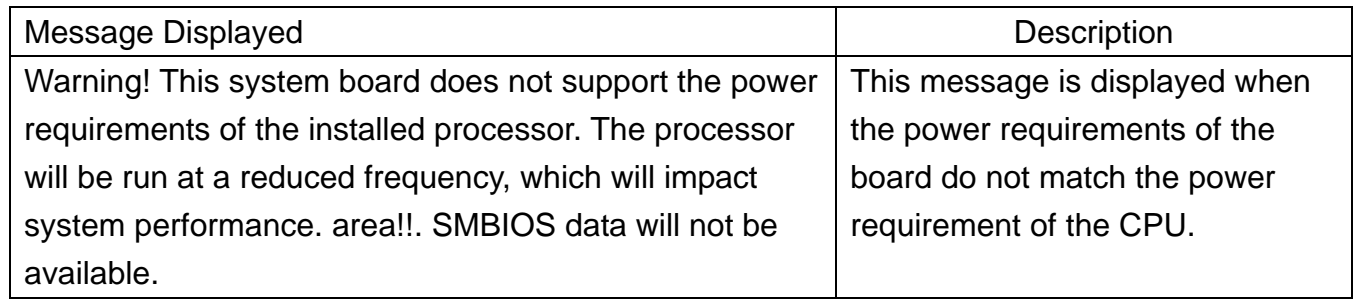

# **MPS Table (Multi-processor) eModule Error Messages**

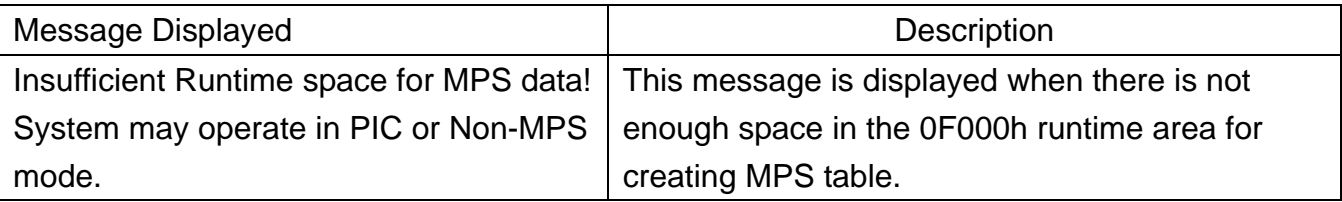

## Error Symptoms List

**NOTE**: To diagnose a problem, first find the error symptom in the left column. If directed to a check procedure, replace the FRU indicated in the check procedure. If no check procedure is indicated, the first Action/ FRU listed in right column is the most likely cause.

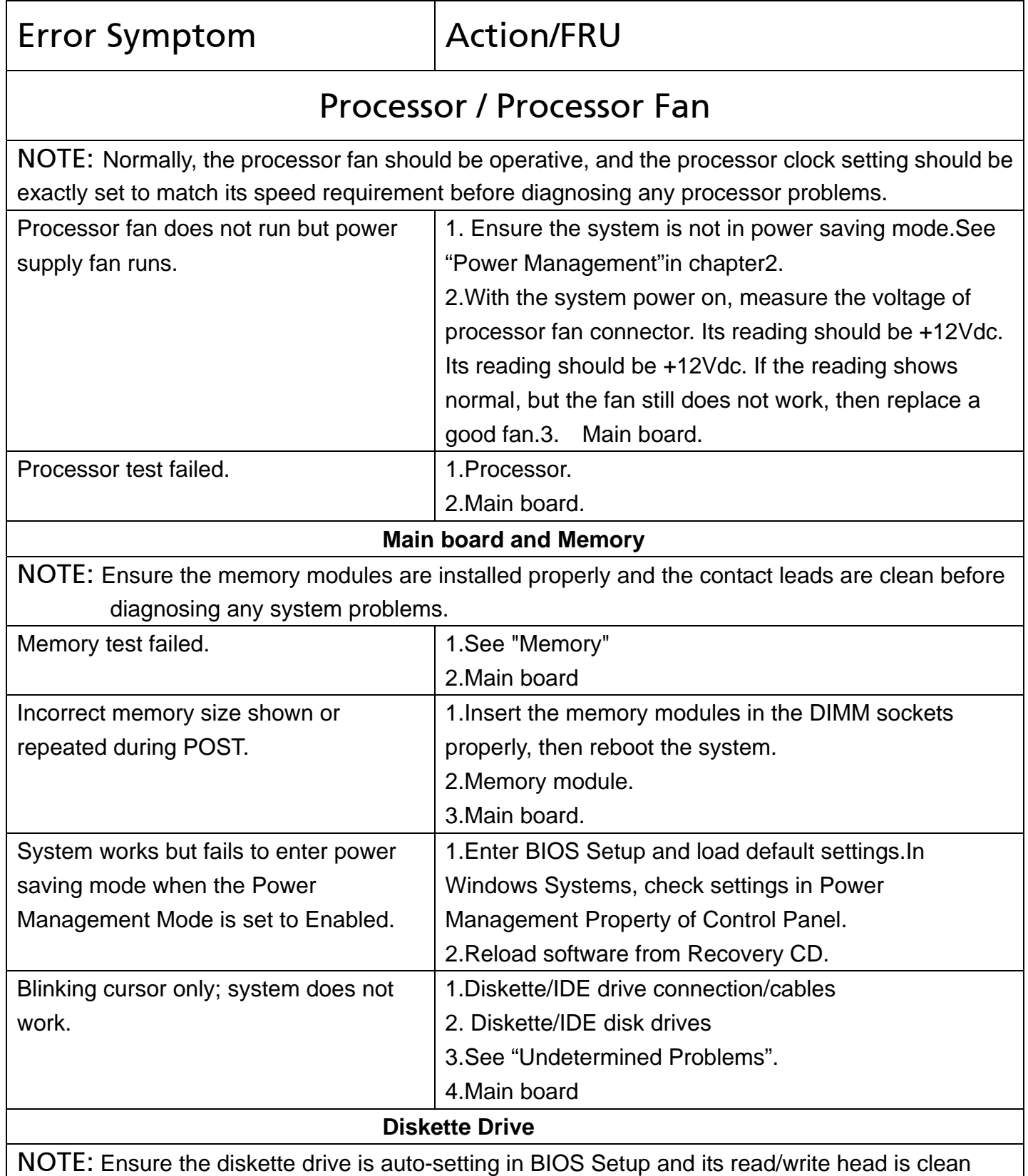

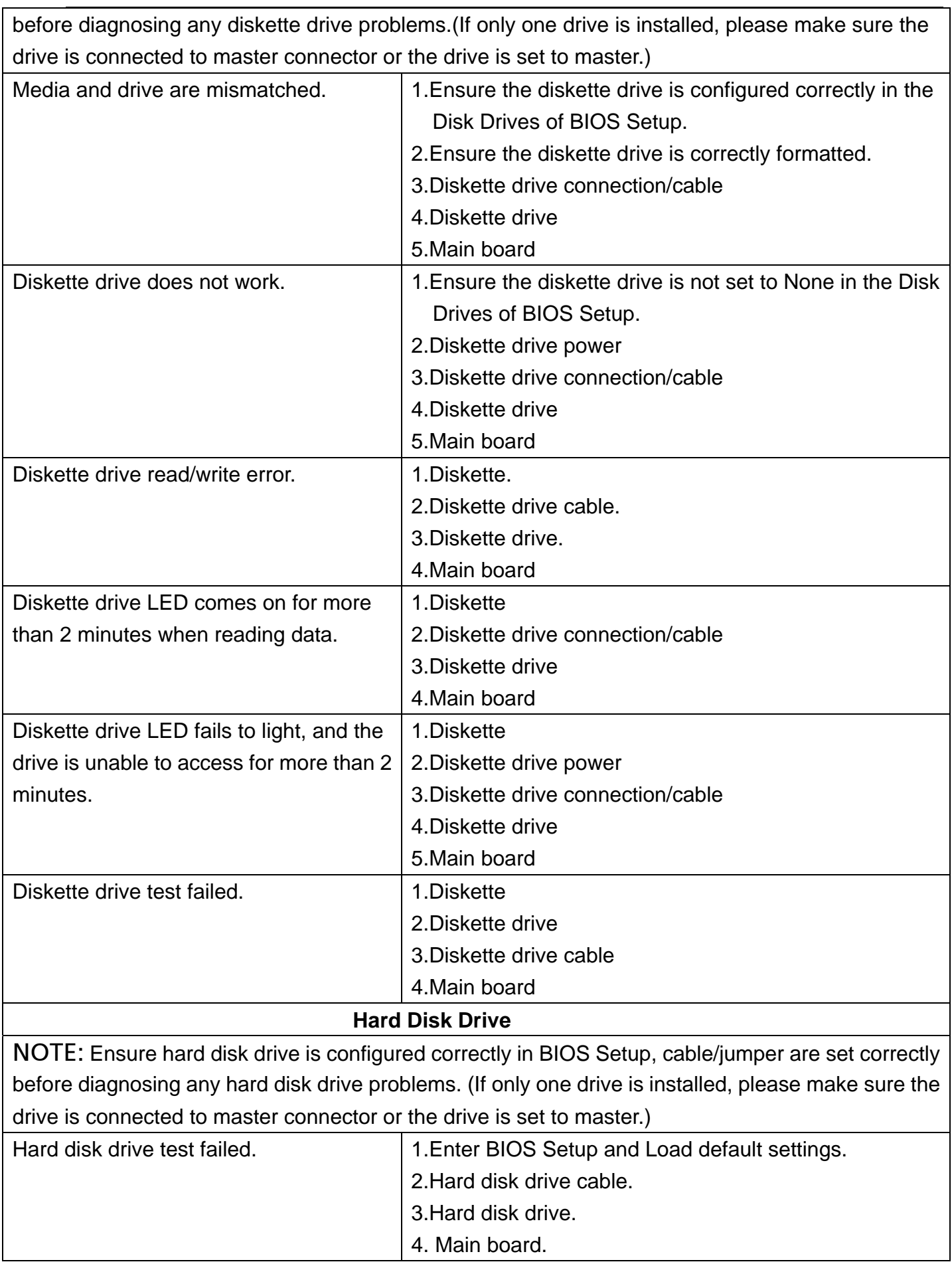

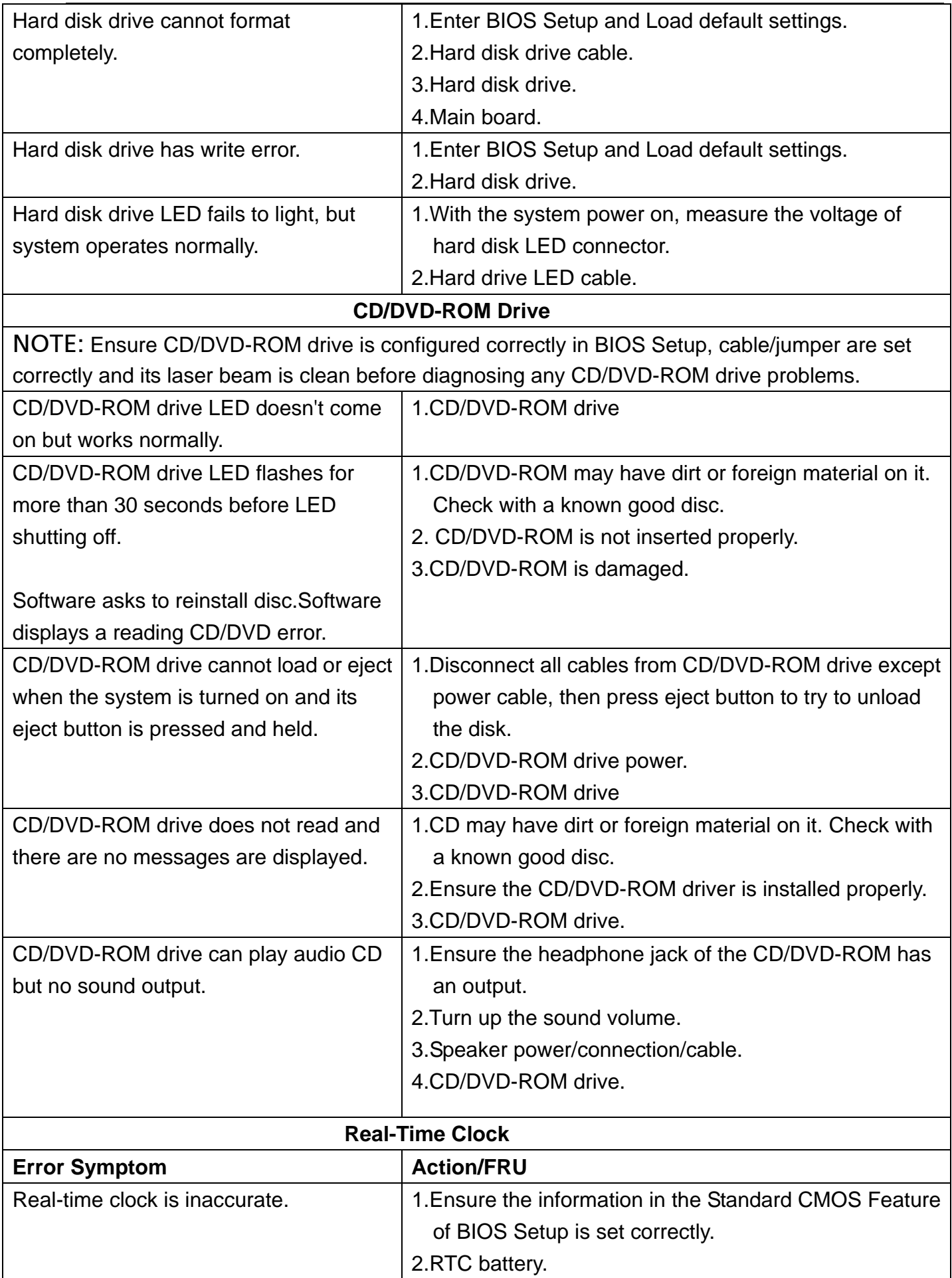

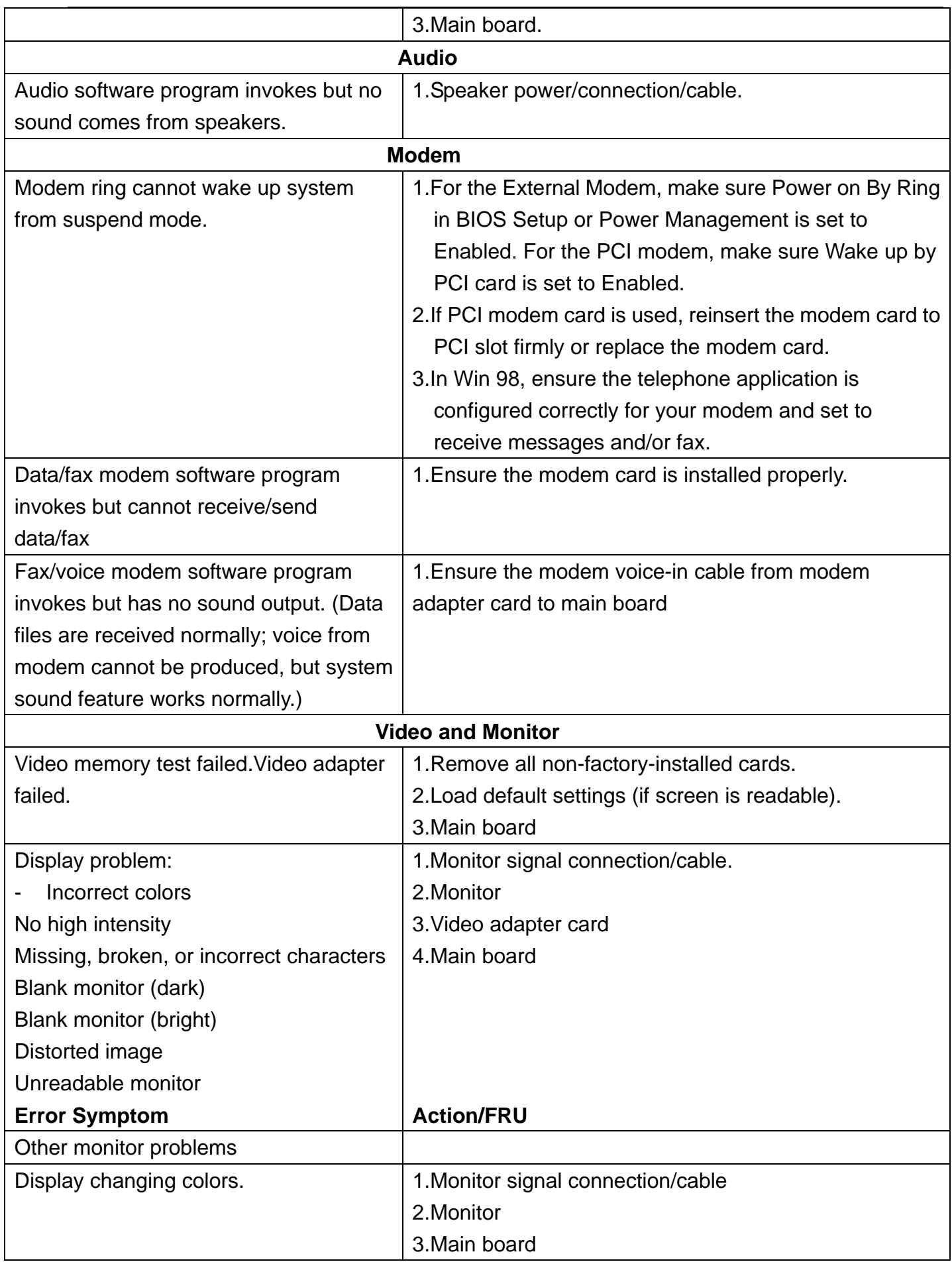

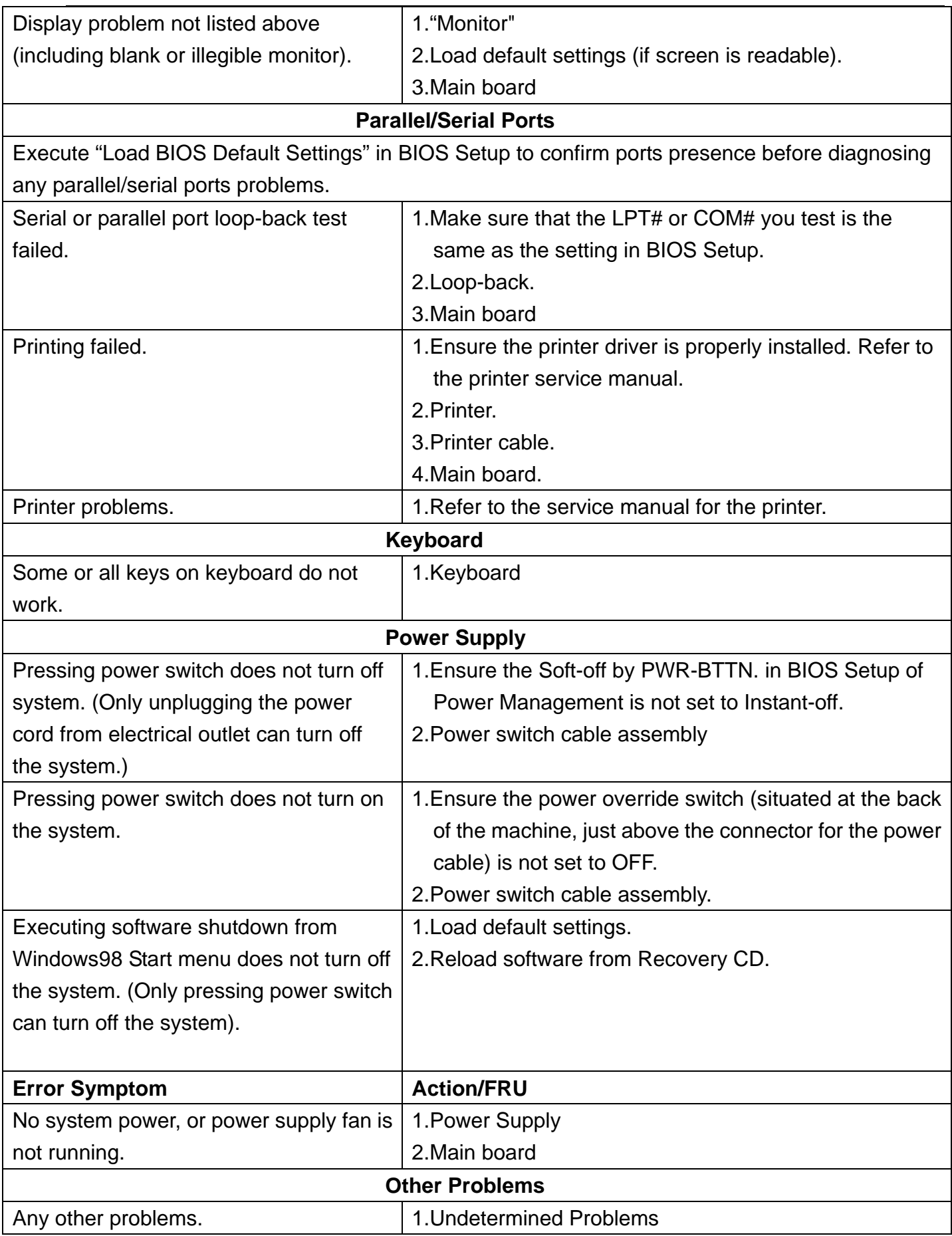

## Undetermined Problems

If an error message is present, go to "POST Error Messages List" on page 85. If you did not receive any messages, if the symptom is listed in "or "Error Symptoms List" on page 87. If you still cannot solve the problem, continue with this check:

- 1. Check the power supply voltage. If the voltage are correct continue with the following steps:
- 2. Power off the system unit.
- 3. Perform the following checks, one by one, until you have isolated the problem FRU.
- 4. Load default settings in setup.
- 5. Check all main board jumper positions and switch settings.
- 6. Check all adapter card jumper positions.
- 7. Check all device jumper positions.
- 8. Check all cables and connectors for proper installation.
- 9. If the jumpers, switches and voltage settings are correct, remove or disconnect the following, one at a time:
- 10. Non-Acer devices
	- □ **External devices**
	- □ Any adapter card (modem card, LAN card or video card, if installed)
	- □ **CD/DVD-ROM drive**
	- □ **Diskette drive**
	- □ **Hard disk drive**
	- □ **DIMM**
	- □ **Processor**
	- □ **Main board**
- 11. Power on the system unit.
- 12. Repeat steps 2 through 5 until you find the failing device or adapter.

# Jumper and Connector Information

### **Jumper Setting**

The section explains how to set jumper for correct configuration of the mainboard. Setting Jumper

Use the motherboard jumpers to set system configuration options. Jumpers with more

Than one pin are numbered. When setting the jumpers, ensure that the jumper caps are Placed on the correct pins.

### System Board Jumper Setting

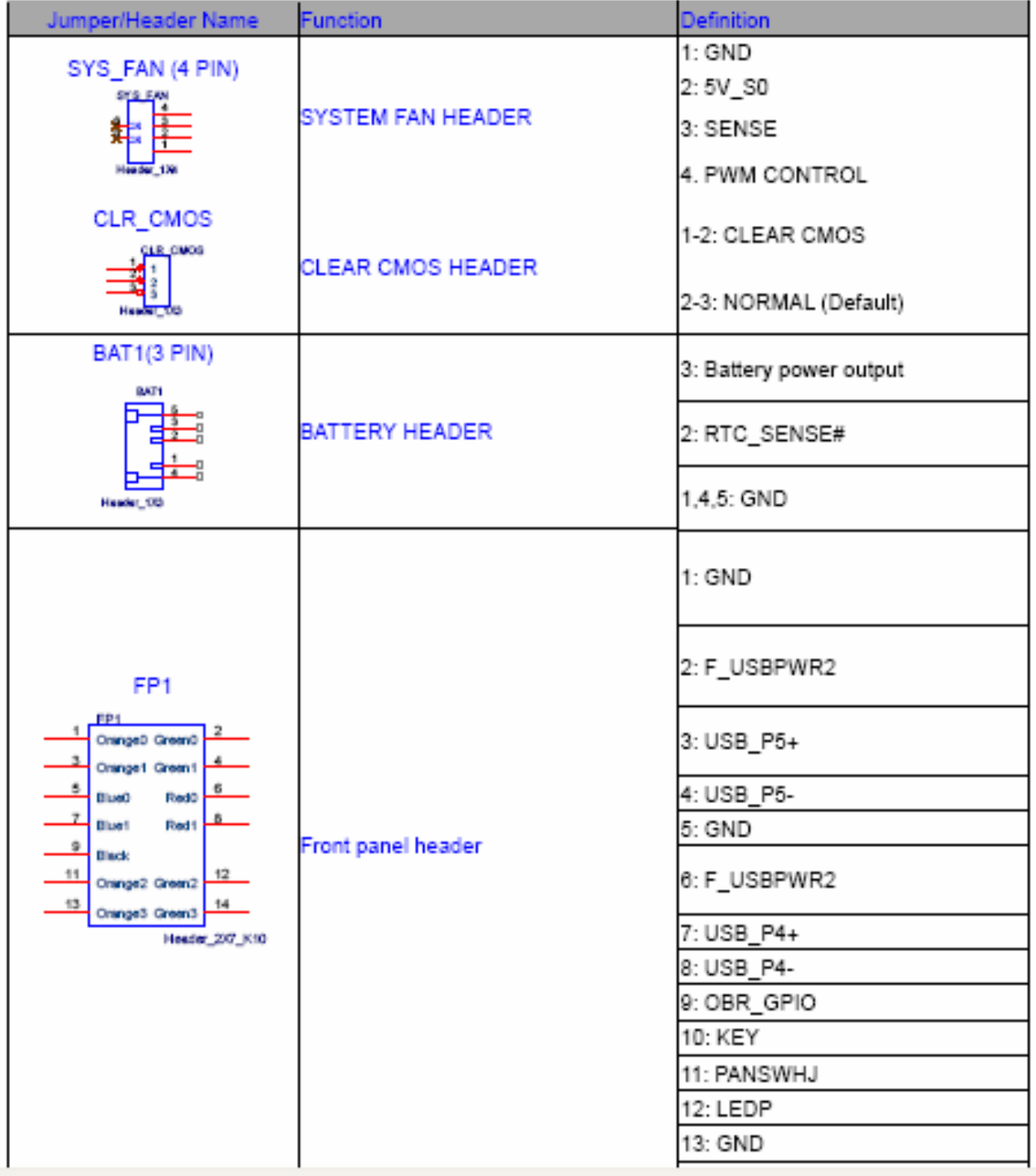

### USB CONNECTORS (Stacked)(Black) **REAR\_USB1, REAR\_USB2**

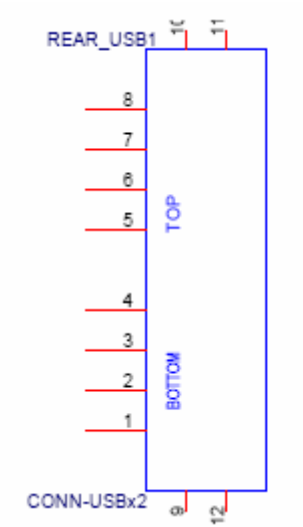

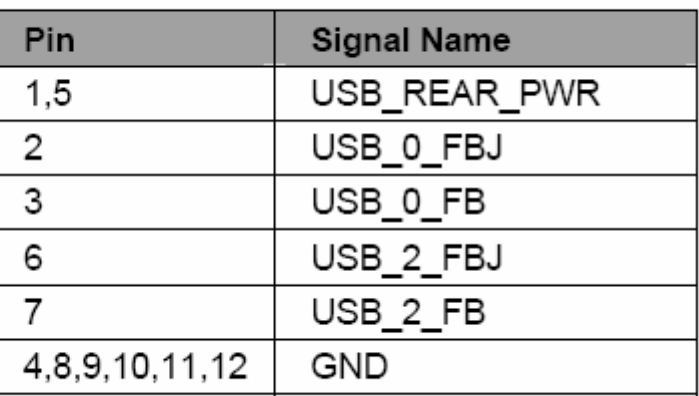

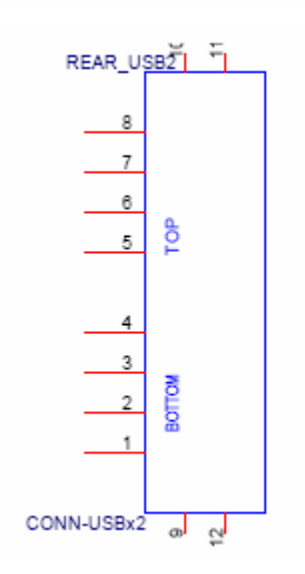

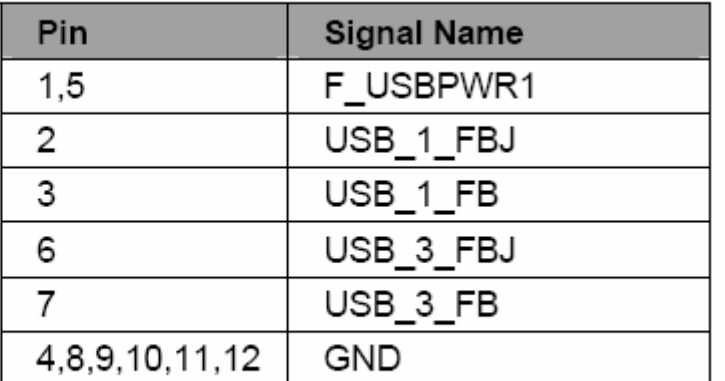

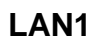

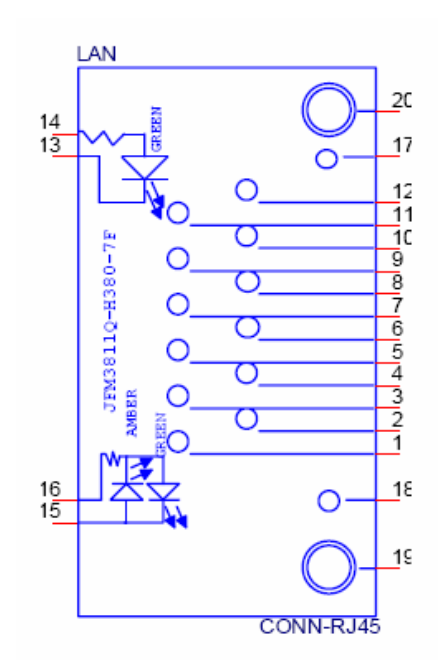
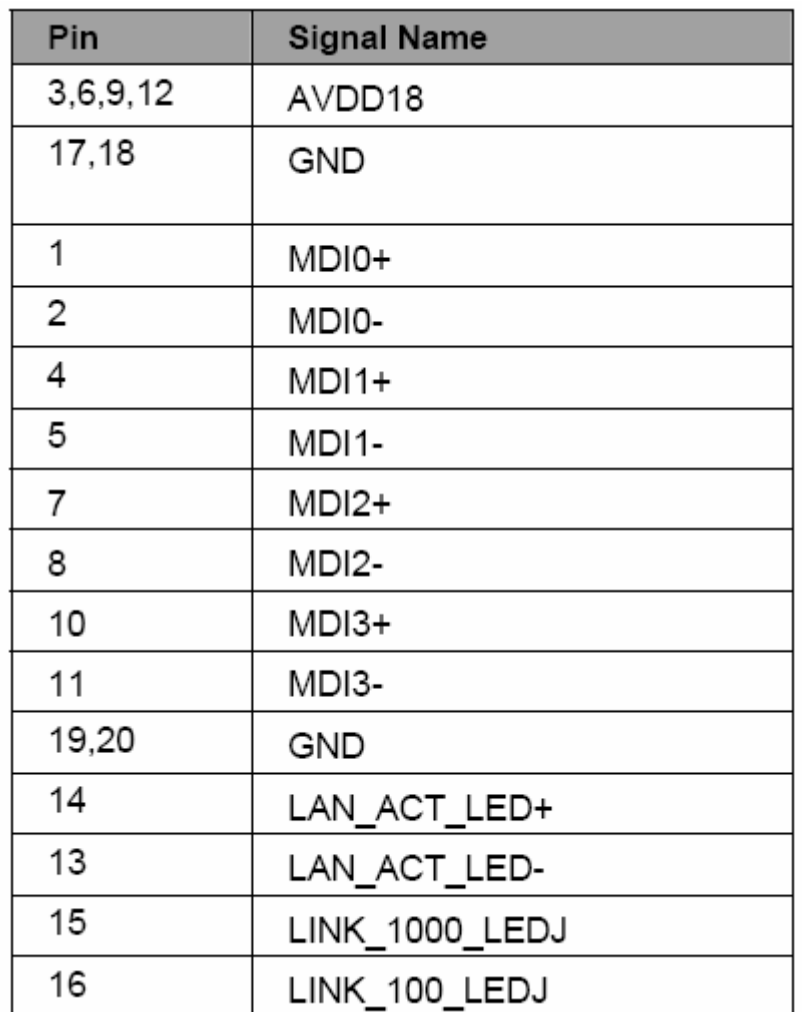

NOTE: Pins 1-12 for RJ-45 LAN Jack pin definition, 13-16 for LAN LED definition Audio Back Panel Connectors (Vertical) **AUDIO1 (MIC IN /Pink in Color)** 

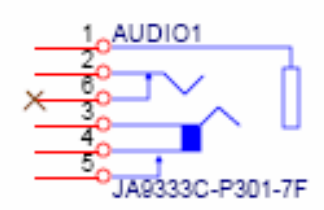

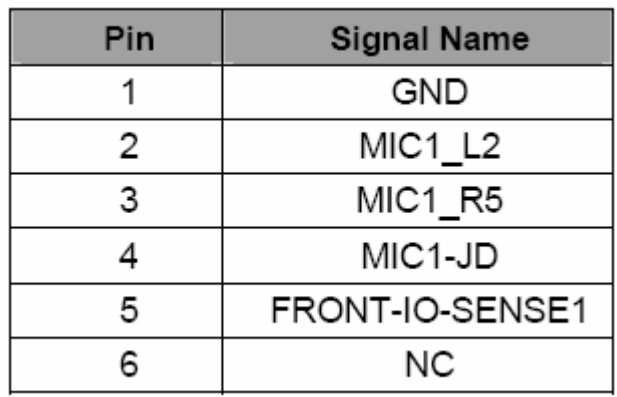

## **AUDIO2 (LINE OUT /Lime in Color)**

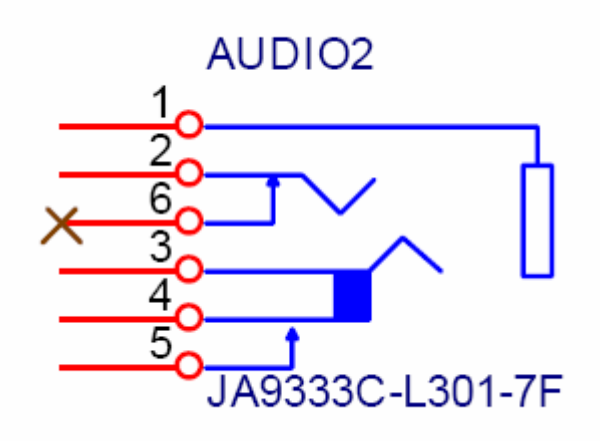

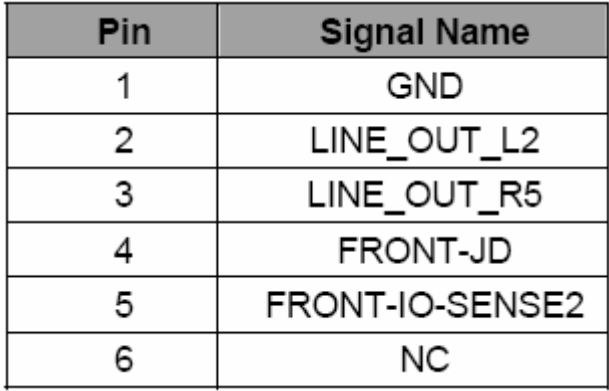

**DCIN** 

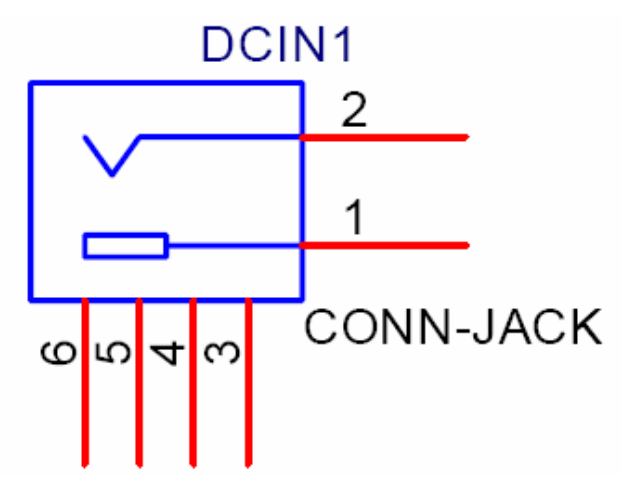

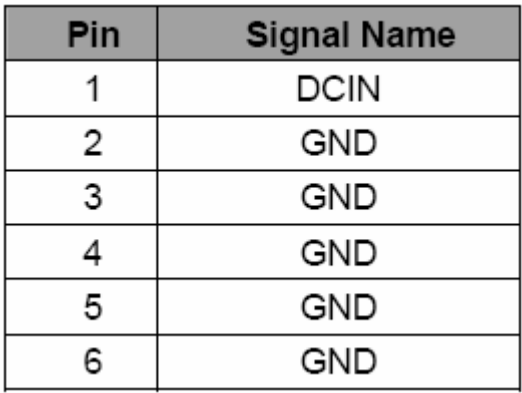

**VGA** 

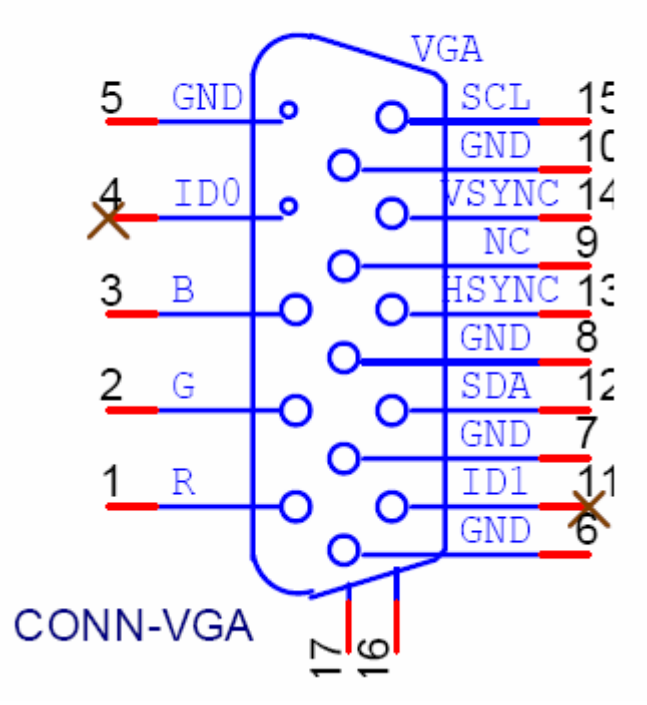

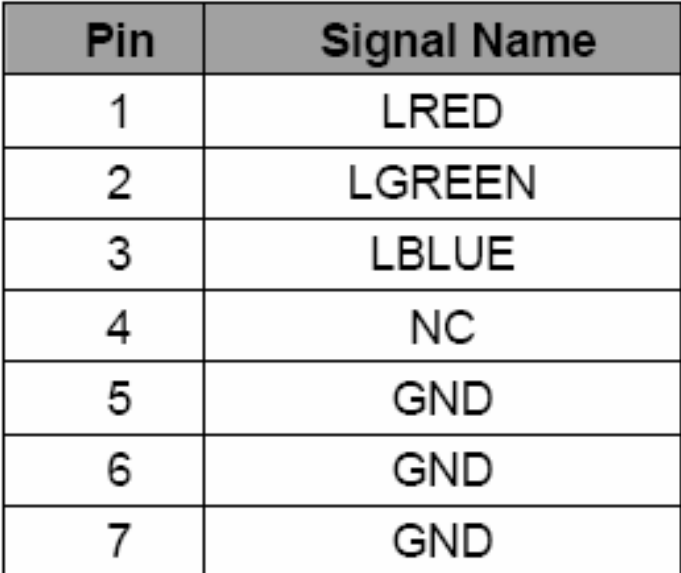

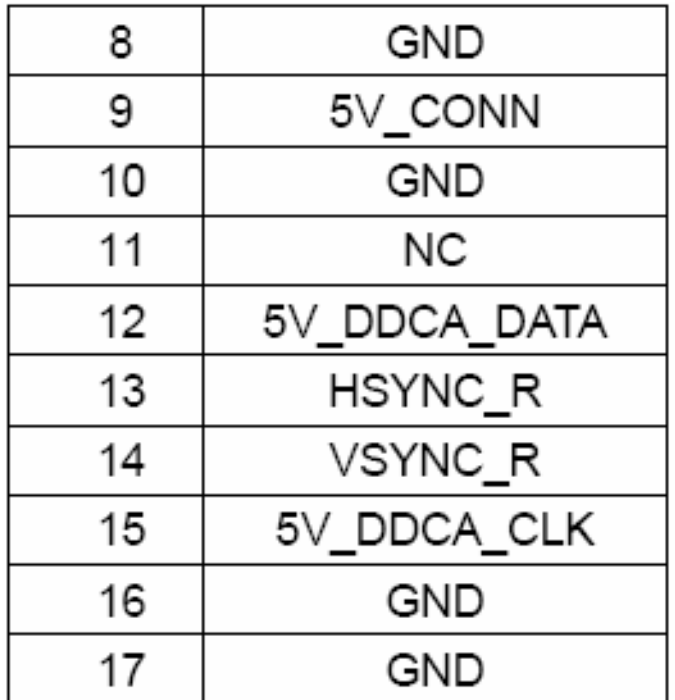

#### **HDMI**

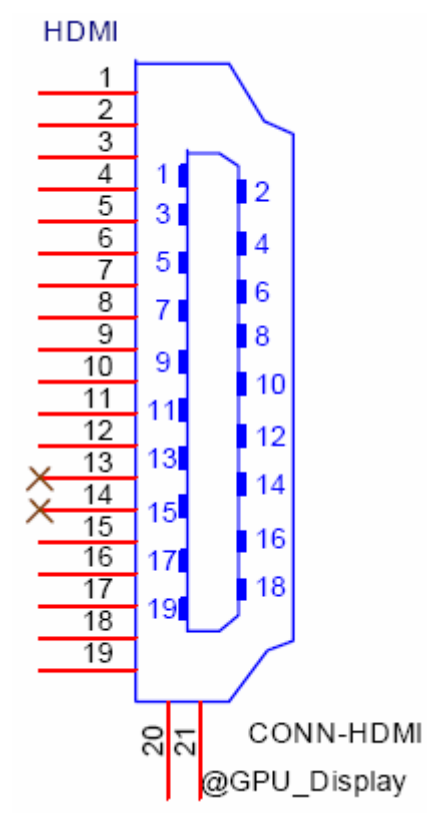

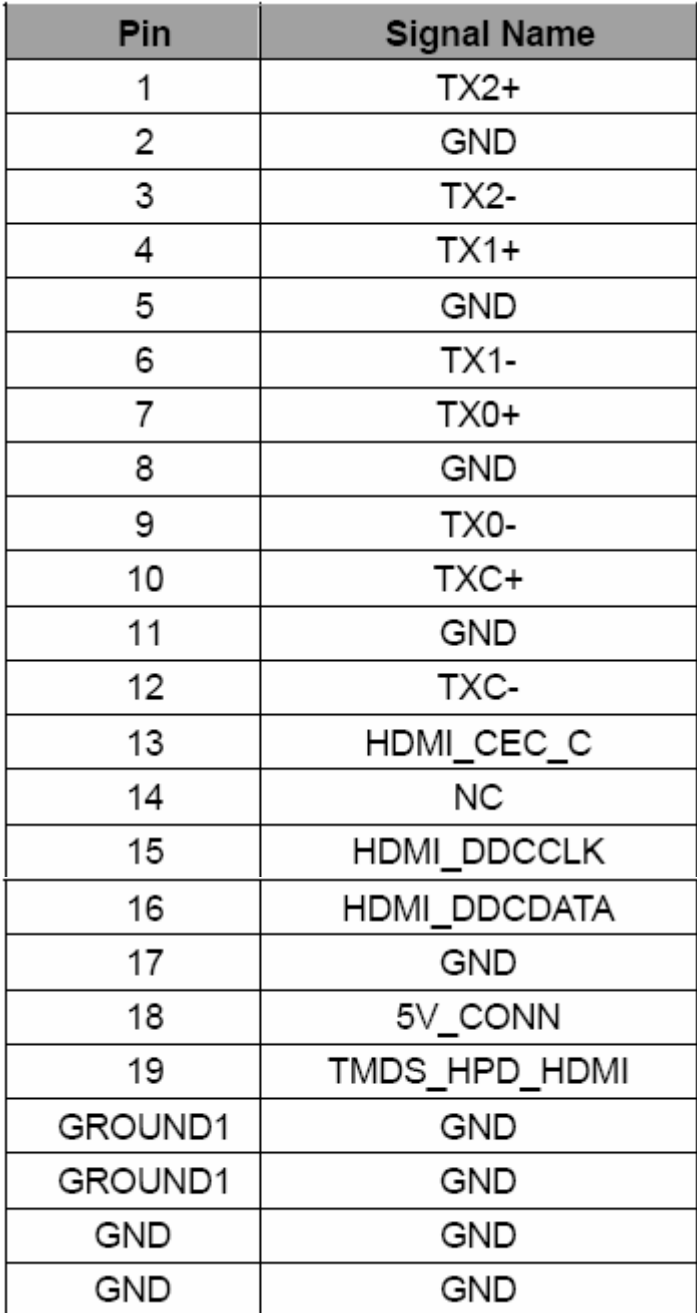

#### **SATA CONN**

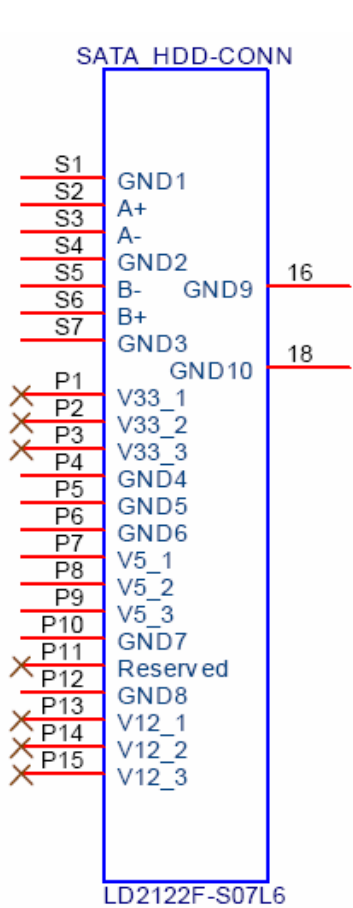

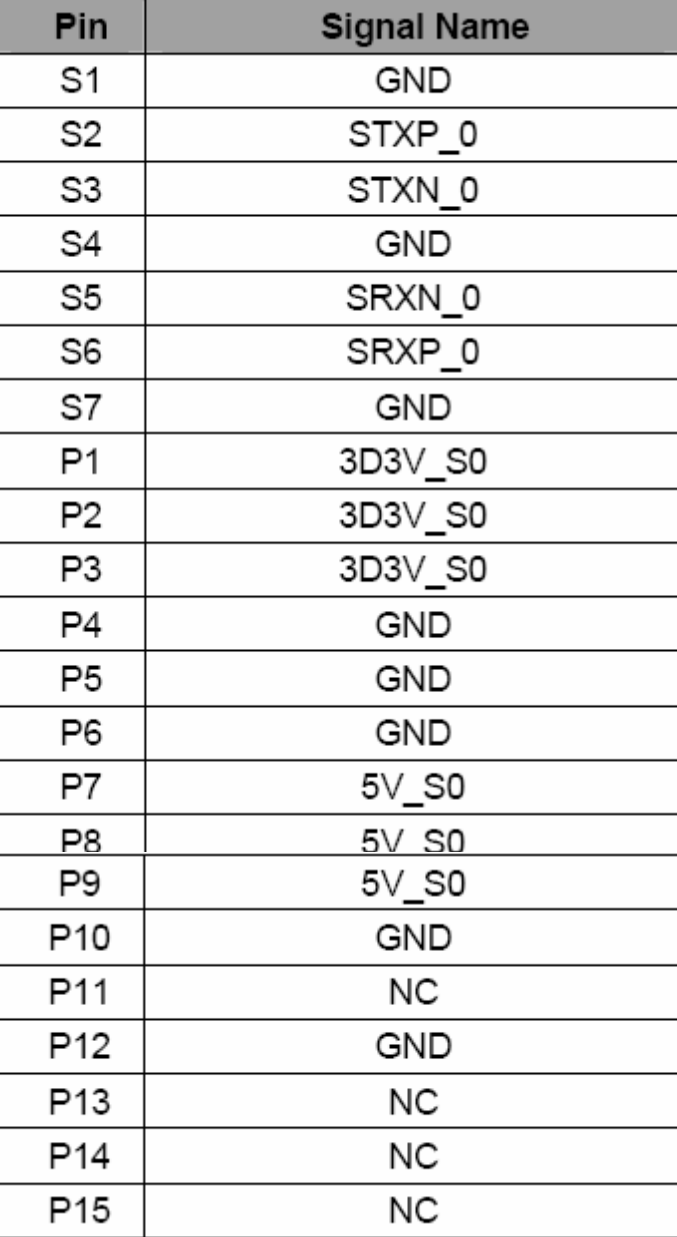

#### **Card reader**

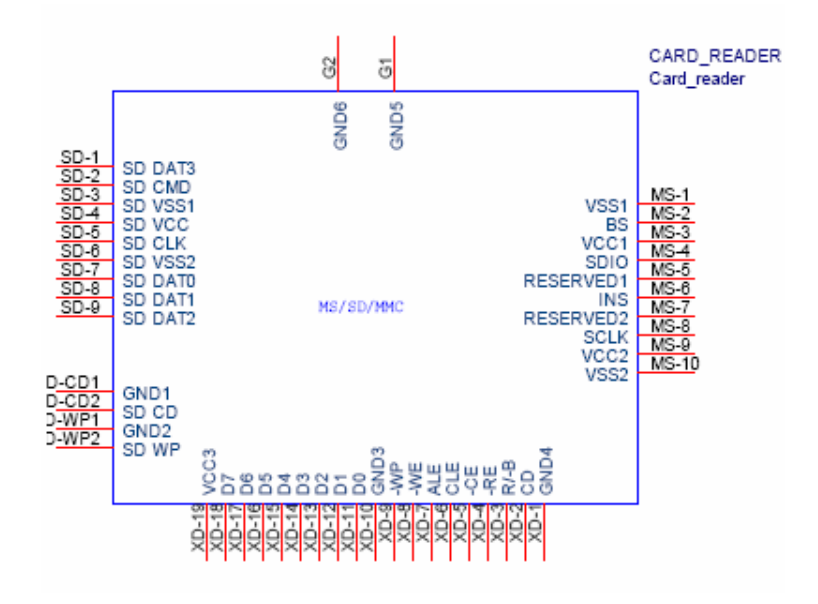

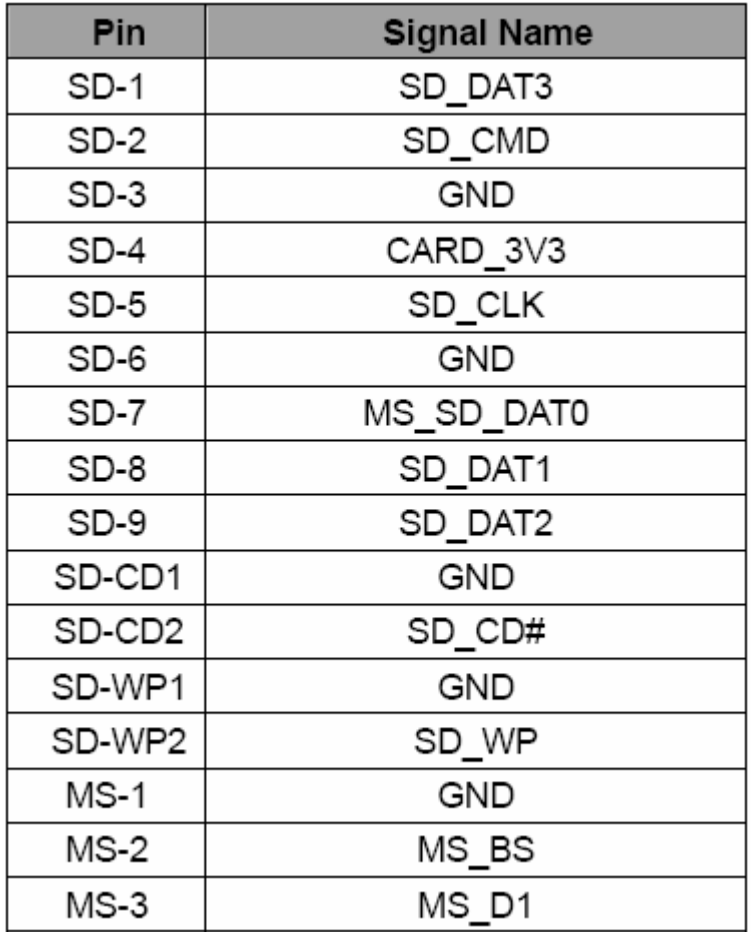

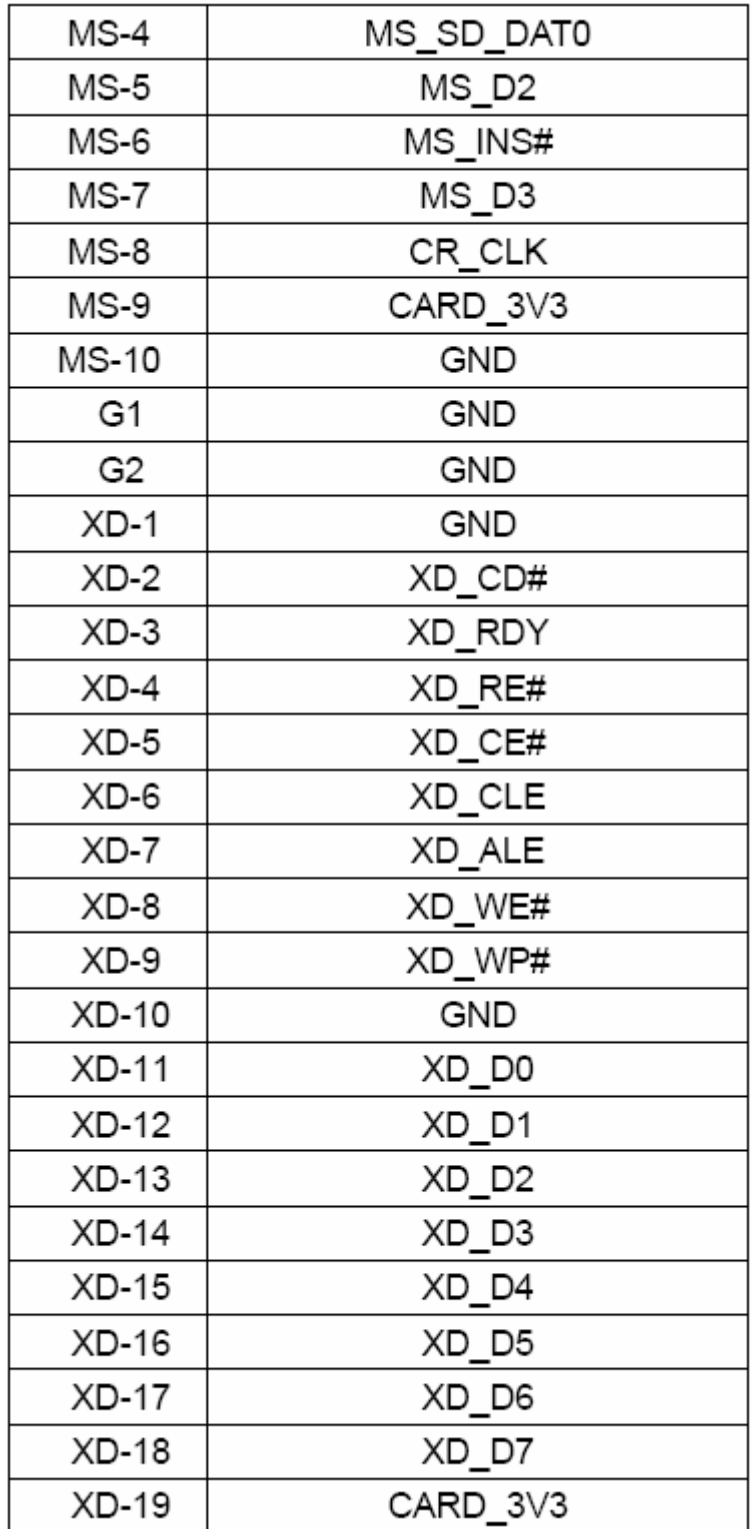

### **PS2 combo port**

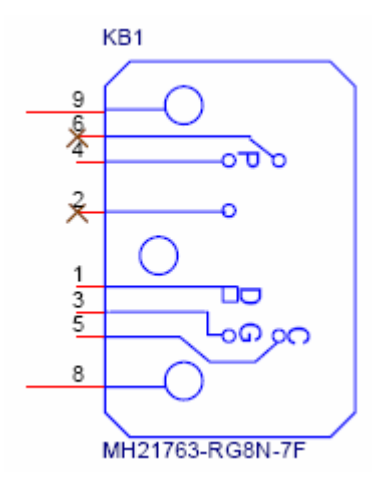

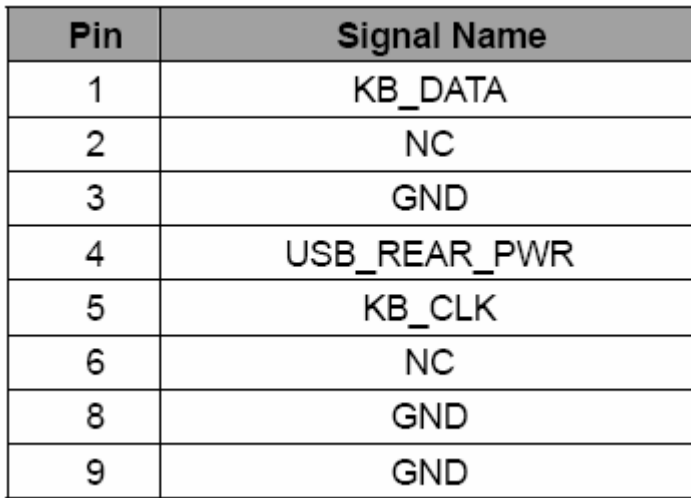

# FRU (Field Replaceable Unit) List

This chapter gives you the FRU (Field Replaceable Unit) listing in global configurations of **Veriton N260/N260G** Refer to this chapter whenever ordering for parts to repair or for RMA (Return Merchandise Authorization).

**NOTE:** Please note WHEN ORDERING FRU PARTS, that you should check the most up-to-date information available on your regional web or channel. For whatever reasons a part number change is made, it will not be noted in the printed Service Guide. For ACER-AUTHORIZED SERVICE PROVIDERS, your Acer office may have a DIFFERENT part number code to those given in the FRU list of this printed Service Guide. You MUST use the local FRU list provided by your regional Acer office to order FRU parts for repair and service of customer machines.

# Exploded Diagram

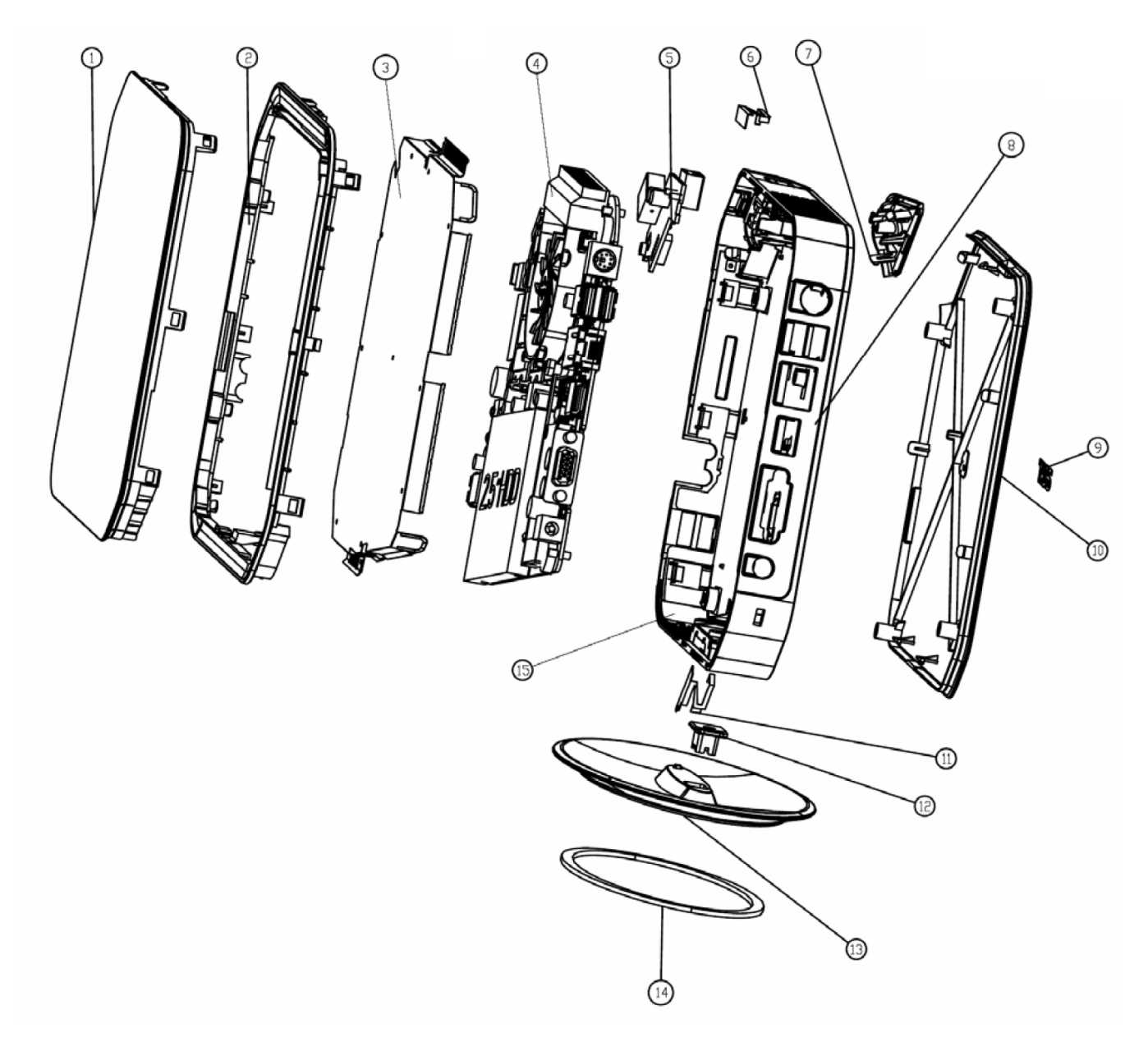

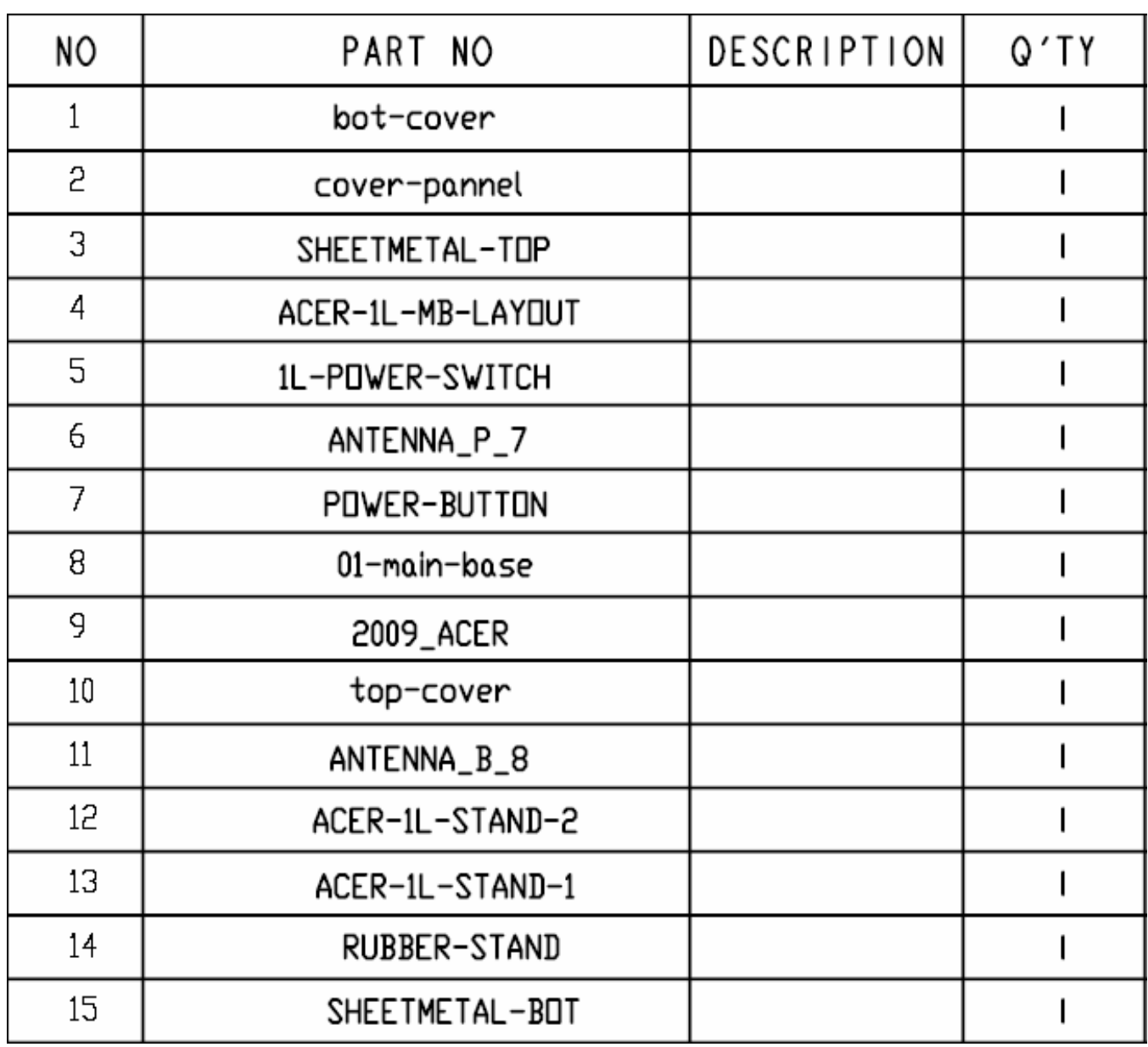

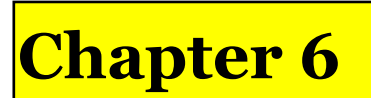

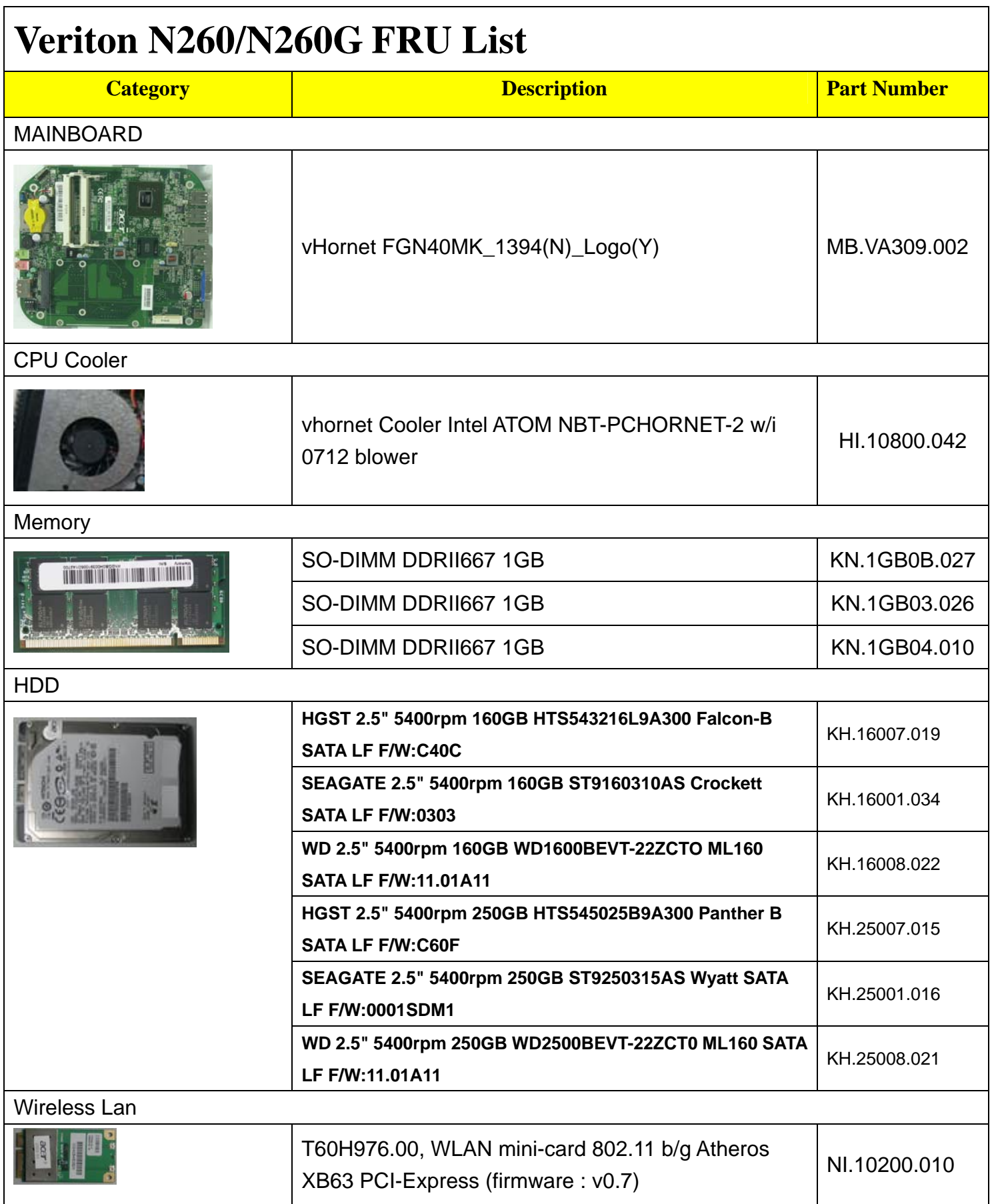

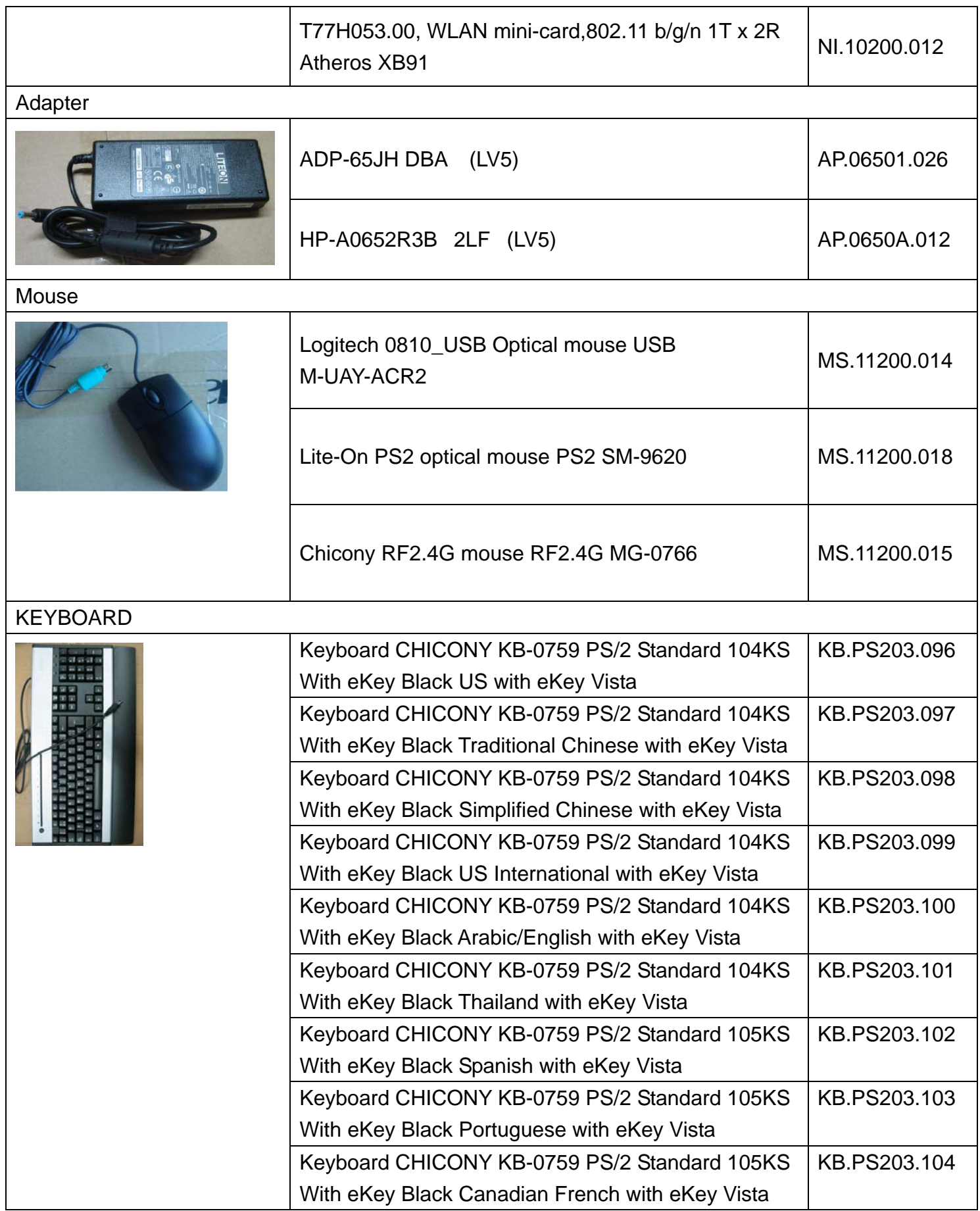

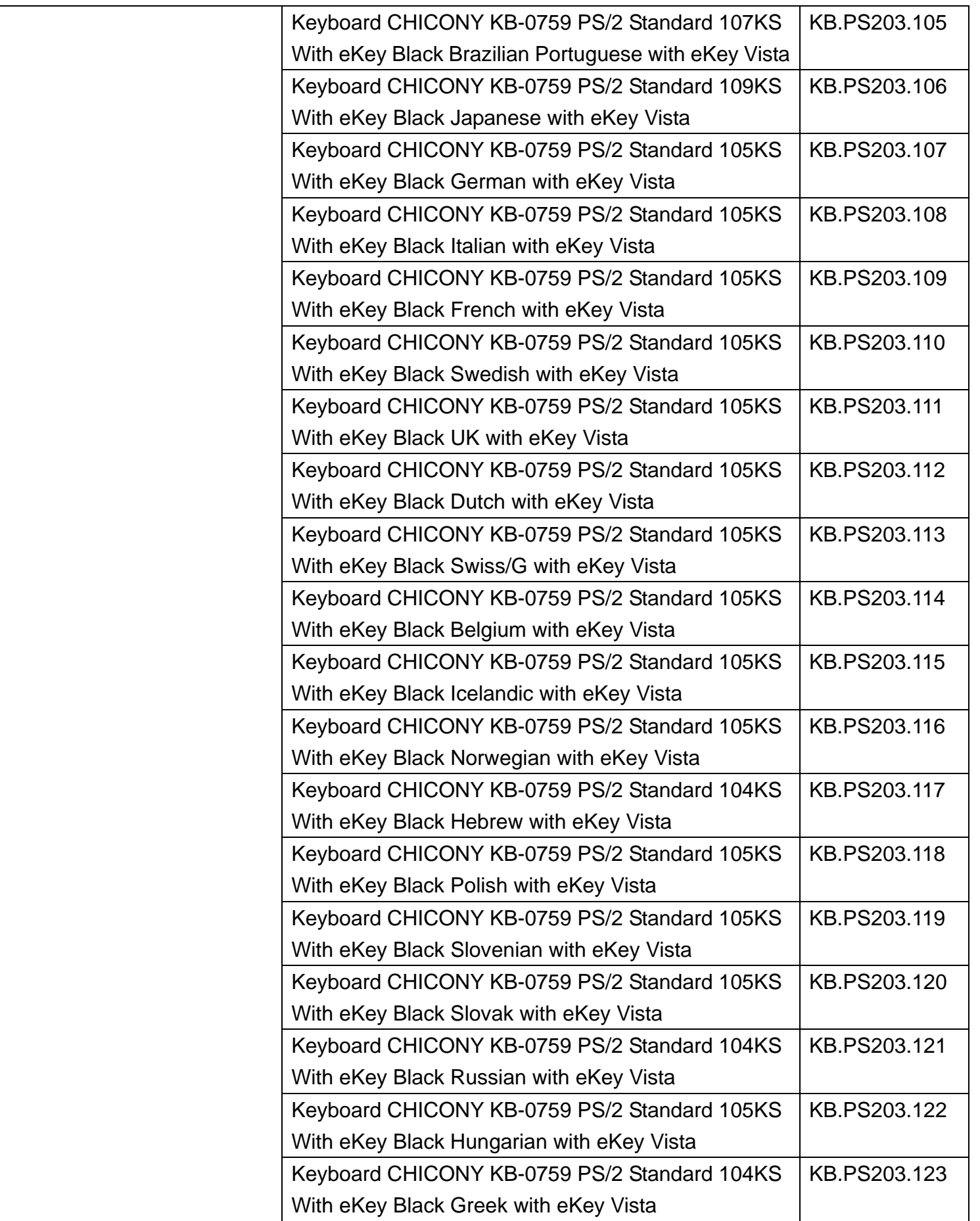

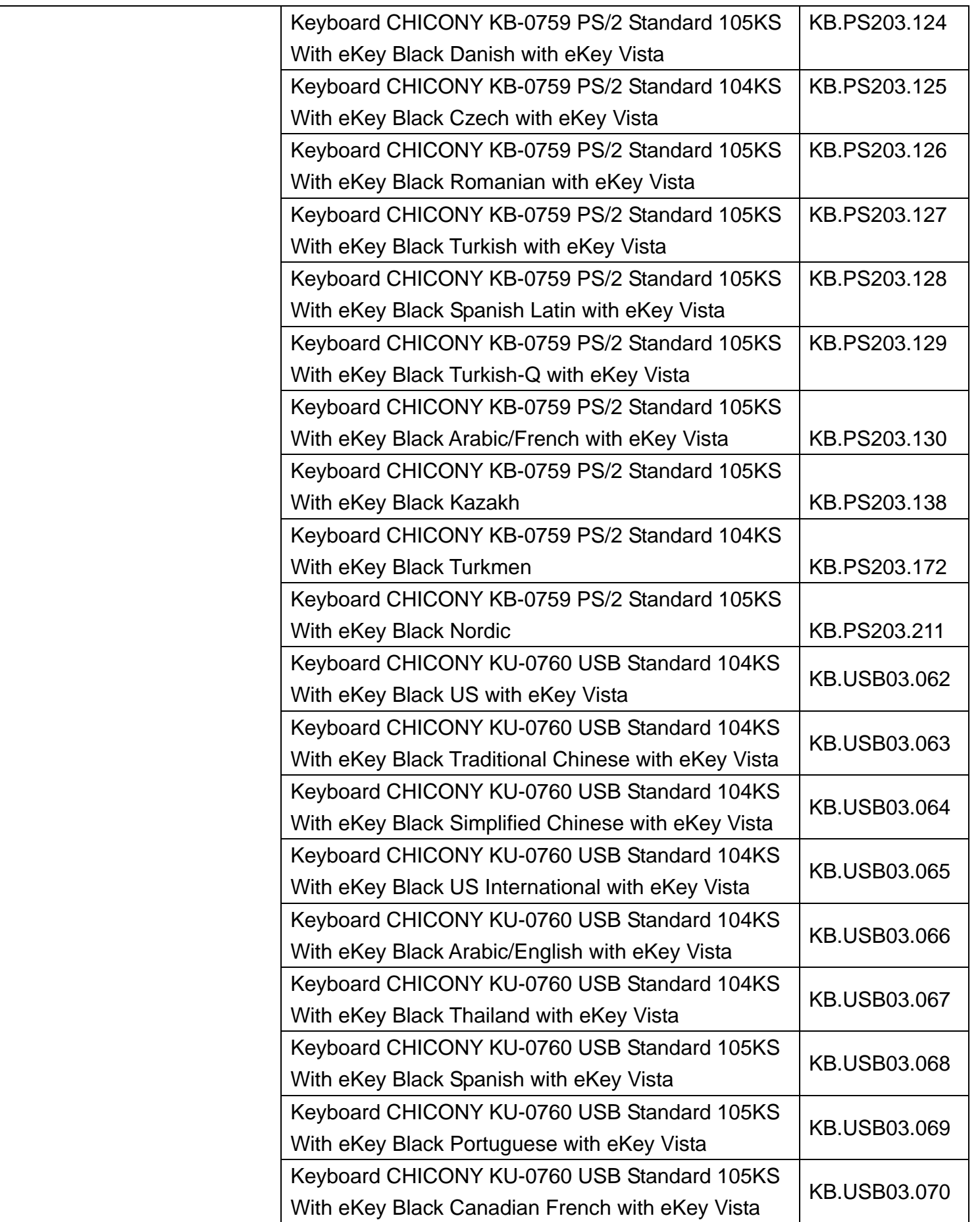

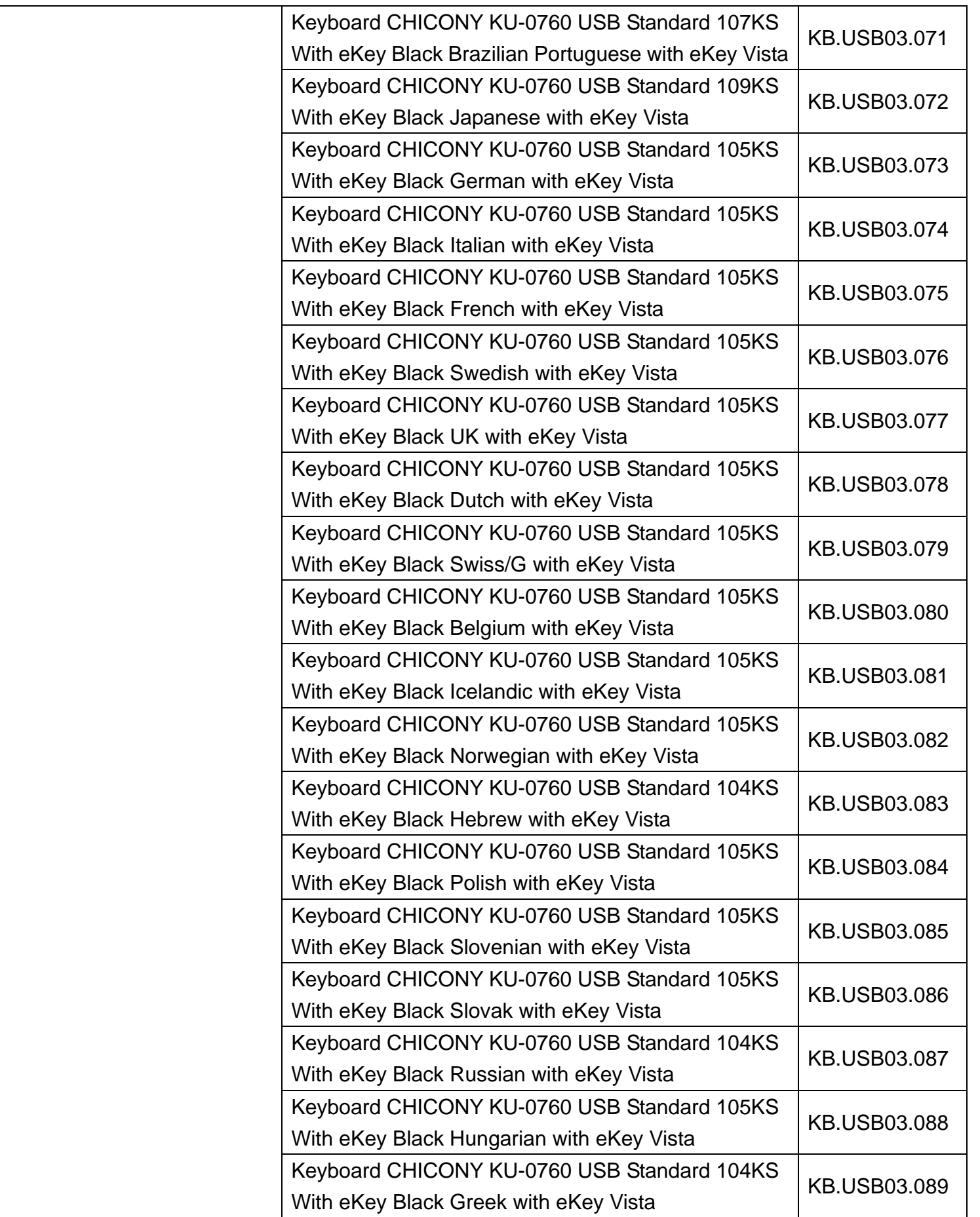

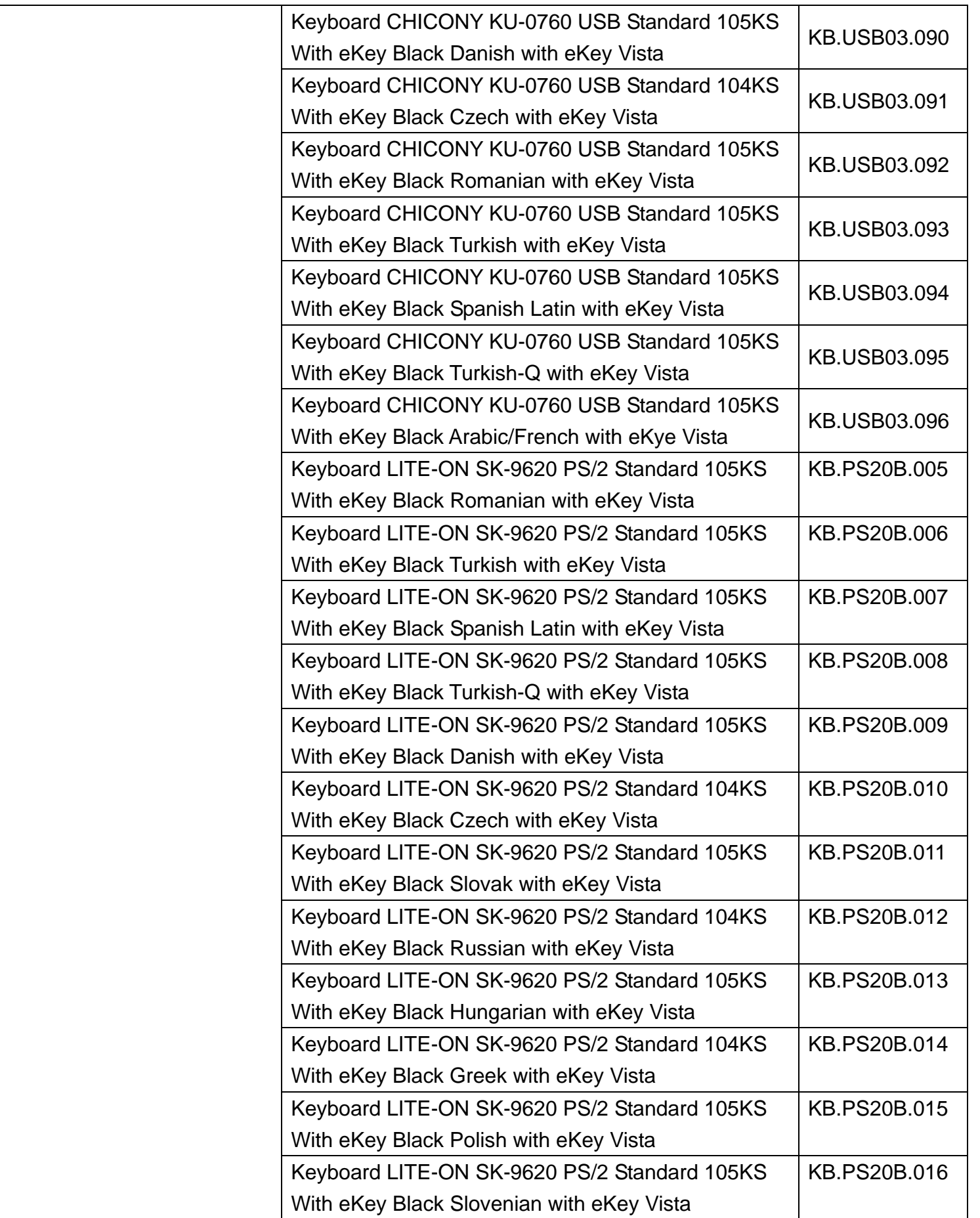

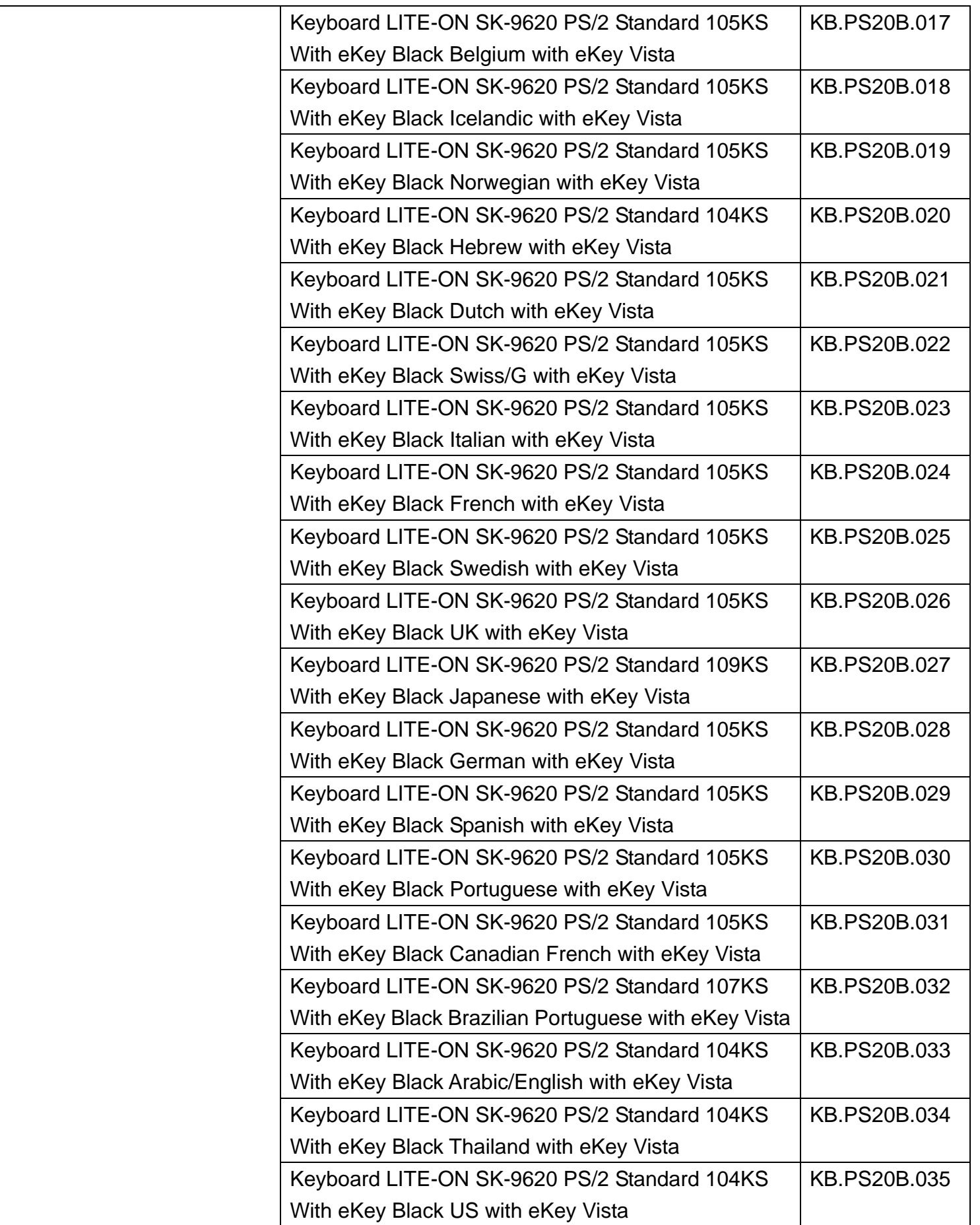

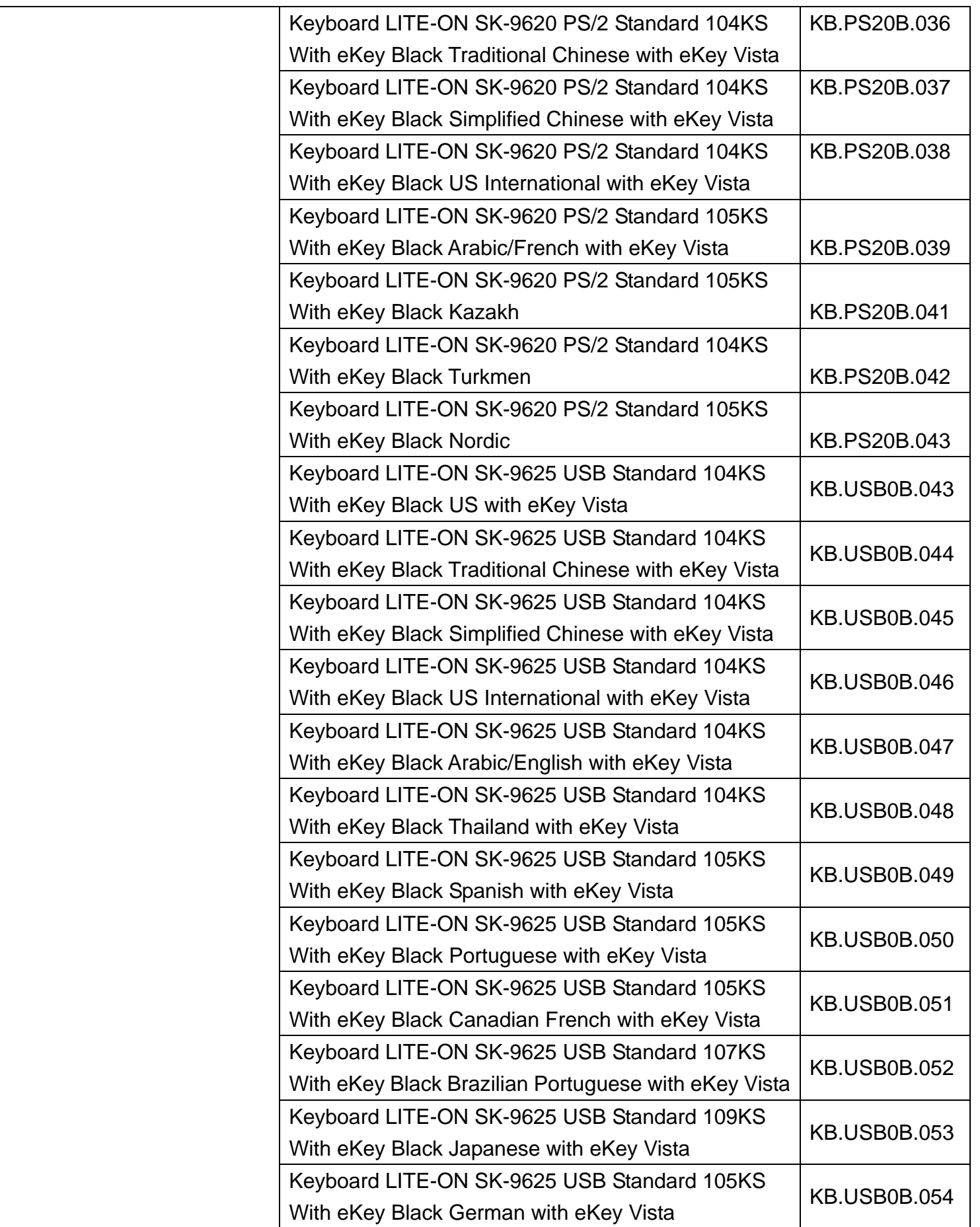

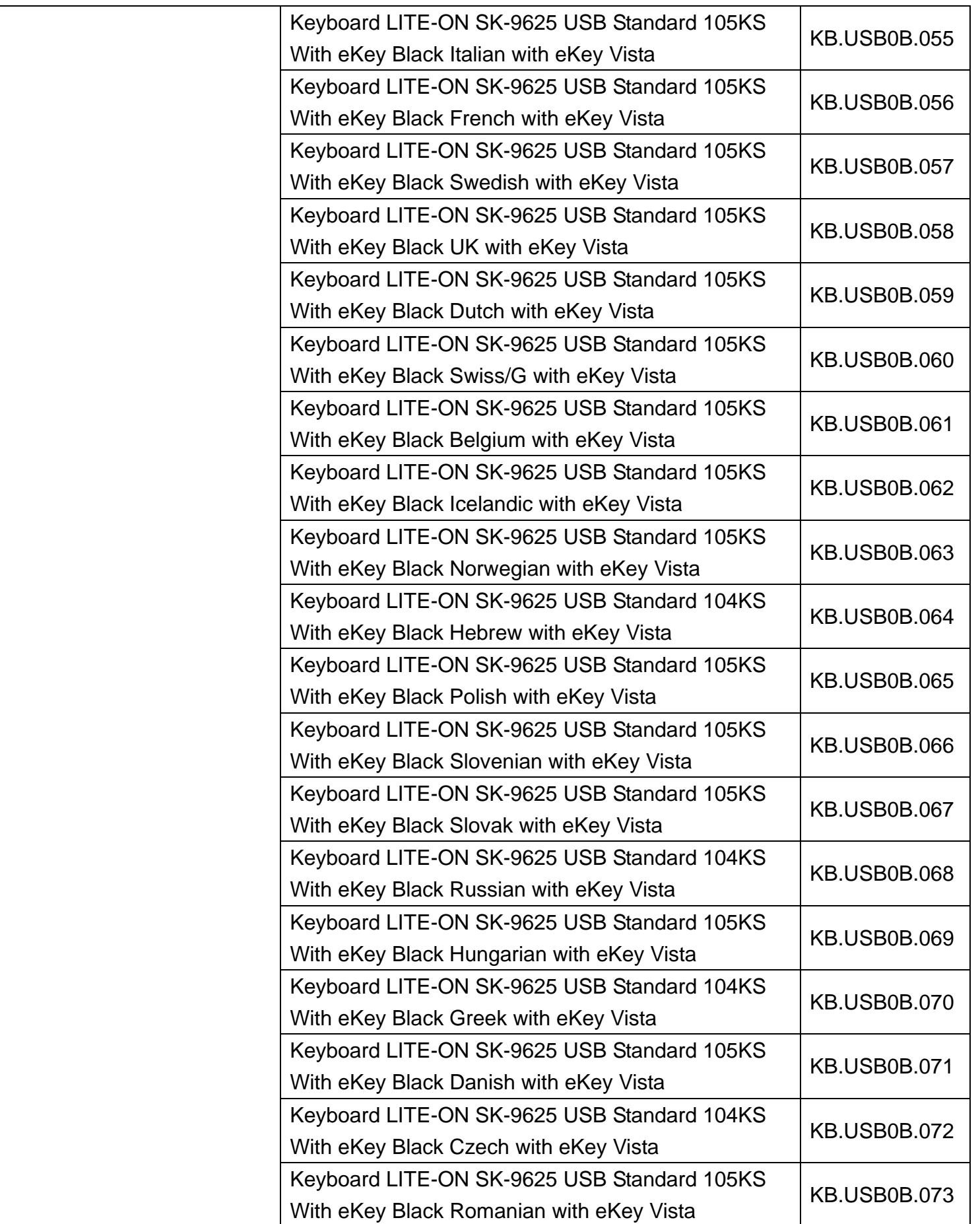

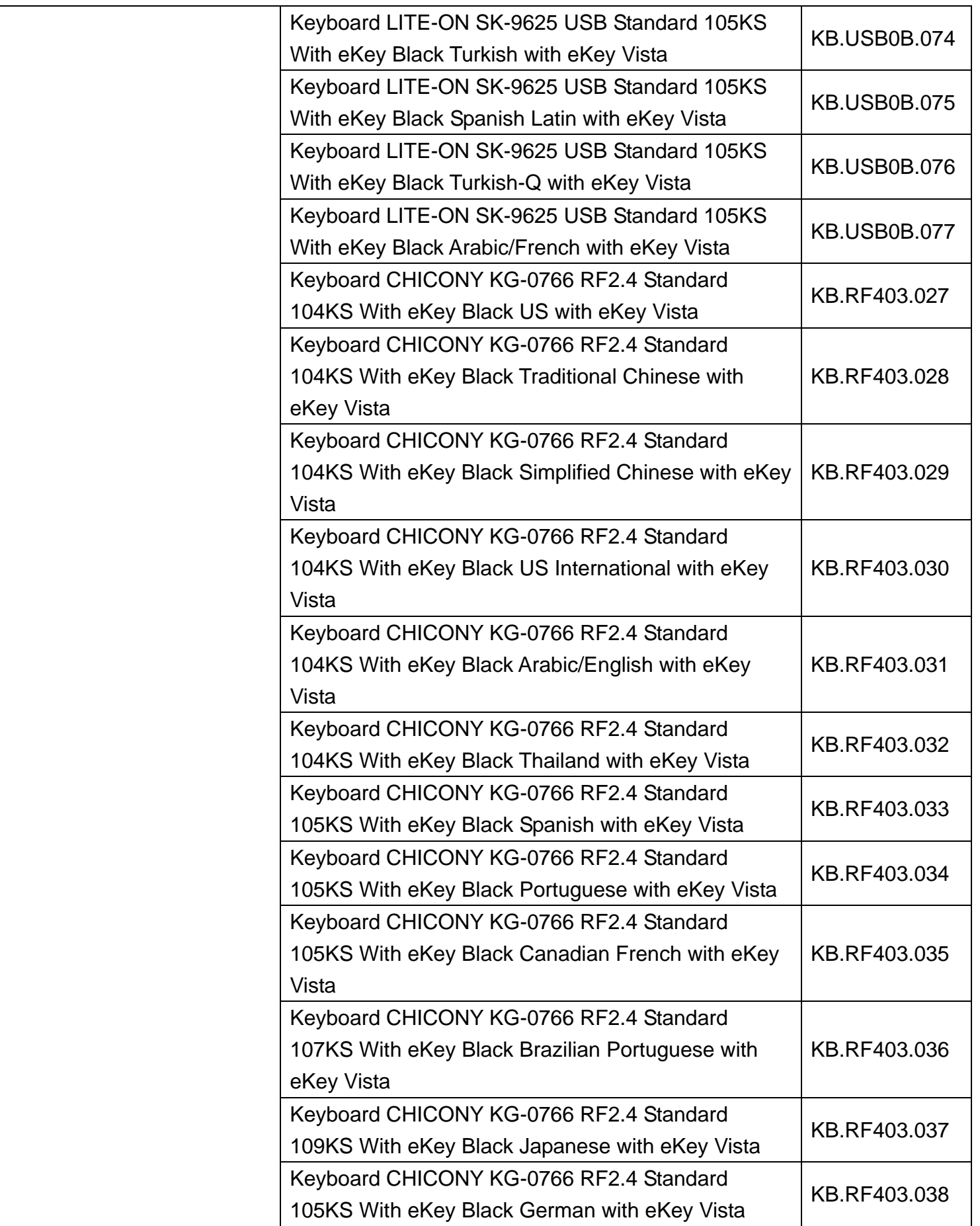

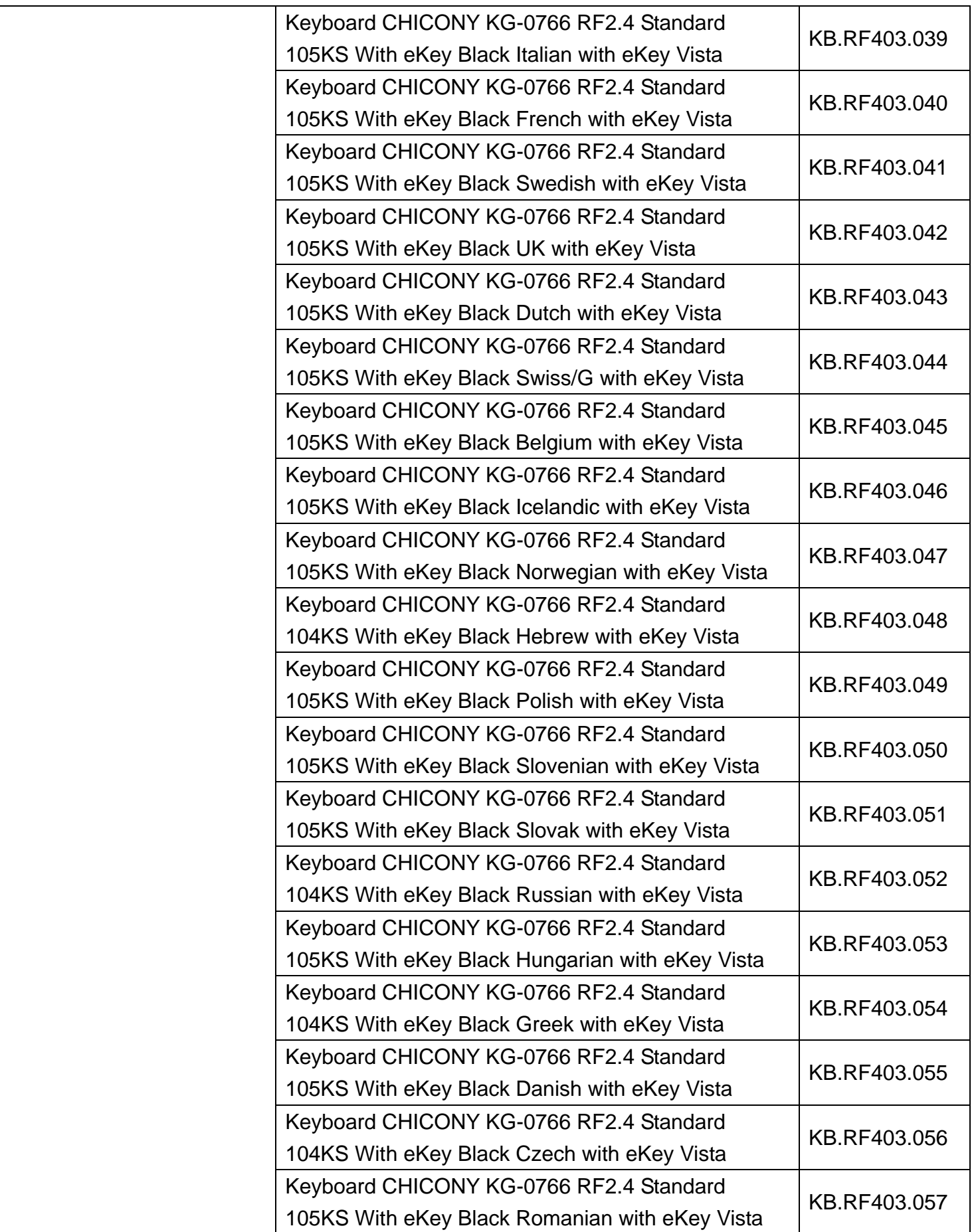

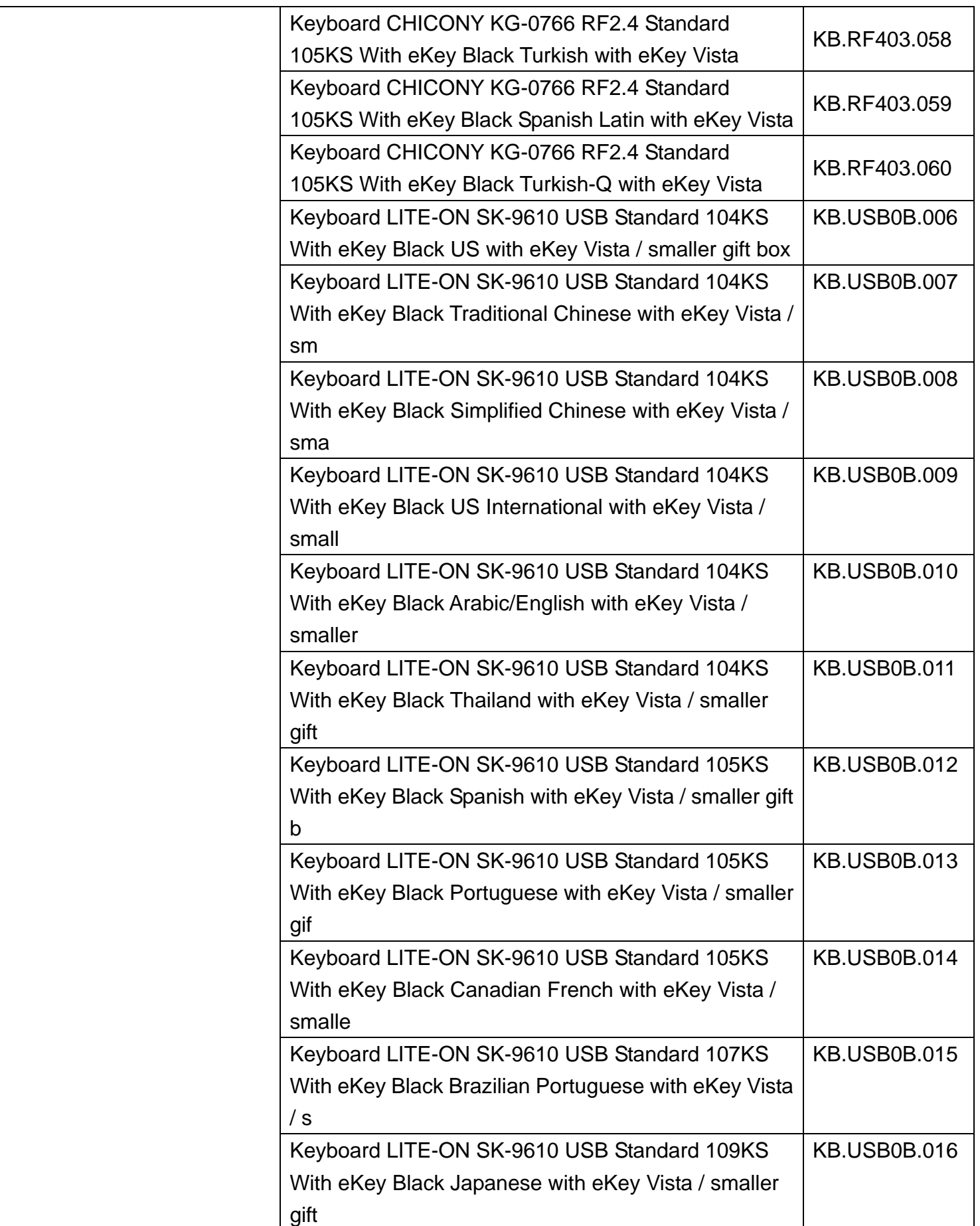

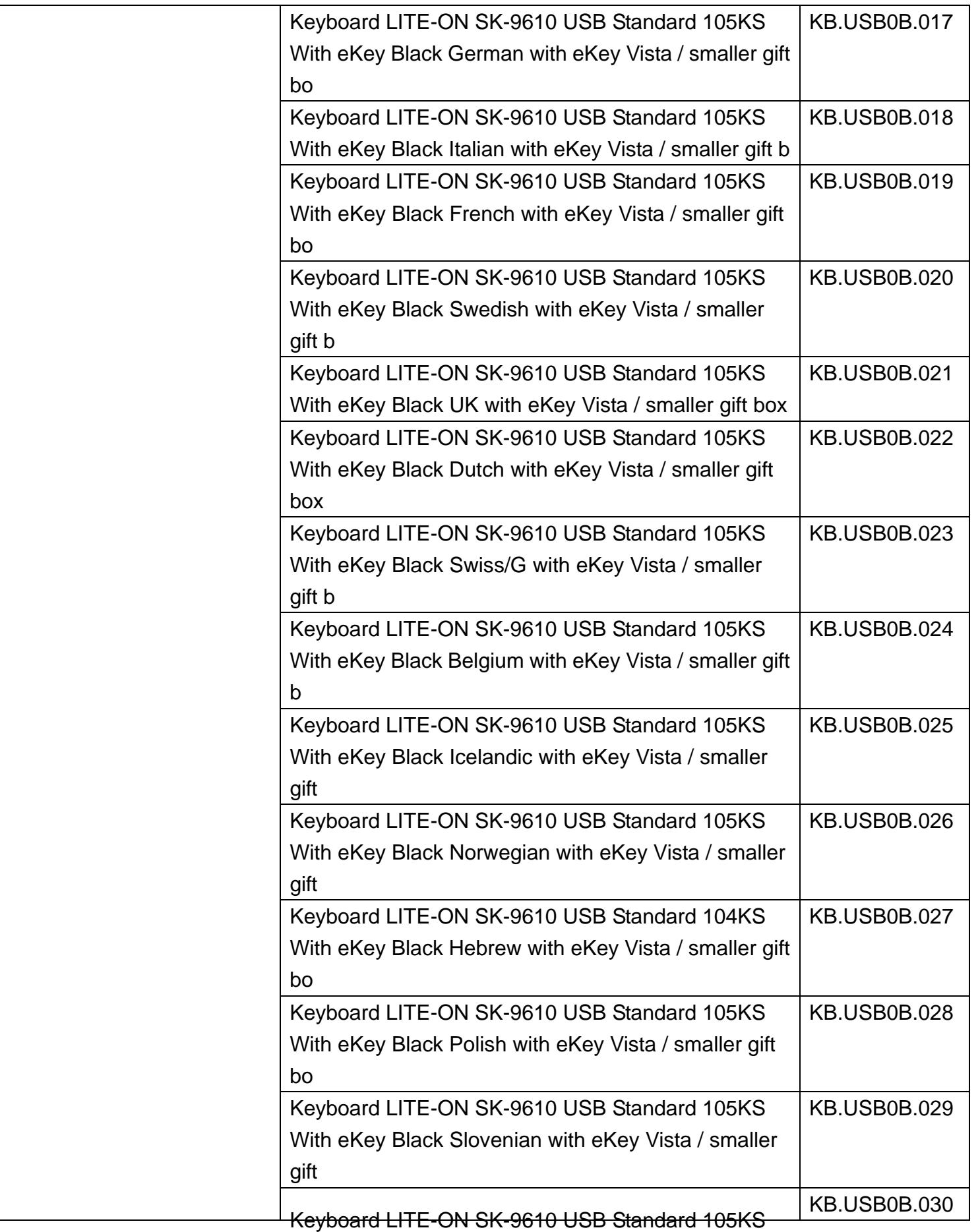

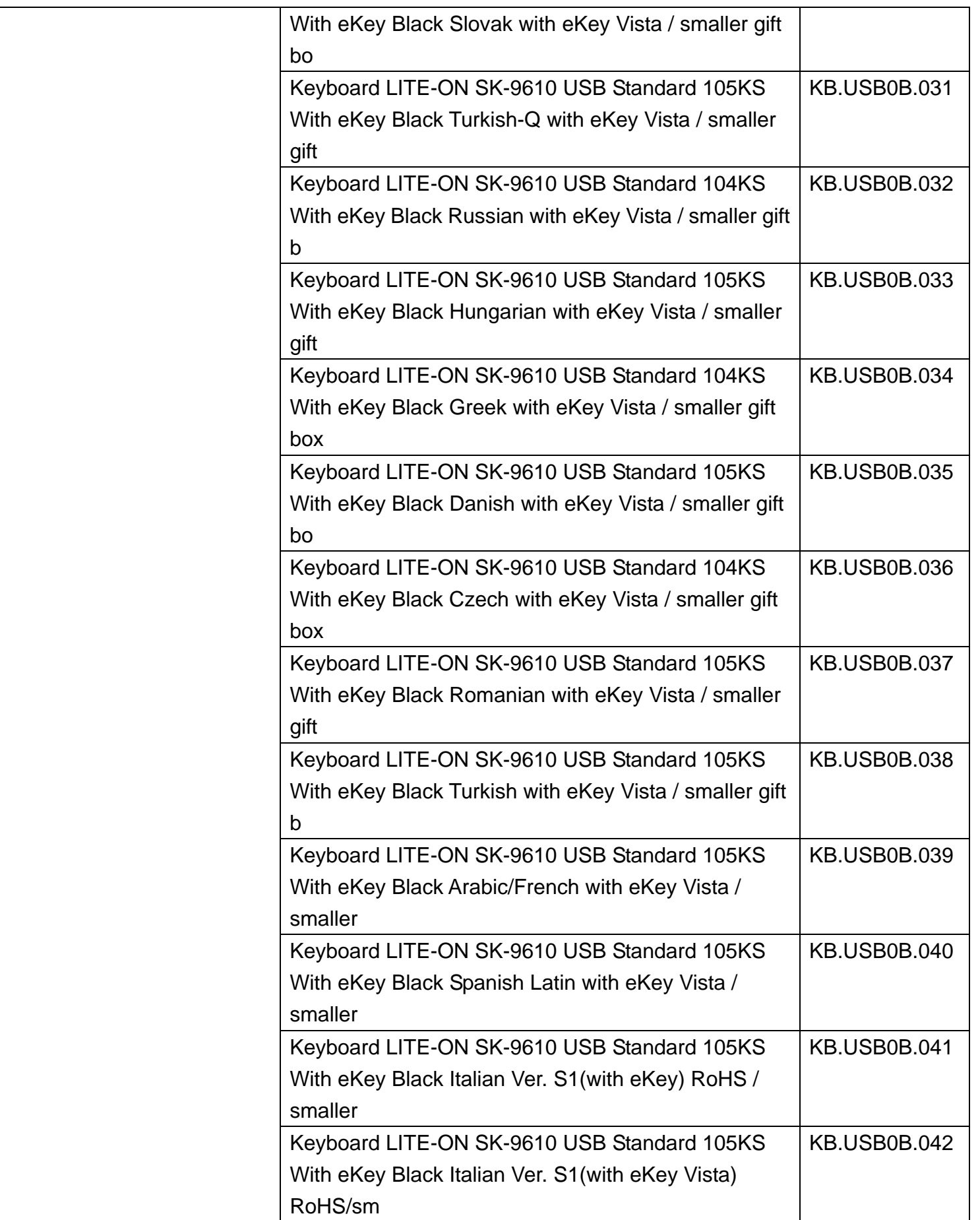

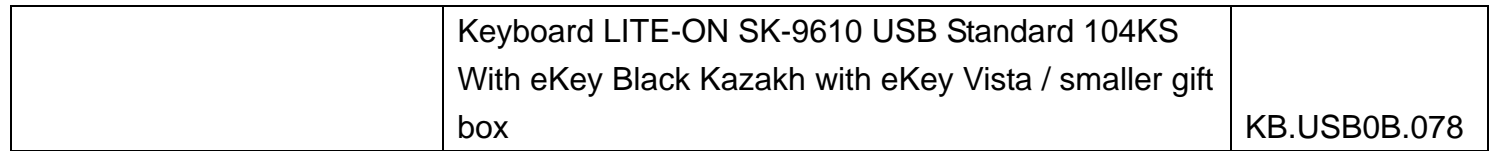